HP Deskjet 6940 series

用户指南

#### **Hewlett-Packard** 公司通告

本文档包含的信息如有更改,恕不另行 通知。

保留所有权利。除版权法允许之外,未 经惠普公司事先书面许可,不得对本手 册进行复制、改编或翻译。

HP 产品与服务的唯一担保已在这些产 品与服务随附的书面担保声明中阐明。 此处的任何信息将不会构成额外担保的 制定。HP 将不会对本文包含的技术或 编辑错误或者疏忽负责。

#### 声明

Microsoft、Windows 和 Windows XP 是 Microsoft Corporation 的注册商标。

TrueType 是 Apple Computer, Inc. 在 美国的商标。

Adobe、Adobe Photoshop 和 Acrobat 是 Adobe Systems Incorporated 的商 标。

Bluetooth 商标归其所有者所有, Hewlett-Packard Company 经授权使 用。

版权所有 2005 Hewlett-Packard Development Company, L.P.

#### 术语和约定

本《用户指南》中使用下列术语和约 定。

#### 术语

HP Deskjet 打印机亦指 **HP** 打印机或 打印机。

#### 小心和警告

注意说明可能会对 HP Deskjet 打印机 或其他设备造成损坏。例如:

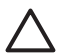

小心 不要触摸打印墨盒墨水 喷嘴或铜质触点。触摸这些部 件将会引起墨水阻塞、不喷墨 和电路接触不良。

警告标示可能会对您自己或其他人造成 的伤害。例如:

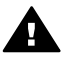

警告 将新的和用过的打印墨 盒放在儿童接触不到的地方。

# 目录

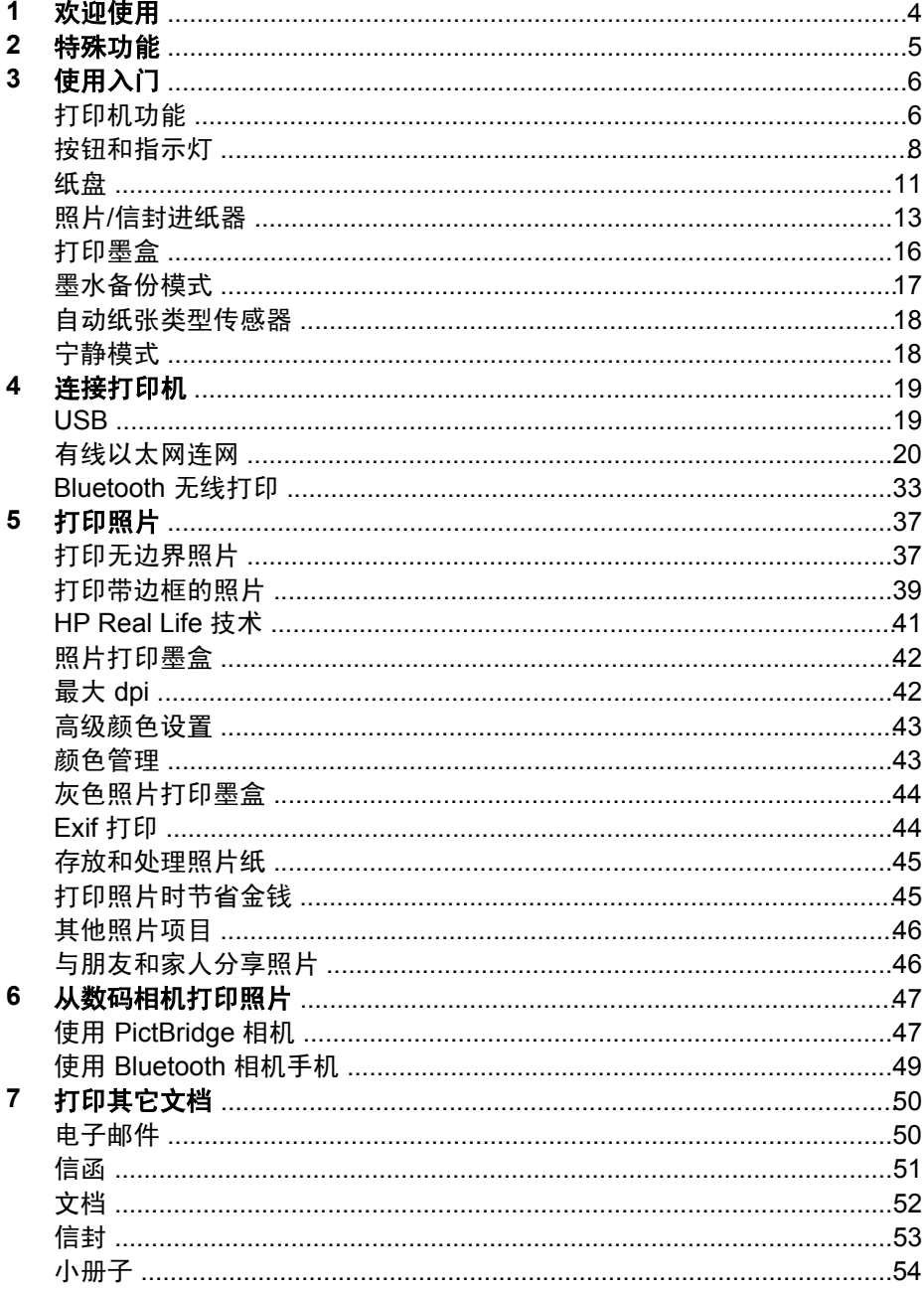

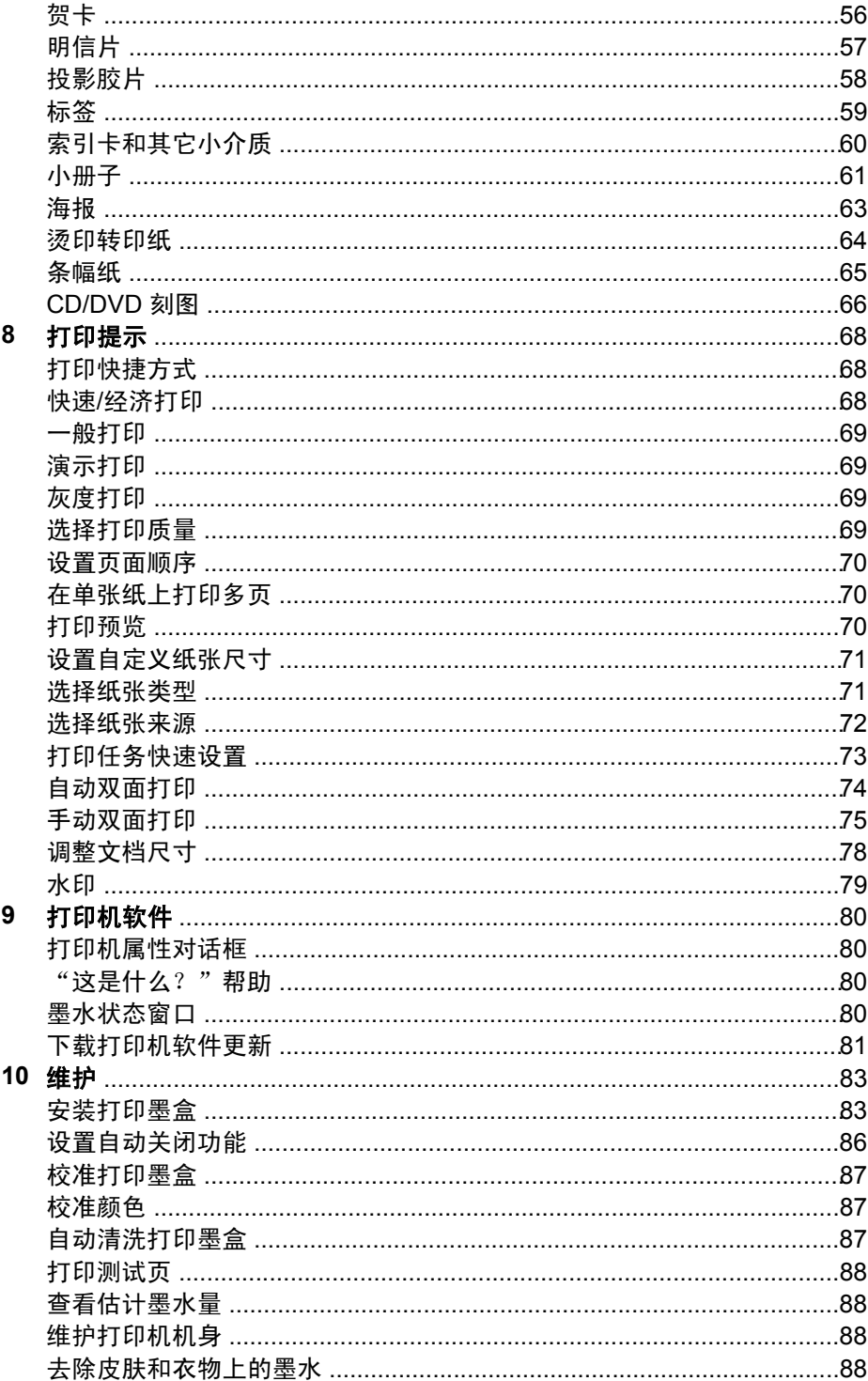

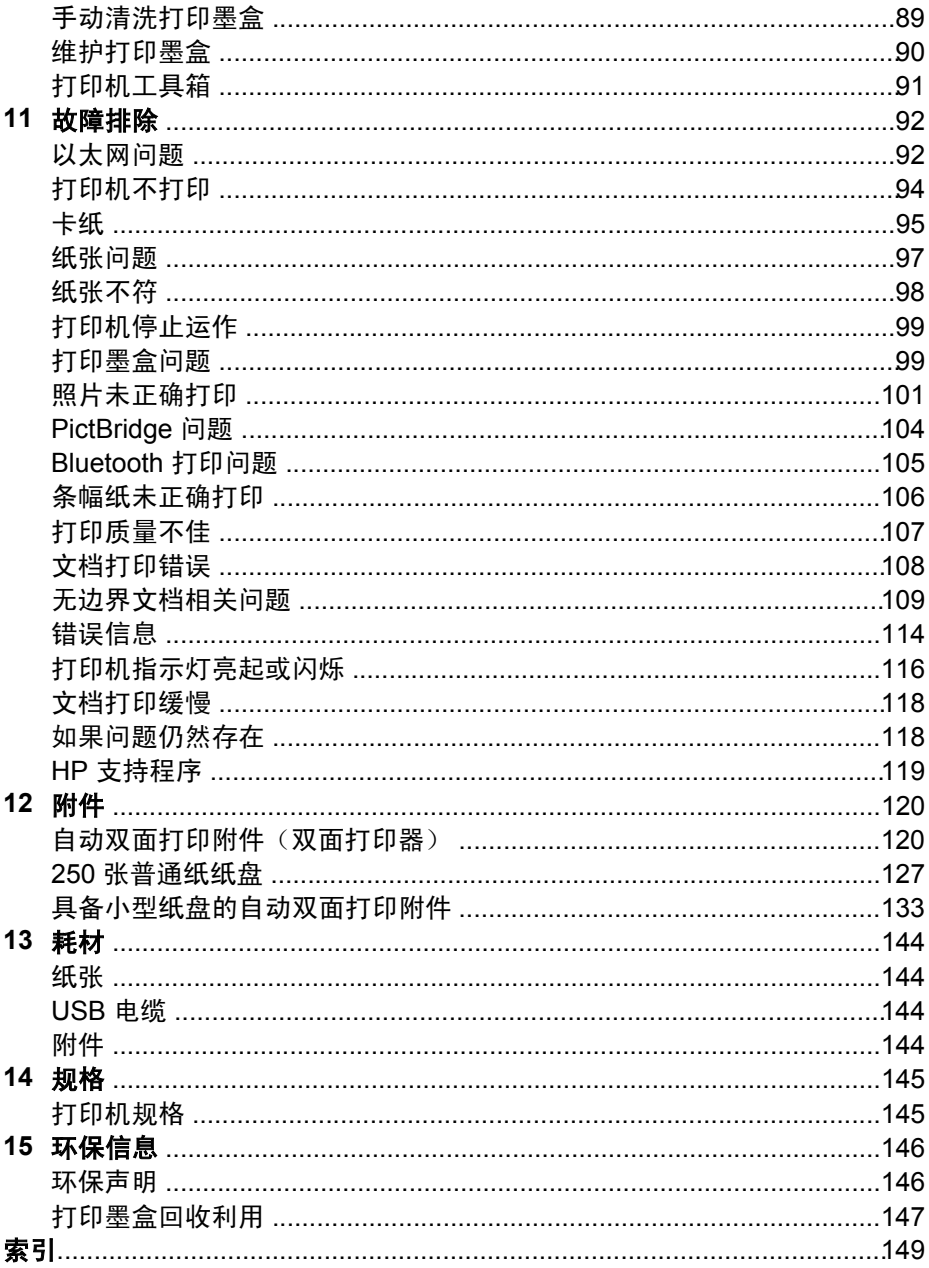

# <span id="page-5-0"></span>**1** 欢迎使用

若要查找问题的答案,请选择以下主题之一:

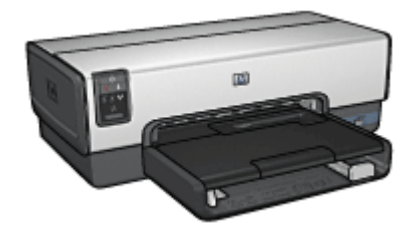

- [特殊功能](#page-6-0)
- [使用入门](#page-7-0)
- [连接打印机](#page-20-0)
- [打印照片](#page-38-0)
- [从数码相机打印照片](#page-48-0)
- [打印其它文档](#page-51-0)
- [打印提示](#page-69-0)
- [打印机软件](#page-81-0)
- [维护](#page-84-0)
- [故障排除](#page-93-0)
- [可选附件](#page-121-0)
- [耗材](#page-145-0)
- [规格](#page-146-0)
- [环保信息](#page-147-0)

# <span id="page-6-0"></span>**2** 特殊功能

祝贺您!您购买的 HP Deskjet 打印机配备数种特殊功能:

- 内建连网功能: 在不需要使用外接式打印服务器的情形下, 连接[到有线](#page-21-0)网 络。
- **墨水备份模式:**使[用墨水备份模式](#page-18-0)可以在其它打印墨盒的墨水用完时,仅 使用一个打印墨盒继续打印。
- "取消打印"按钮:只需按下一[个按钮](#page-9-0)即可取消打印作业。
- 无边界打印: 使用无边界功能打[印照片](#page-38-0)[和小册子](#page-55-0)时, 能有效利用整个页 面。
- **Real Life** 技术:[Real Life](#page-42-0) 技术可让您更轻易地获得更精美的照片。用于增 强阴影中细节的自动消除红眼和适应性照明是所包含众多技术的其中一 些。
- 六种颜色墨水的可升级打印:使用六种颜色墨[水照片打印墨盒](#page-43-0)(个别购 买)来增强照片打印。 HP Vivera 墨水提供逼真的照片质量和杰出的防褪色功能,使艳丽色彩更持 久。HP?Vivera 墨水经特别配方以及使用科学方式对质量、纯度和防褪色 功能进行测试。
- 从数码相机打印: 使用正面 [USB](#page-48-0) 端口从 PictBridge 兼容型相机直接打印照 片。
- 自动纸张类型传感器:使[用自动纸张类型传感器](#page-19-0)优化各种纸张的打印质 量。
- **宁静模式**:您可以在需要更安静地打印时使[用宁静模式功能](#page-19-0) ,例如有婴儿在 附近睡觉或客户正在办公室时。
- 照片/**信封进纸器:** 您可以使用照片/[信封进纸器打](#page-14-0)印单个信封、照片或明信 片。
- **Bluetooth** 打印:您可以在不需要电缆的情形下使用 Bluetooth 打印图像。 使用可选的 HP Bluetooth [无线打印机适配器从](#page-50-0) Bluetooth 设备将图像打印 到打印机而不需要进行电缆连接。
- 可选的自动双面打印附件:购[买自动双面打印附件](#page-121-0)以自动打印双面文档。
- 可选的具备小型纸盘的自动双面打印附件:购[买可选的具备小型纸盘的自](#page-134-0) [动双面打印附件](#page-134-0)以自动打印双面文档,以及从打印机的背面装入小型介 质。
- 可选的 250 张普通纸纸盘附件: 购买可选的 250 [张普通纸纸盘附件扩](#page-128-0)展打 印机的纸张处理能力。

<span id="page-7-0"></span>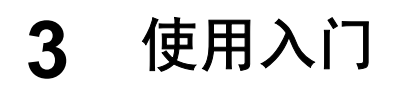

- 打印机功能
- [按钮和指示灯](#page-9-0)
- [纸盘](#page-12-0)
- 照片/[信封进纸器](#page-14-0)
- [打印墨盒](#page-17-0)
- [墨水备份模式](#page-18-0)
- [自动纸张类型传感器](#page-19-0)
- [宁静模式](#page-19-0)

若要获得可选附件的说明,请参[阅可选附件页](#page-121-0)。

# 打印机功能

打印机备有几个功能部件,可使打印更容易、更有效。

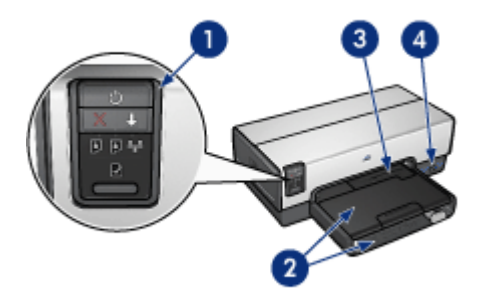

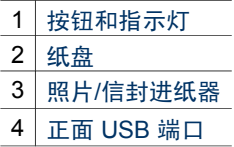

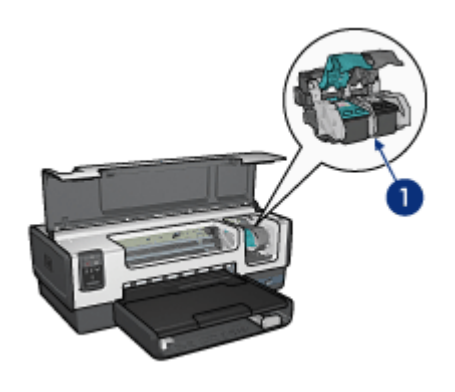

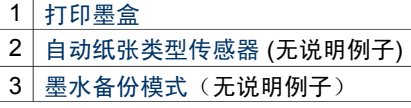

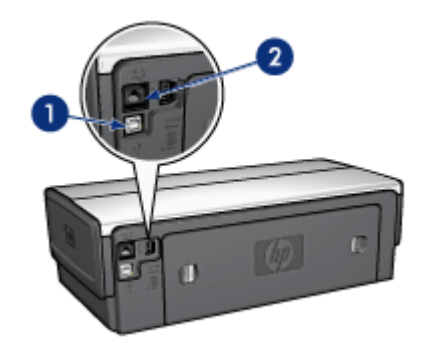

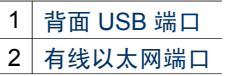

# 可选附件

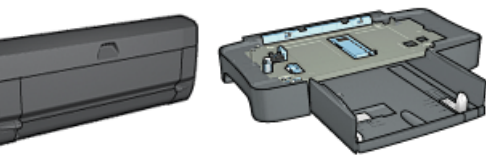

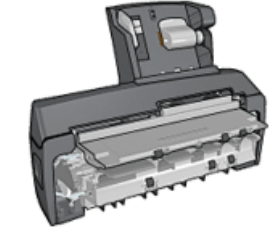

[自动双面打印附件](#page-121-0) (可选)

250 [张普通纸纸盘附](#page-128-0) [件\(](#page-128-0)可选)

[具备小型纸盘的自动双面打印](#page-134-0) [附件\(](#page-134-0)可选)

# <span id="page-9-0"></span>按钮和指示灯

您可以使用打印机按钮来打开和关闭打印机电源、取消打印作业,以及重新开 始作业。打印机指示灯为您提供有关打印机状态的可视指示。

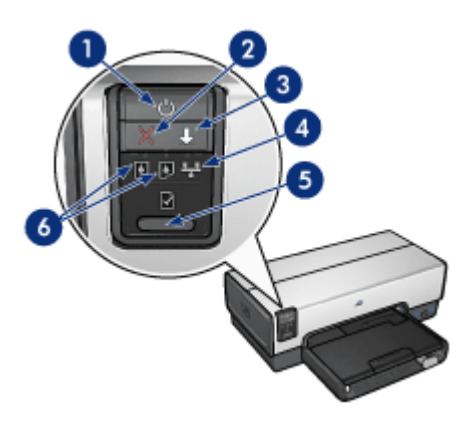

- 1 电源按钮和指示灯
- 2 "取消打印"按钮
- 3 "继续"按钮和指示灯
- 4 "网络"指示灯
- 5 "报告页"按钮
- 6 打印墨盒状态指示灯

要获得关于下列按钮和指示灯的说明,请单击适当的选项:

- ["报告页"按钮](#page-27-0)
- ["网络"指示灯](#page-27-0)

#### 电源按钮和指示灯

使用电源按钮来打开和关闭打印机电源。按下电源按钮几秒钟后,打印机电源 才会打开。

打印机处理作业时,电源按钮上的指示灯会闪烁。

小心 始终使用电源按钮来打开和关闭打印机电源。使用电源板、电涌 保护器或墙式开关打开和关闭打印机电源可能会导致打印机发生故障。

打印机设计为具[备自动关闭功能](#page-87-0),设置此功能后,将会在打印机闲置 30 分钟 后自动将它置于低功耗模式。在此模式中,打印机会继续消耗最多 3.0 瓦特的 电力,以及在打印作业发送到打印机时自动重新打开。您也可以通过按住电源 按钮三秒钟来手动关闭打印机电源。若手动关闭打印机电源,打印机使用的电 力将少于一瓦特。

注意 为避免不必要的能源消耗,可关闭打印机,然后断开打印机电源  $\boxdot$ 线与电源的连接。

#### "取消打印"按钮

按下"取消打印"按钮可以取消当前的打印作业。

#### "继续"按钮

"继续"指示灯会在需要某项操作时闪烁,例如,需要装入纸张或清除卡纸 时。问题解决后, 按下"继续"按钮可以继续打印。

# 打印墨盒状态指示灯

打印墨盒状态指示灯标[示打印墨盒](#page-17-0)的状态。

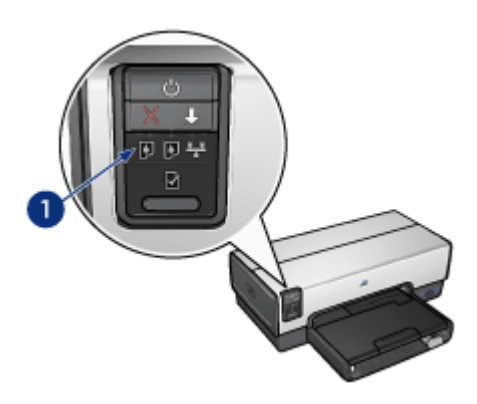

1 打印墨盒状态指示灯

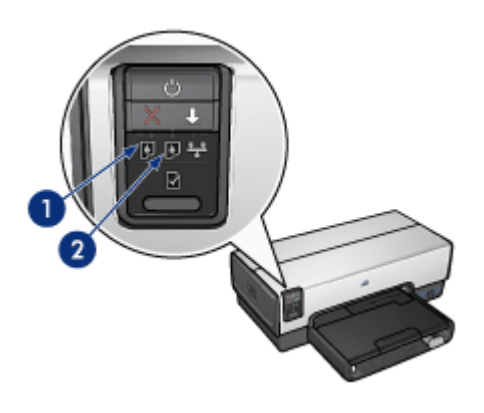

- 1. 左侧状态指示灯代表安装于打印墨盒底座左侧的三色打印墨盒。
	- 三色打印墨盒墨水不足时,该指示灯会持续亮起。
	- 三色打印墨盒需要进行维修时,该指示灯会闪烁。
- 2. 右状态指示灯代表安装在打印墨盒底座右边的打印墨盒。该打印墨盒可能 是黑色打印墨盒[、照片打印墨盒](#page-43-0),[或灰色照片打印墨盒](#page-45-0)。
	- 黑色、照片或灰色照片打印墨盒墨水不足时,该指示灯会持续亮起。
	- 黑色、照片或灰色照片打印墨盒需要进行维修时,该指示灯会闪烁。

#### **PictBridge** 指示灯

使用数码相机 USB 电缆将具备 PictBridge 的相机插接到正面 USB 端口可打印 数码照片。

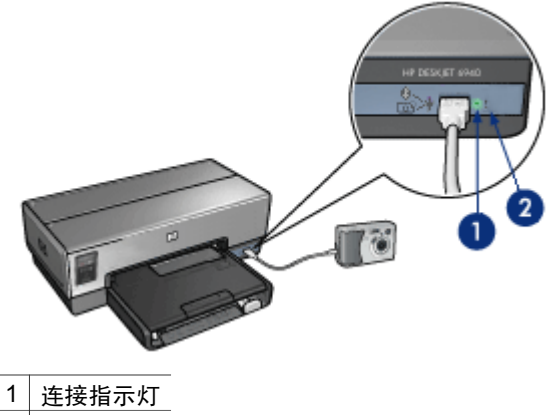

2 错误指示灯

正确连接 PictBridge 兼容型相机时, 绿色的"连接"指示灯将会亮起。从相机 打印时,打印机"电源"指示灯和"连接"指示灯将持续亮起。如果相机不是 PictBridge 兼容型或不处于 PictBridge 模式, 琥珀色的"错误"指示灯将会闪 烁。

<span id="page-12-0"></span>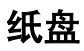

打印机具备两个纸盘:

# 进纸盘

进纸盘可容纳纸张或其它介质。

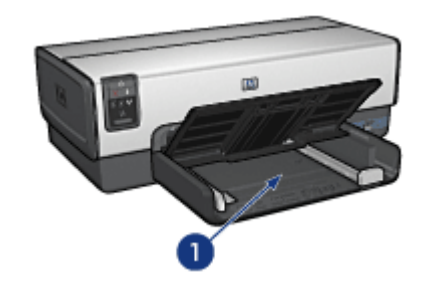

1 进纸盘

滑动纸张导轨,使其紧贴您要打印的介质的边沿。

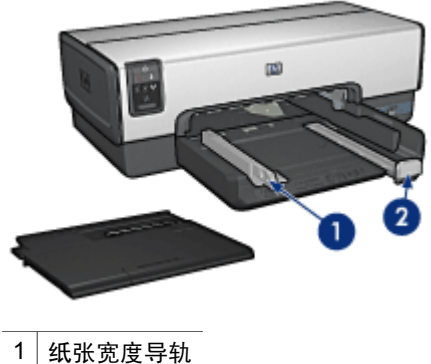

2 纸张长度导轨

# 出纸盘

打印的页面会存放到出纸盘中。

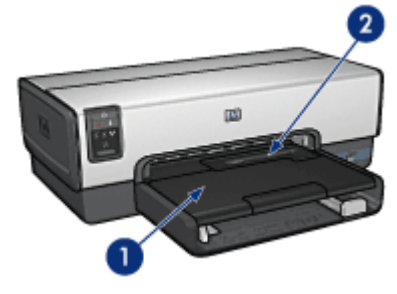

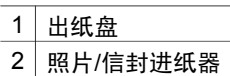

您可以使用照片/[信封进纸器](#page-14-0)打印单个信封、小型照片和卡片。 抬起出纸盘以装入纸张或其它介质。在打印前,放低出纸盘。

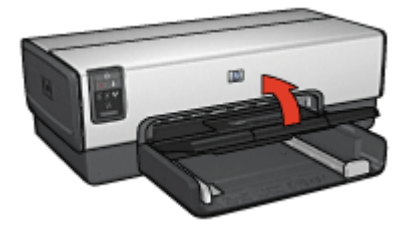

要防止纸张从出纸盘掉落,请拉出出纸盘延伸架。如果您以"快速"模式打 印,请展开出纸盘延伸架止块。

在打印 legal 纸张时,不要展开出纸盘延伸架止块。

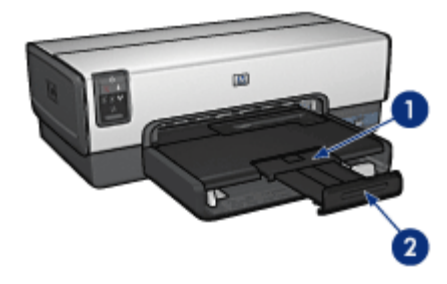

- 1 出纸盘延伸架
- 2 出纸盘延伸架止块

打印作业完成后,折叠出纸盘延伸架止块,然后将出纸盘延伸架推入出纸盘。

<span id="page-14-0"></span>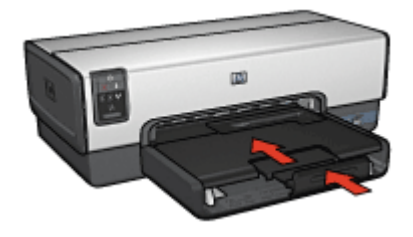

# 照片**/**信封进纸器

您可以使用照片/信封进纸器打印各种尺寸的介质,包括下列文档:

- [信封](#page-15-0)
- [照片](#page-15-0)
- [明信片](#page-16-0)

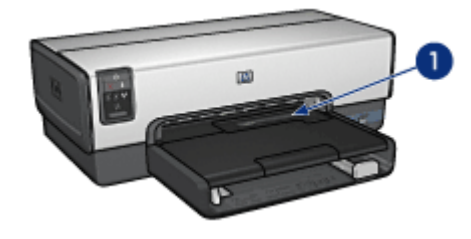

1 照片/信封进纸器

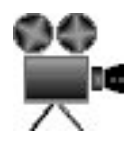

## <span id="page-15-0"></span>信封

要使用照片/信封进纸器打印单个信封:

1. 将信封放入照片/信封进纸器,使要打印的面朝下和有封口的一侧靠左。

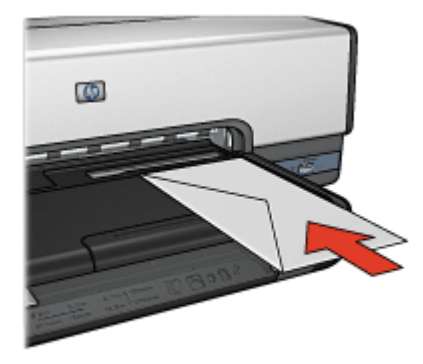

- 2. 将信封尽可能推入打印机而不使其弯曲。
- 3. 打[印信封](#page-54-0)。

#### 照片

要使用照片/信封进纸器打印单张照片:

- 1. 将照片纸放入照片/信封进纸器,使要打印的面朝下。
- 2. 将照片纸轻轻尽可能推入照片/信封进纸器直到不能顺利推入为止。

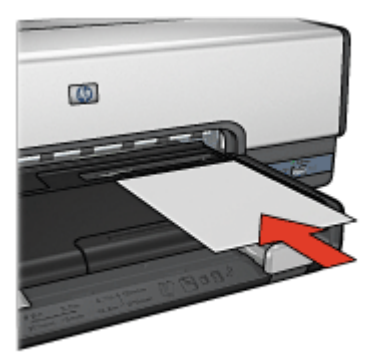

3. 将照片/信封进纸器尽可能向前推入。

<span id="page-16-0"></span>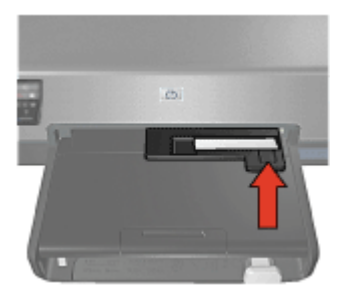

4. 打[印照片](#page-38-0)。

## 明信片

要使用照片/信封进纸器打印单张明信片:

- 1. 将明信片放入照片/信封进纸器,使要打印的面朝下。
- 2. 将明信片尽可能轻轻推入照片/信封进纸器直到不能顺利推入为止。

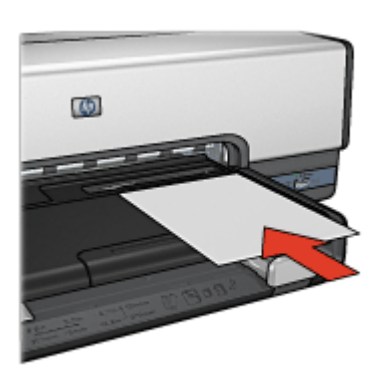

3. 将照片/信封进纸器尽可能向前推入。

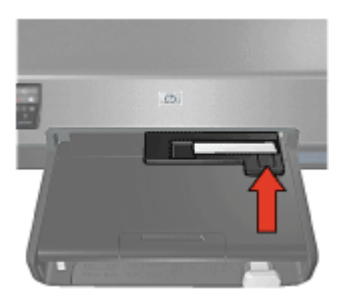

4. 打[印明信片](#page-58-0)。

<span id="page-17-0"></span>第 3 章

# 打印墨盒

打印机可以使用四种打印墨盒。

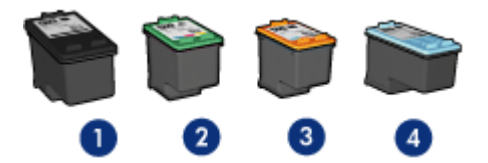

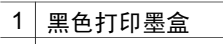

- 2 三色打印墨盒
- 3 照片打印墨盒
- 4 灰色照片打印墨盒

注意 打印墨盒的提供将因不同的国家/地区而有所不同。  $\overline{\mathbb{F}}$ 

#### 使用打印墨盒

可按以下几种方式使用打印墨盒:

- 一般打印:使用黑色和三色打印墨盒进行一般打印作业。
- 优质彩色照片:要在打印彩色照片或其它特殊文档时获得更加生动鲜明的 色彩,请取出黑色打印墨盒并安装照片打印墨盒。照片打印墨盒与三色打 印墨盒结合使用可获得细腻、无颗粒感的照片。
- 优质黑白照片: 若要获得杰出的黑白照片, 请取出黑色打印墨盒然后将灰 色照片打印墨盒与三色打印墨盒联合使用。

#### 更换打印墨盒

购买打印墨盒时,请先查看打印墨盒的选择号。 您可以在三个地方找到选择号:

● 洗择号标签: 杳看您替换的打印墨盒上的标签。

<span id="page-18-0"></span>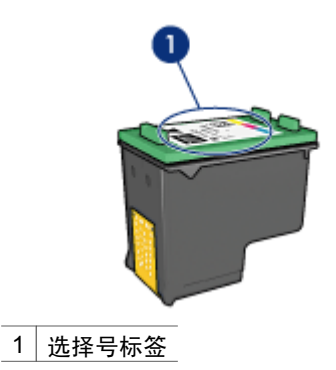

- 打印机文档:要获得打印墨盒选择号的列表,请参阅打印机随附的参考指 南。
- "打印墨盒订购信息"对话框:要获得打印墨盒选择号的列表,请打开打 印[机工具箱](#page-92-0),单击"估计墨水量"标签,然后单击"打印墨盒信息"按 钮。

如果打印墨盒墨水用完,打印机可以在墨水备份模式下操作。

有关安装替换打印墨盒的信息,请参[阅安装打印墨盒](#page-84-0)页。

# 墨水备份模式

使用墨水备份模式可使打印机仅用一个打印墨盒打印。从打印墨盒底座取出某 个打印墨盒时,墨水备份模式即会启动。

#### 墨水备份模式输出

在墨水备份模式下进行打印会降低打印机的打印速度并影响打印输出的质量。

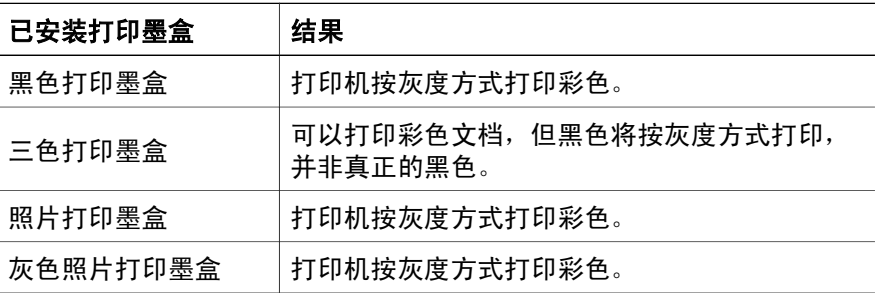

注意 HP 建议不要在备用墨水模式下使用照片打印墨盒或灰色照片打印  $\mathbb{R}$ 墨盒进行打印。

## 退出墨水备份模式

在打印机中安装两个打印墨盒,以退出墨水备份模式。 要获得关于安装打印墨盒的说明,请参[阅安装打印墨盒](#page-85-0)页。

# <span id="page-19-0"></span>自动纸张类型传感器

HP 自动纸张类型传感器会检测打印机中的纸张,然后为该介质选择最佳的打 印设置。由此您可以省略开始打印的步骤,以及自动优化普通纸、照片纸、小 册子纸和其他高质量纸张的打印质量。传感器也会检查纸张宽度以确保它与打 印机软件中所选取的尺寸相符。如果宽度不同,打印机将向您发出警告从而避 免您浪费纸张。

启动"自动纸张类型传感器"时,打印机会使用红色光传感器扫描文档的第一 页,以确定最佳的纸张类型设置以及检查纸张宽度。如果纸张宽度与打印机软 件中的不同,打印机将向您发出警告从而让您有机会停止打印。如果宽度相 符,打印机将确定纸张类型设置然后开始打印。

注意 "自动纸张类型传感器"不适用于从 250 张普通纸纸盘附件或具  $\overline{\mathscr{U}}$ 备小型纸盘的自动双面打印附件进行打印的文档。

要获得更多关于使用自动纸张类型传感器的信息,请参[阅选择纸张类型](#page-72-0)。

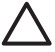

小心 不要将打印机放在阳光可以直射的地方。直射的阳光会干扰自动 纸张类型传感器的正常操作。

# 宁静模式

您可以在需要更安静地打印时使用宁静模式功能,例如有婴儿在附近睡觉或客 户正在办公室时。要启动"宁静模式",请打[开打印机属性](#page-81-0)对话框,单击"纸 张/质量"标签,然后单击"宁静打印"。通过启动"宁静模式",打印作业的 速度和音量都会降低。要恢复正常打印速度,请再次单击"宁静打印"以消除 这项功能。

"宁静模式"可在"正常"、"比正常快"和"草稿"打印模式中使用。

# <span id="page-20-0"></span>**4** 连接打印机

- [有线以太网连网](#page-21-0)
- [连接数码相机](#page-48-0)
- USB
- [Bluetooth](#page-34-0) 无线打印

# **USB**

您可以使用"通用串行总线"(USB) 电缆将打印机连接至计算机。 要使用 USB 电缆,您的计算机必须运行 Windows 98 SE 或更新版本的操作系统。

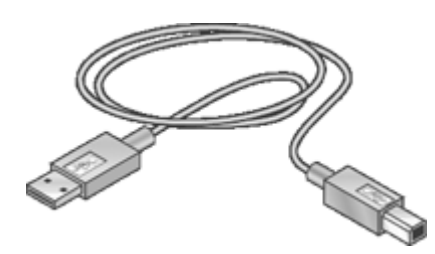

要获得关于使用 USB 电缆连接打印机的说明,请参阅打印机随附的安装海 报。

 $\mathbb{R}^2$ 注意 打印机包装箱内可能未随附 USB 电缆。

#### 将 **USB** 连接更改为以太网连接

若您原本将打印机安装为具有 USB 连接的独立打印机,但之后决定要在网络 上设置打印机,您必须更改打印机的存取方式。如果您已经知道如何连接到网 络,则可以使用常规方法进行更改。要获得有关将打印机连接到网络的更详尽 说明,请参阅安装海报。

- 1. 从打印机背面断开 USB 连接。
- 2. 将以太网电缆从打印机背面的以太网端口连接到路由器、交换机或访问点 上的可用以太网端口。
- 3. 将打印机软件 CD 插入计算机的 CD-ROM 驱动器中。 "设置向导"将启动。
- 4. 在**连接类型**屏幕上,洗择**有线网络**,然后单击**下一步**。
- 5. 按照屏幕上的说明完成网络安装。
- 6. 安装完成后,打开**控制面板**中的**打印机和传真**,然后删除通过 USB 安装的 打印机。

# <span id="page-21-0"></span>有线以太网连网

要获得安装信息,请单击以下其中一个选项:

- 以太网基本信息
- [有线网络所需组件](#page-23-0)
- [在以太网络上安装打印机](#page-24-0)

要获得关于打印机的以太网功能说明,请单击下列选项之一:

- ["以太网"指示灯](#page-26-0)
- ["报告页"按钮](#page-27-0)
- ["网络"指示灯](#page-27-0)
- [报告页](#page-28-0)
- 嵌入 Web 服务器 [\(EWS\)](#page-30-0)

其它信息:

- [将打印机重置为工厂默认设置](#page-32-0)
- [故障排除](#page-93-0)
- [词汇表](#page-33-0)

## 以太网基本信息

打印机的内建以太网功能可以让您在不需要外接式打印服务器的援助下,将打 印机直接连接到 [10/100 Base-T](#page-33-0) 以太网络。

要在以太网络上安装打印机,请按[照以太网安装说明](#page-24-0)进行。

#### 硬件

## 集线器、交换机和路由器

在以太网络上,每个设备(如:计算机和打印机)都会连接到一个网[络集线](#page-33-0) [器、交换机或路由器](#page-33-0)。

集线器、交换机和路由器看起来可能极其类似,但它们各具有重要的不同点:

- 集线器是被动的。网络上的其他设备插接到集线器以便互相通信。集线器 不管理网络。
- 交换机可以让网络上的设备以通畅和有效的方式直接互相通信。交换机会 监视和指示网络通信,以便使每一次的传输都能使用最大的带宽。通过监 视网络通信,交换机可以将冲突减到最低和达到最快的速度。
- 路由器主要连接不同的网络(例如,将家庭网络和互联网连接)。路由器 是主动的。路由器具备网络管理工具,如[:防火墙](#page-33-0)和 [DHCP](#page-33-0)。路由器可以 作为一[个网关](#page-33-0),而集线器和交换机则不能。

#### 电缆

您可以使用 CAT-5 以太网电缆将打印机连接到以太网络。以太网电缆具有一 个 RJ-45 插头。

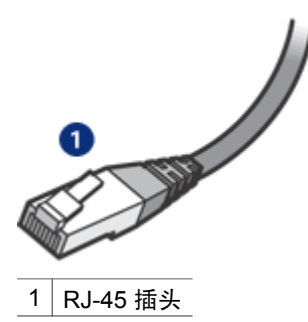

#### 网络通信

#### **TCP/IP**

网络上的设备使用一种称[为协议](#page-33-0)的"语言"互相通信。打印机的设计使其可以 在使用 [TCP/IP](#page-33-0) 的流行协议的网络上操作。

#### **IP** 地址

网络上的每个装备以唯一的 IP 地址识别其自己。多数网络使用一种软件工具, 如:[DHCP](#page-33-0) 或 [AutoIP](#page-33-0),以自动指定 IP 地址。

#### 互联网连接

网络可以不连接到互联网。

如果您将打印机放置到已连接互联网的网络上,建议您使[用网关](#page-33-0)以便使打印机 的 IP [地址](#page-33-0)可以通过 [DHCP](#page-33-0) 指定。

网关既可以[是路由器](#page-33-0),也可以是运[行互联网连接共享](#page-33-0) (ICS) 的 Windows 计算 机。要获得关于 ICS 的更多信息,请参阅 Windows 计算机随附的文档。

#### 以太网络示例

要查看以太网络的一些示例,请参[阅以太网络示例](#page-23-0)页。

#### 打印

网络上的计算机直接将打印作业发送到打印机,打印机会根据接收顺序进行打 印。

打印机可以接收从四个用户同时发送的打印作业。

例如,如果有五个用户,每个用户在同一时间发送一个打印作业到打印机,打 印机将会接受前面四个打印作业而拒绝第五个。发送第五个打印作业的用户需 要等待几分钟,然后再重新发送该打印作业。

## <span id="page-23-0"></span>有线网络所需组件

要将打印机连接到有线网络,需要以下设备:

- 一个包含以太网路由器、交换机或带以太网端口之无线访问点的可运行以 太网。
- CAT-5 以太网电缆 虽然标准的以太网电缆看起来与标准的电话电缆相似,但它们是不可互换 的。每种电缆中的导线数目不同,并且每种电缆的接头也不同。以太网电 缆接头(也称为 RJ-45 接头)更宽更厚,且终端通常有八个接口。电话连 接器的接口数在 2 个到 6 个之间。
- **以有线或无线方式连接到路由器或访问点的台式计算机或膝上型电脑**。
- 宽带互联网访问(建议),如电缆或 DSL。

## 以太网络示例

这是以太网络的一些常用配置示例:

#### 使用路由器作为网关的共享互联网连接

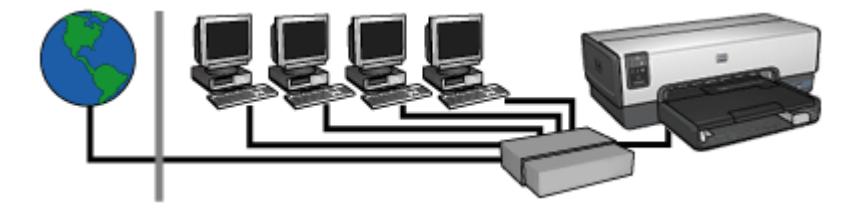

在此示例中[,路由器](#page-33-0)管理网络连接,并作为网络和互联网之间[的网关](#page-33-0)。

#### 使用计算机作为网关的共享互联网连接

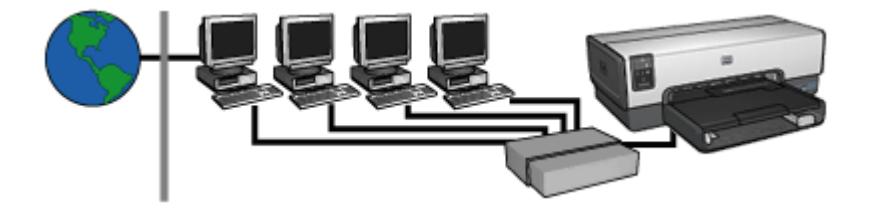

在此示例中,网络设备将连接[到集线器](#page-33-0)。网络中的一台计算机被用作网络和互 联网之间[的网关](#page-33-0)。网关计算机使用 Windows [互联网连接共享](#page-33-0) (ICS) 管理网络连 接以及为其他设备提供互联网访问。

<span id="page-24-0"></span>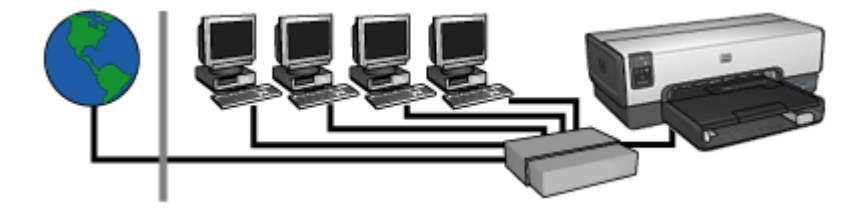

此示例看起来与第一示例相似。然而,在此示例中,网络设备是连接[到集线](#page-33-0) [器](#page-33-0),而不[是路由器](#page-33-0)。集线器可直接连接到互联网。

小心 HP 不建议使用此配置。如有可能,使用网关来管理网络的互联网 访问,以便限制曝露于病毒的几率以及保护网络免受不必要的侵入。

#### 不使用互联网连接的以太网络

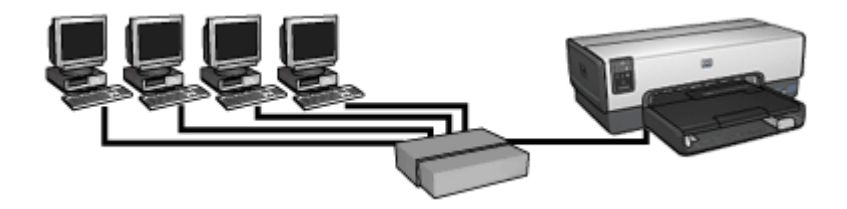

在此示例中,网络设备将连接[到集线器](#page-33-0)。设备使用 [AutoIP](#page-33-0) 来取得 IP 地址。

#### 在以太网络上安装打印机

在以太网络上安装打印机包含两部分程序。

首先,您必须将打印机连接到网络。然后,您必须在每一台要使用该打印机的 计算机上安装打印机软件。

- 将打印机连接到以太网络
- [安装打印机软件](#page-25-0)

#### 将打印机连接到以太网络

执行以下步骤将打印机连接到以太网络:

- 1. 如有必要,安装打印机硬件。 要获得有关打印机硬件安装的说明,请参阅打印机随附的安装海报。
- 2. 检查打印机电源是否已打开。
- 3. [将以太网电缆](#page-33-0)连接到网[络集线器或路由器](#page-33-0)上的可用端口。

<span id="page-25-0"></span>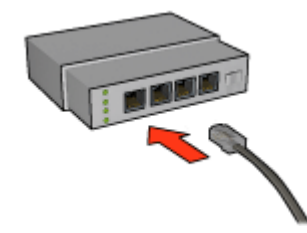

注意 不要将以太网电缆插入标有 WAN、Uplink 或 Internet 的端 口。

- 4. 将以太网电缆连接到打印机背面的"Ethernet"(以太网)端口。
- 5. 执行下列操作之一:

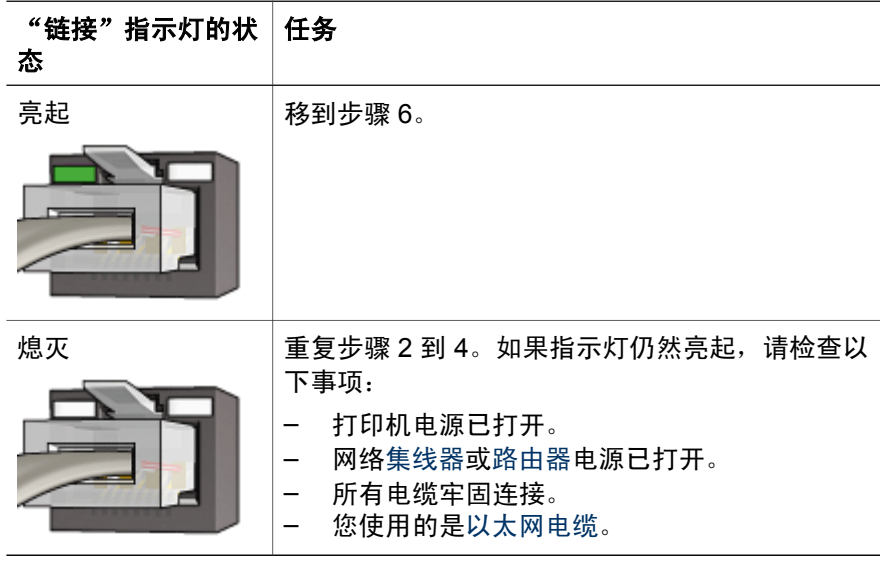

- 6. 打印 "HP [报告"页](#page-28-0)。
- 7. 在每一台要使用该打印机的计算机上安装打印机软件。

小心 建议打印机和使用该打印机的计算机处于同个子网。跨越子网 **· 安装打印机可能存在许多问题,视所使用的路由器而定。** 

# 安装打印机软件

在连网的计算机上安装打印机软件前,请检查下列项目:

- 打印机已安装而且电源已打开。
- 网[络集线器、交换机或路由器](#page-33-0)的电源已打开并且可正确操作。
- 网络上的所有计算机电源已打开且连接到网络。
- 已在网络[上安装打印机](#page-24-0)。

#### <span id="page-26-0"></span>之前的安装

若之前曾将打印机软件安装到计算机上,您必须使用打印机软件 CD 在计算机 上安装打印机驱动程序的以太网版本。按照下面的步骤操作。打印机软件安装 向导将会在整个安装过程中指引您。

小心 建议打印机和使用该打印机的计算机处于同个子网。跨越子网安 装打印机可能存在许多问题,视所使用的路由器而定。

#### 软件安装

执行以下步骤在计算机上安装打印机软件:

- 1. 关闭计算机上所有正在运行的应用程序。
- 2. 将打印机软件 CD 插入计算机的 CD-ROM 驱动器中。
- 3. 根据屏幕上的指令执行操作。在"**连接类型"**屏幕中, 选择"有线网络"
- 4. 安装完成后,按照屏幕上的说明打印测试页。

#### "以太网"指示灯

打印机的以太网指示灯标示打印机的以太网连接状态。

#### "链接"指示灯

"链接"指示灯会在打印机已连接到以太网络并且已打开电源时稳定亮起。

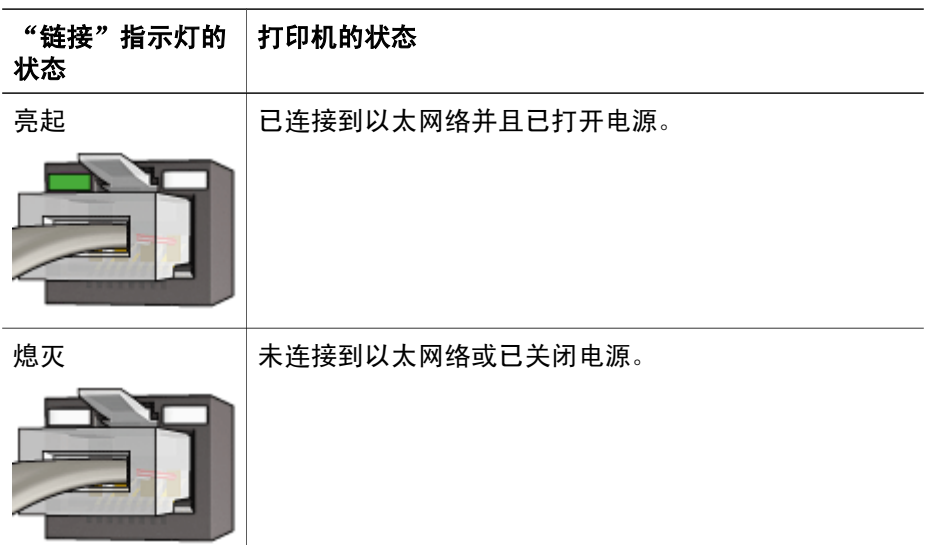

#### "活动"指示灯

当打印机在以太网连接上接收或传输数据时, "活动"指示灯就会闪烁。

<span id="page-27-0"></span>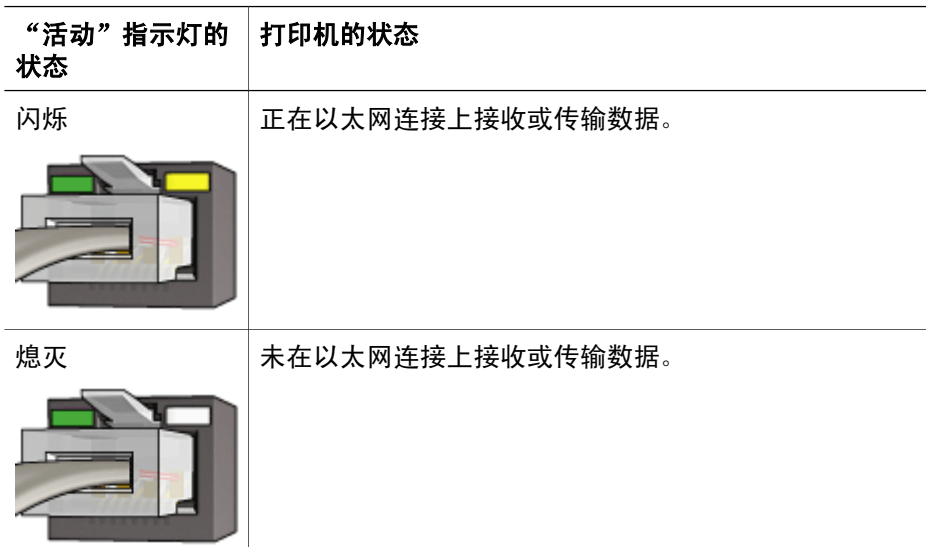

# "报告页"按钮

您可以使用"报告页"按钮执行下列操作:

- 打印 "HP [报告"页](#page-28-0)
- [将打印机重置](#page-32-0)为工厂默认设置

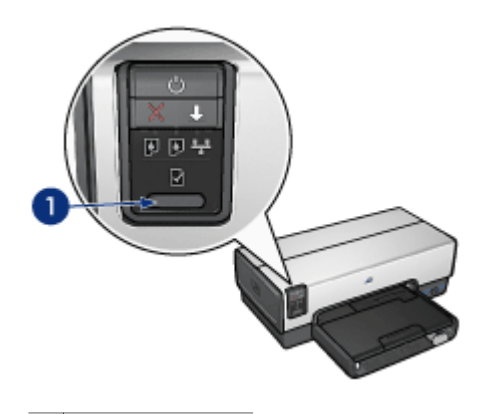

1 "报告页"按钮

# "网络"指示灯

"网络"指示灯会在打印机连接[到以太](#page-21-0)网络时亮起。

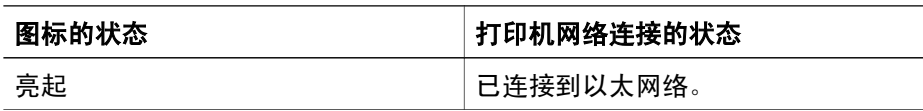

<span id="page-28-0"></span>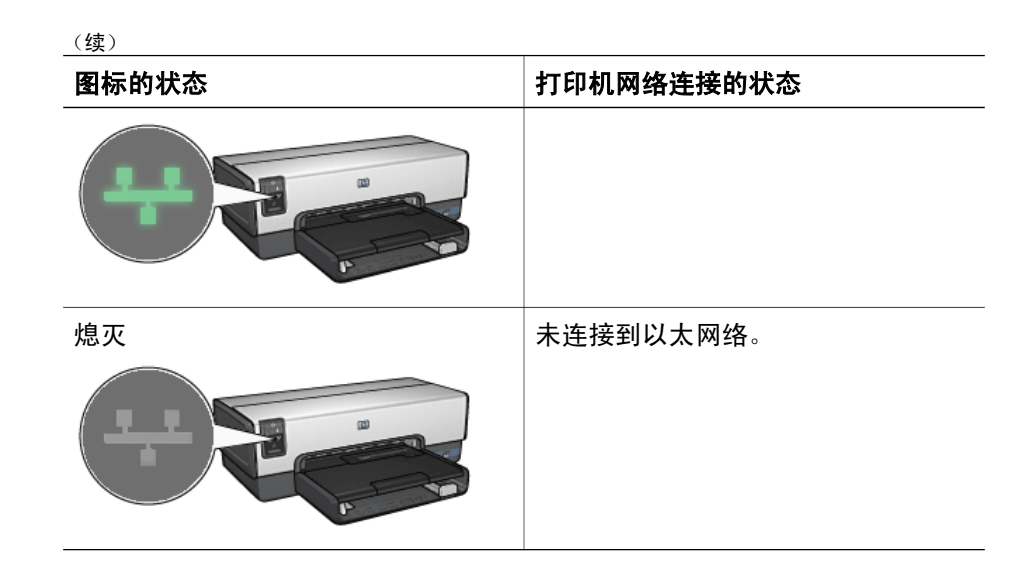

**HP** 报告页

"HP 报告"页提供关于打印机[的有线](#page-21-0)以及正面 [USB](#page-48-0) 端口连接的有用信息。

#### 打印 **"HP** 报告"页

要打印"HP 报告"页,请检查并确认打印机电源已打开并处于空闲状态,然 后按下报告页按钮一次。

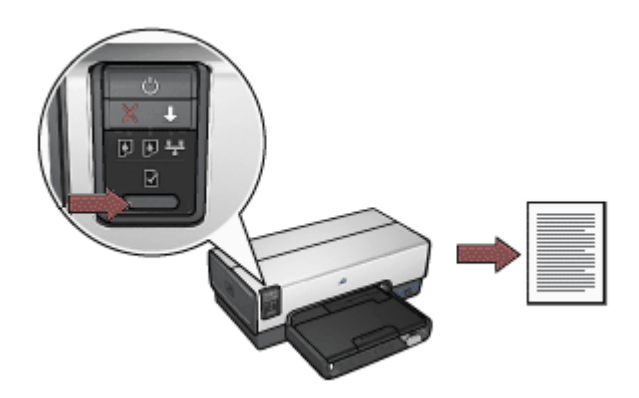

如果打印机刚连接到网络,请等待几分钟后才打印"HP 报告"页, 以便让打 印机可以有时间获取有效的设置。

## 选择语言

"HP 报告"页的预设语言是英文。要以其他语言打印报告页:

- 1. 按下报告页按钮以打印英文版本的报告页。
- 2. 在报告页的底端部分,查找您要的语言。
- 3. 要以该语言打印报告页,请按照对应该语言的说明进行。 例如,要以法文打印报告页,按住**报告页**按钮,按下继续按钮两次,然后 放开**报告页**按钮。

#### 解读"**HP** 报告"页

"HP 报告"页列出以下您可能经常需要了解的信息:

## 一般信息

适用于以太网络的一般信息:

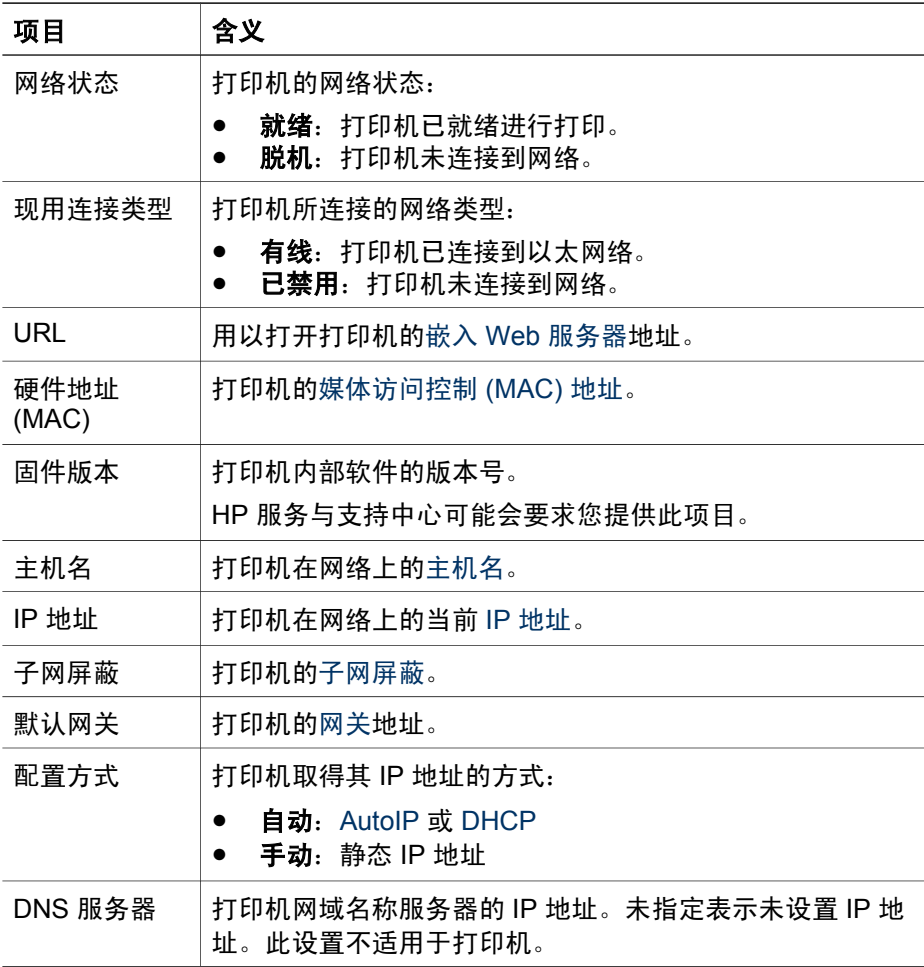

<span id="page-30-0"></span>(续)

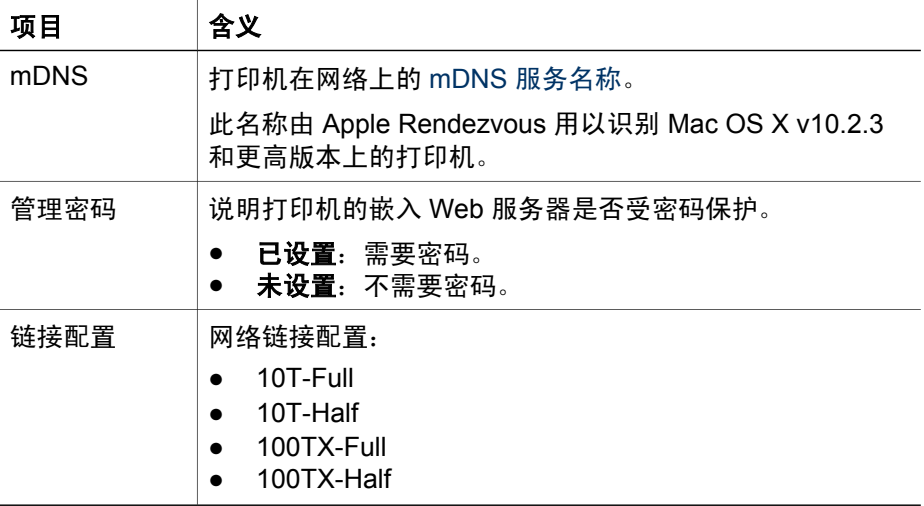

# **802.11** 无线

802.11 无线信息不适用于 HP Deskjet 6940 series 打印机。

# 其他

"其他"部分包含适用于以太网和 PictBridge 连接的信息:

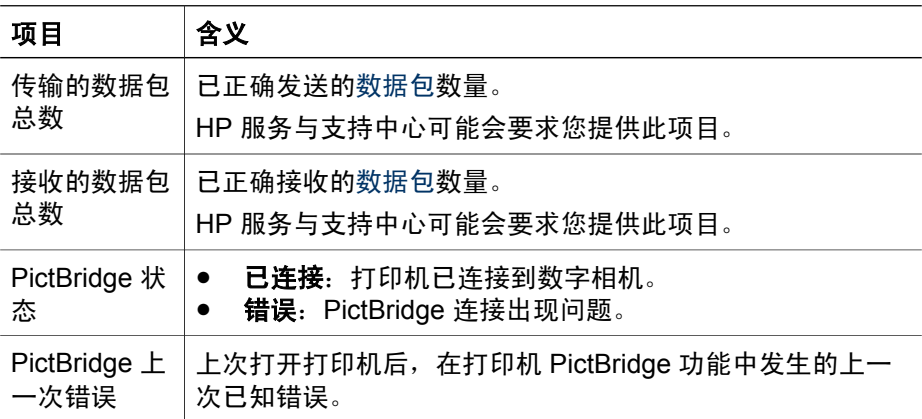

# 嵌入 **Web** 服务器 **(EWS)**

嵌入 Web 服务器 (EWS) 为您提供在网络上管理打印机的简易方式。

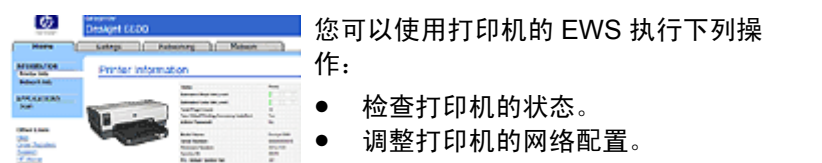

- 检查打印墨盒中的估计墨水量。
- 查看网络统计资料。
- 配置 [Bluetooth](#page-34-0) 设置。
- 拜访 HP 的网站查找支持信息和购买 耗材。

小心 建议打印机和使用该打印机的计算机处于同[个子网](#page-33-0)。跨越子网安 装打印机可能存在许多问题,视所使用的路由器而定。

使用打印机的内置 Web 页前,请检查并确认打印机和计算机的电源已打开并 且已连接到网络。

## 打开嵌入 **Web** 服务器

要打开打印机的内置 Web 页:

- 1. 启动您的 Internet 浏览器。 使用 Microsoft Internet Explorer 5.0 或更高版本或者 Netscape 4.75 或更 高版本。
- 2. 在浏览器的地址框中输入打印机的 IP [地址或主机名](#page-33-0)。
	- 注意 如果打印机处于和计算机不同[的子网](#page-33-0),请在浏览器的地址框中 56 输入打印机的 IP 地址 (例如: http://192.168.1.1) 以打开嵌入 Web 服务器。此外,如果计算机是使用代理服务器访问互联网,您可能 需要将您的浏览器配置为略过代理服务器以便访问 EWS。

如果您不知道打印机 IP 地址或主机名,请打印 "HP [报告"页](#page-28-0)。

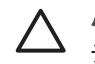

小心 更改打印服务器的网络设置时请务必格外小心;否则,您将会失 去连接。如果失去连接,您可能需要使用新的设置来重新连接。如果打 印机失去其网络连接,您可能需要将它重置为工厂默认设置并重新安装 软件。

## 在网络打印机上配置 **Bluetooth** 设置

下表说明当使用以太网电缆将打印机连接到网络时,您可以在打印[机嵌入](#page-30-0) Web 服务器 [\(EWS\)](#page-30-0)的 "Bluetooth" 标签上配置的 Bluetooth 设置:

注意 如果您的打印机未连接到网络,请使用 USB 电缆将计算机连接到 |∌ 打印机的背面 USB 端口,然后打开打印[机工具箱](#page-92-0)以配置 Bluetooth 设 置。

<span id="page-32-0"></span>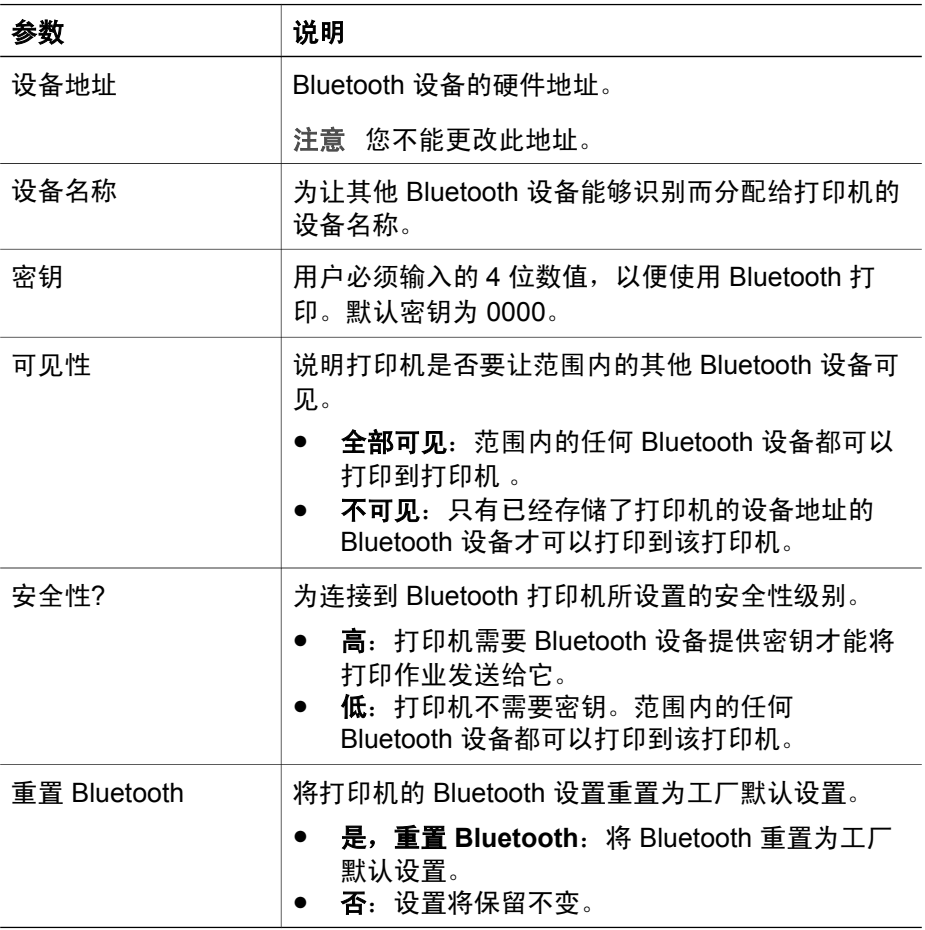

# 将打印机重置为工厂默认设置

打印机完成网络配置后,其配置设置将会存储到其内存中。

将打印机重置为其工厂默认设置将会清除打印机内存中您所有的网络设置。应 该将此操作作为对打印机进行故障排除时最后考虑的方法。

此外,将打印机重置为其工厂默认设置也会清除嵌入 Web 服务器 [\(EWS\)](#page-30-0) 管理 员密码。

将打印机重置为其工厂默认设置可能需要您重新安装打印机软件。此外,您也 将需要重新配置打印机的安全性设置。

要将打印机重置为工厂默认设置:

- 1. 检查打印机电源是否已打开。
- 2. 按住报告页按钮。
- 3. 在按住报告页按钮时,按下取消按钮三次。
- 4. 放开报告页按钮。

<span id="page-33-0"></span>第 4 章

# <span id="page-34-0"></span>**Bluetooth** 无线打印

使用可选的 HP Bluetooth 无线打印机适配器从 Bluetooth 设备将图像打印到打 印机,而不需要进行电缆连接。只需将 Bluetooth 适配器(也称为配用器) 插 入打印机的正面 USB 端口,即可从 Bluetooth 设备,如 PDA、相机手机或计 算机进行打印。有关详情,请参阅适配器随附的文档。

使用打印机的嵌入 Web 服务器 (EWS) 或打印机工具箱来配置打印机上的 Bluetooth 设置,视打印机是否连接到网络而定。

所有具备 Bluetooth 无线技术的设备使用相同的基本打印步骤:

- 1. 让设备搜索可用的 Bluetooth 打印机。
- 2. 当打印机图标在设备上显示时将它选取。
- 3. 发送打印作业。

要获得详细说明,请查阅设备随附的文档。

#### 连接 **HP Bluetooth** 无线打印机适配器

1. 将 HP Bluetooth 无线打印机适配器插入打印机的正面 USB 端口。

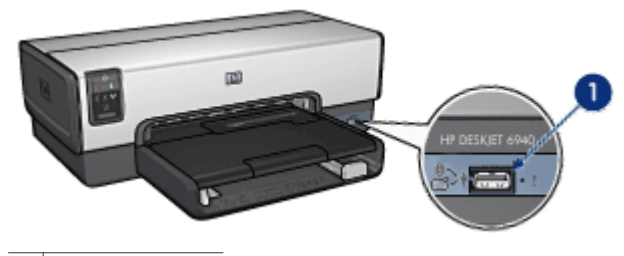

 $1 \vert$ 正面 USB 端口

2. 有些 Bluetooth 设备会在互相通信以及建立连接时交换设备地址。而且,一 些 Bluetooth 设备也会在建立连接后显示打印机的名称。

#### 如果 **Bluetooth** 设备要求打印机的地址

- a. 打印"HP [报告"页](#page-28-0)。 Bluetooth 打印机适配器的设备地址会在 Bluetooth 设置中列出。
- b. 按照 Bluetooth 设置提供的说明,将设备地址输入 Bluetooth 设备。

#### 如果 **Bluetooth** 设备显示打印机的名称

→ 按照 Bluetooth 设置提供的说明, 选择要进行打印的打印机, 或更改所 显示的打印机名称。

#### 配置 **Bluetooth** 设置

配置打印机的 Bluetooth 设置的方法,取决于打印机是否连接到网络。

#### 如果您的打印机未连接到网络

 $\frac{1}{2}$ 注意 如果打印机未连接到网络,您将需要 USB 电缆来配置 Bluetooth 设置。

- 1. 使用 USB 电缆将计算机连接到打印机的背面 USB 端口。
- 2. 打开打印[机工具箱](#page-92-0)。
- 3. 单击"配置 Bluetooth 设置"标签。
- 4. 配置所需的设置, 然后单击"应用"。

#### 如果您的打印机通过以太网电缆连接到网络

- 1. 打开打印机的嵌入 Web 服务器 [\(EWS\)](#page-30-0)。
- 2. 单击 "Bluetooth" 标签。
- 3. 配置所需的设置,然后单击"应用"。

下表说明 Bluetooth 设置:

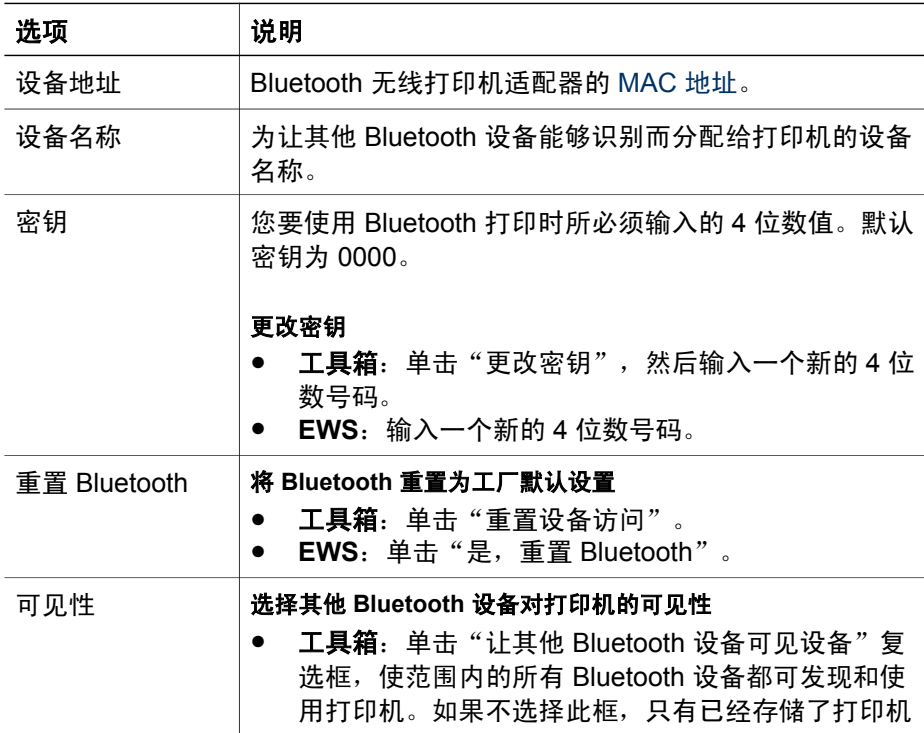
(续)

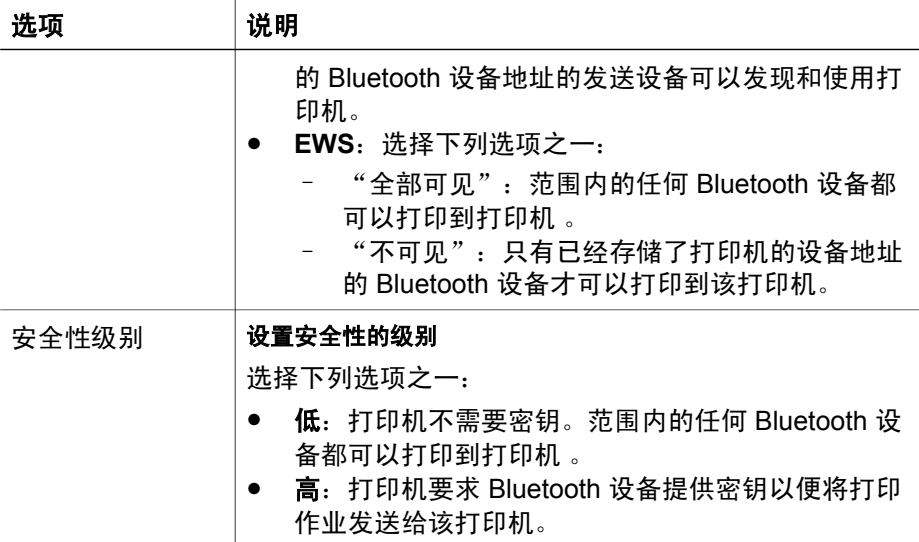

#### **HP iPAQ Bluetooth** 打印

要使用 Bluetooth 以无线方式从 HP iPAQ 袖珍型计算机打印文件,请执行以下 步骤:

#### 步骤 **1**:安装移动打印

通过 Microsoft ActiveSync, 从台式计算机将"HP 移动打印"安装到袖珍型计 算机。

- 1. 从 [www.hp.com/go/pocketpcprint\\_software](http://www.hp.com/go/pocketpcprint_software), 将安装程序 (**hpmobileprinting.exe**) 保存到台式计算机。
- 2. 使用 ActiveSync 底座,将袖珍型计算机连接到台式计算机。要正确安装此 软件,袖珍型计算机必须在 ActiveSync 底座中。如果您需要有关使用 ActiveSync 连接的帮助,请参阅袖珍型计算机用户指南。
- 3. 双击台式计算机上的 **hpmobileprinting.exe**。安装程序会将必要文件复制 到袖珍型计算机。

#### 步骤 2: 将打印机添加到打印机列表。

1. 将 Bluetooth 无线打印机适配器插入打印机,然后按下打印机上的**报告页**按 钮以打印"HP 报告"页。

注意 打印机的默认 Bluetooth 设备名称是 **Deskjet 6940 series**。

- 2. 在 iPAQ 的"HP 移动打印"程序中,点按工具,然后点按打印配置。
- 3. 选择打印机标签,然后点按添加。
- 4. 在"添加打印机"屏幕上,选择网络标签,然后点按下一步。
- 5. 在"添加 Bluetooth 打印机"屏幕上,选择搜索最靠近我的 **Bluetooth** 打 印机,执行可用的本机 Bluetooth 设备搜索。
- 6. 搜索完成后,通过打印机的 Bluetooth 名称进行选取,然后点按下一步。
- 7. 选择制造商和机型。
- 8. 从下列复选框选择(若适用):
	- 启用原始文件类型: 将未处理的文件 (如 .PDF) 直接发送到打印机。 - 设置为默认打印机: 将当前打印机设置为默认打印机。
- 9. 点按完成。"配置"屏幕将会显示。
- 10. 在"配置"屏幕上,点按确定。"我的打印机"屏幕和所添加的打印机将 会显示。

#### 步骤 **3**:打印文件

注意 要获得支持的文件类型信息,请参阅 [www.hp.com/go/](http://www.hp.com/go/pocketpcprint)  $\cancel{\equiv}$ [pocketpcprint](http://www.hp.com/go/pocketpcprint)。

- 1. 打开"HP 移动打印"然后点按命令栏中的文件视图图标。
- 2. 执行以下其中一项操作:
	- 要在袖珍型计算机上显示文件: 在命令栏中, 点按我的设备图标。 - 要在袖珍型计算机上显示文件:在命令栏中,点按网络图标,键入路 径名,然后点按**确定**。系统可能会提示您输入用户名和密码。
- 3. 选择要打印的文件。
- 4. 点按打印。
- 5. 从打印机列表选择打印机,然后点按"打印"。

# <span id="page-38-0"></span>**5** 打印照片

打印机软件有几个功能,可使打印数码照片更为简单并提高照片质量。 了解如何执行下列任务:

- 打印无边界照片。
- 打印[带边框](#page-40-0)的照片。
- 您可以使用 [HP Real Life](#page-42-0) 技术为照片润色。
- 使[用照片打印墨盒](#page-43-0)获得色彩鲜明且细腻、无颗粒感的照片。
- 要获得杰出的黑白照片,请使[用灰色照片打印墨盒](#page-45-0)。
- 使[用最大](#page-43-0) dpi 实现最高打印分辨率。
- 使用下列软件选项改善打印色彩:
	- [高级颜色设置](#page-44-0)
	- [颜色管理](#page-44-0)
- 如果您安装了具备"Exif 打印"功能的软件,则可以打印 Exif [打印格式的](#page-45-0) 照片。
- 要防止照片纸卷曲, 请遵[循照片纸存放和处理原则](#page-46-0)。
- 打印照片时,使用 HP 普通照片纸可[节省金钱和墨水。](#page-46-0)

# 打印无边界照片

使用无边界打印功能可在特定类型的纸张边沿和多种尺寸的纸张上进行打印 - 从 3x5 英寸照片纸到 210x594 毫米(8.5x23.4 英寸)自定义尺寸照片纸。

#### 原则

- 为了获得高质量效果,请[将照片打印墨盒](#page-43-0)与三色打印墨盒联合使用。
- 不要[在墨水备份模式](#page-18-0)下打印无边界照片。始终在打印机中安装两个打印墨 盒。
- 在软件程序(如:HP Photosmart 软件或 Adobe Photoshop)中打开文 件,然后指定照片尺寸。确保指定的尺寸和您要用来打印照片的纸张尺寸 相符。
- 如果您有安装 HP Photosmart 软件, 您可以在打印前用它来拼接宽型(全 景)数码照片。
- 要获得最好的防褪色效果,请使用 HP 超级照片纸。
- 检查您正在使用的照片纸是否平直。要获得关于如何防止照片纸卷曲的信 息,请参[阅照片纸存放说明](#page-46-0)。
- 不要超过进纸盘容量: 25 张照片纸。

准备打印

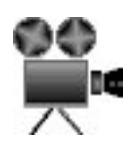

要打印单张小型照片,请使用照片/[信封进纸器](#page-14-0)。

要打印更大或多张照片,则请执行这些步骤:

- 1. 检查打印机电源是否已打开。
- 2. 对于小型照片,取下出纸盘。对于大型照片,抬起出纸盘。从进纸盘中取 出所有纸张。
- 3. 将纸张宽度导轨完全向左滑动,然后拉出纸张长度导轨。
- 4. 检查并确定照片纸平直。
- 5. 将照片纸放入进纸盘,使打印面朝下。 如果您使用带裁剪边的照片纸,请检查裁剪边是否背向打印机。
- 6. 滑动纸张导轨,使其紧贴纸张。

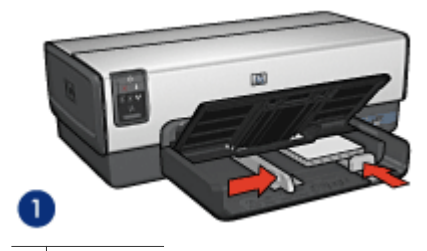

1 小型照片

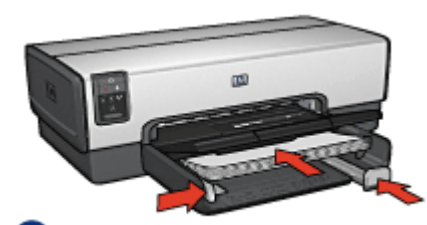

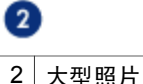

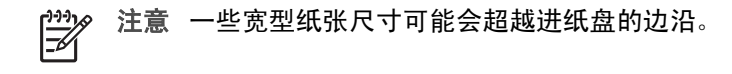

7. 对于小型照片,装回出纸盘。对于大型照片,放下出纸盘。

<span id="page-40-0"></span>打印

1<sup>39</sup>冷 注意 如果软件程序包含照片打印功能,请按照软件程序提供的说明操<br>|<u>ブイ</u> 佐 不则 清培贸济张兴获进行 作。否则,请按照这些说明进行。

- 1. 在允许编辑的应用程序(如: HP Photosmart 软件或 Adobe Photoshop) 中打开照片。
- 2. 打[开打印机属性](#page-81-0)对话框。
- 3. 单击"打印快捷方式"标签。
- 4. 在"您要进行何种操作?"下拉列表中,单击"照片打印-无边界",然后 选择以下选项:
	- 打印质量: "正常"或"最佳"。

注意 要获得最大 dpi 质量,请移到"纸张/质量标签",然后  $\mathbb{K}$ 在"打印质量"下拉列表中,单击"最大 dpi"。

- 纸张类型: 合适的照片纸类型
- 纸张尺寸: 合话的无边界照片纸尺寸
- 方向:"纵向"或"横向"
- 5. 适当设置 [HP Real Life](#page-42-0) 技术。
- 6. 单击"确定"以打印照片。 如果您在带裁剪边的照片纸上打印,请撕下裁剪边以使文档完全无边界。 使[用这是什么?帮助](#page-81-0)了解"打印机属性"对话框内显示的功能。

## 打印带边框的照片

要打印带白色边框的照片,请按以下说明操作:

#### 原则

- 为了获得高质量效果,请[将照片打印墨盒](#page-43-0)与三色打印墨盒联合使用。
- 要获得最好的防褪色效果,请使用 HP 超级照片纸。
- 在软件程序(如:HP Photosmart 软件或 Adobe Photoshop)中打开文 件,然后指定照片尺寸。确保指定的尺寸和您要用来打印照片的纸张尺寸 相符。
- 如果您有安装 HP Photosmart 软件, 您可以在打印前用它来拼接宽型(全 景)数码照片。
- 检查您正在使用的照片纸是否平直。要获得关于如何防止照片纸卷曲的信 息,请参[阅照片纸存放说明](#page-46-0)。
- 不要超过进纸盘容量:25 张照片纸。

#### 准备打印

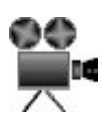

要打印单张小型照片,请使用照片/[信封进纸器](#page-14-0)。

要打印更大或多张照片,则请执行这些步骤:

- 1. 检查打印机电源是否已打开。
- 2. 对于小型照片,取下出纸盘。对于大型照片,抬起出纸盘。从进纸盘中取 出所有纸张。
- 3. 将纸张宽度导轨完全向左滑动,然后拉出纸张长度导轨。
- 4. 检查并确定照片纸平直。
- 5. 将照片纸放入进纸盘,使要打印的面朝下。
- 6. 滑动纸张导轨,使其紧贴纸张。

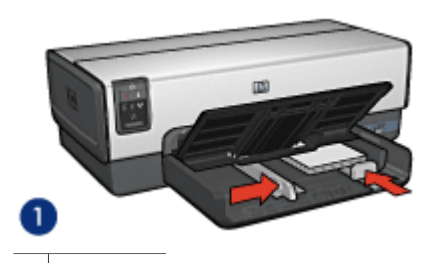

1 小型照片

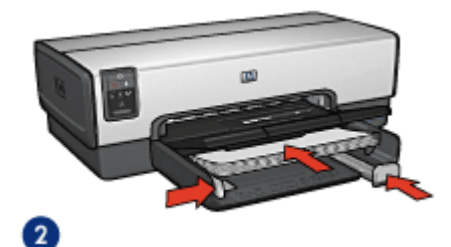

2 大型照片

注意 一些宽型纸张尺寸可能会超越进纸盘的边沿。

7. 对于小型照片,装回出纸盘。对于大型照片,放下出纸盘。

#### 打印

注意 如果软件程序包含照片打印功能,请按照软件程序提供的说明操  $\mathbb{R}^2$ 作。否则,请按照这些说明进行。

- 1. 在允许编辑的应用程序(如: HP Photosmart 软件或 Adobe Photoshop) 中打开照片。
- 2. 打[开打印机属性](#page-81-0)对话框。
- 3. 单击"打印快捷方式"标签。
- <span id="page-42-0"></span>4. 在"您要进行何种操作?"下拉列表中,单击"照片打印-带白色边框", 然后选择以下选项:
	- 打印质量: "正常"或"最佳"

注意 要获得最大 dpi 质量,请移到"纸张/质量标签",然后 在"打印质量"下拉列表中,单击"最大 dpi"。

- 纸张类型: 合适的照片纸类型
- 纸张尺寸: 合适的照片纸尺寸
- 方向: "纵向"或"横向"
- 5. 适当设置 HP Real Life 技术。
- 6. 单击"确定"以打印照片。

使[用这是什么?帮助](#page-81-0)了解"打印机属性"对话框内显示的功能。

## **HP Real Life** 技术

HP Real Life 技术可以让您轻松获得更佳照片。用于增强阴影中细节的自动消 除红眼和适应性照明是所包含众多技术的其中一些。

#### 打开 **HP Real Life** 技术

要打开 HP Real Life 技术对话框,请执行这些步骤:

- 1. 打[开打印机属性](#page-81-0)对话框。
- 2. 单击"纸张/质量"标签,然后单击"Real Life 数字摄影"按钮。

#### 使用 **HP Real Life** 技术

使用"HP Real Life 技术"对话框来设置以下选项:

- 1. 自动消除红眼: 单击"启用"以自动消除或减少照片中的红眼。
- 2. 照片增亮:自动增强泛白照片的彩色和对比度。单击"自动"以使打印机 软件智慧地仅着重于需要调整的部分增亮照片。
- 3. "适应性照明":调整照片中黑暗部分的曝光以显示细节。单击"自 动"以使打印机软件自动平衡亮度和暗度。
- 4. **SmartFocus**(智能聚焦):增强低分辨率图像(如:从互联网下载的图 像)的图像质量和清晰度。单击"启用"以使打印机软件自动锐化图像中 的细节。
- 5. 清晰度:按照您的喜好调整图像的清晰度。单击"自动"以使打印机软件 自动设置图像的清晰程度。
- 6. 平滑度:柔化图像。单击"自动"以使打印机软件自动设置图像的平滑程 度。
- $\frac{1}{2}$ )注意 如果您有安装 HP Photosmart 软件,您可以用它来进行编辑和进 一步增强数码照片。

## <span id="page-43-0"></span>照片打印墨盒

将照片打印墨盒与三色打印墨盒结合使用,可获得细腻、无颗粒感的照片。如 果在 HP 超级照片纸上打印, 还可获得卓越的防褪色效果。

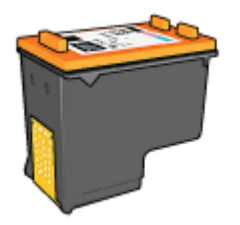

如果打印机没有随附照片打印墨盒,您可以单独购买此类墨盒。

#### 安装照片打印墨盒

要安装照片打印墨盒,请从打印机取处黑色打印墨盒,然后将照片打印墨[盒安](#page-85-0) [装](#page-85-0)在打印墨盒底座的右侧。

注意 要保护未安装在打印机上的打印墨盒,请遵循下列存[放原则](#page-91-0)。

#### 使用照片打印墨盒

- 1. 打[开打印机属性](#page-81-0)对话框。
- 2. 单击"打印快捷方式"标签。
- 3. 在"您要进行何种操作?"下拉列表中,单击"照片打印-无边界"或"照 片打印-带白色边框"。
- 4. 在"打印质量"下拉列表中,单击"正常"或"最佳"。

1\*\*\*》注意 要获得最大 dpi 质量,请在"纸张/质量标签"标签上,然后 在"打印质量"下拉列表中,单击"最大 dpi"。

- 5. 在"纸张类型"下拉列表中,单击适当的照片纸类型。
- 6. 选择您需要的任何其它打印设置, 然后单击"确定"。

#### 存放照片打印墨盒

存放照片打印墨盒时,请遵循以[下原则](#page-91-0)。

## 最大 **dpi**

最大 dpi 打印质量设置提供优化的 4800x1200 点/英寸 (dpi) 打印。

4800 x 1200 优化 dpi 是本打印机的最高质量分辨率。如果在打印机软件中选 择了 4800x1200 优化 dpi,三色打印墨盒将以 4800x1200 优化 dpi 模式进行打 印(高达 4800x1200 优化 dpi 彩色和 1200 输入 dpi)。

<span id="page-44-0"></span>如果也安装[了照片打印墨盒](#page-43-0),打印质量将会获得增强。如果您的打印机没有随 附照片打印墨盒,您可以单独购买此类墨盒。

注意 使用"最大 dpi"将增加打印时间并需要大量磁盘空间。

要以 4800 x 1200 优化 dpi 模式打印,请执行下列步骤:

- 1. 打[开打印机属性](#page-81-0)对话框。
- 2. 单击"纸张/质量"标签。
- 3. 在"类型是"下拉列表中,单击"其它",然后选择适当的照片纸类型。
- 4. 在"打印质量"下拉列表中,单击"最大 dpi"。
- 5. 选择您需要的任何其它打印设置,然后单击"确定"。

注意 以最大 dpi 模式打印时请使用 HP 高级照片纸,以增强颜色匹配及 *∄* 照片中的细节。

## 高级颜色设置

使用"高级颜色设置"对话框调整打印在照片上的色彩。 调整这些设置会使打印出来的颜色与计算机显示器上所显示的颜色不同。 要指定高级颜色设置,请执行以下步骤:

- 1. 打[开打印机属性](#page-81-0)对话框。
- 2. 单击"颜色"标签,然后单击"高级颜色设置"按钮。 "高级颜色设置"对话框将会显示。
- 3. 您可以调整以下设置:
	- 高级颜色设置: 调整"饱和度"、"亮度"和"色调"可影响整体颜 色的打印效果。
	- 特殊的颜色设置:调整"青色"、"品红色"、"黄色"和"黑 色"滑块可指定各颜色在打印中使用的级别。

注意 调整颜色设置时,所做更改将在"预览"框中得到反映。

- 4. 指定颜色设置后,单击"确定"。
- 5. 选择您需要的任何其它打印设置,然后单击"确定"。

## 颜色管理

颜色管理定义可以打印的颜色范围。打印机软件可将照片的颜色从当前颜色设 置转换为选定的颜色管理选项。

按以下步骤选择颜色管理选项:

- 1. 打[开打印机属性](#page-81-0)对话框。
- 2. 单击"颜色"标签。
- <span id="page-45-0"></span>3. 在"颜色管理"下拉列表中,单击下列的其中一个选项:
	- ColorSmart/sRGB: ColorSmart/sRGB 是多数打印作业的适用选项。 它用于多数基于 Web 的文档和当前的影像设备。
	- **AdobeRGB**:使用 AdobeRGB 通过专业软件程序进行打印时,请关闭 程序中的颜色管理,并允许打印机软件管理颜色空间。打印最初在 AdobeRGB 颜色空间中创建的照片时,请使用 AdobeRGB 设置。
	- **Managed by application**(由应用程序管理):使用此选项可让打印 所用的程序管理照片颜色。
	- **ICM**(图像颜色管理):ICM 是一项 Microsoft 技术,可以帮助确保彩 色图像、图形或文本的打印尽可能接近其原始颜色,以及帮助保持其 色彩的一致性和准确度。
- 4. 选择您需要的任何其它打印设置,然后单击"确定"。

## 灰色照片打印墨盒

将灰色照片打印墨盒和三色打印墨盒联合使用,可以打印高质量的黑白照片。

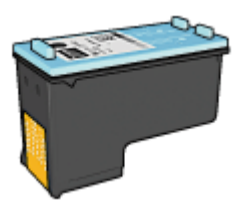

如果产品没有随附灰色照片打印墨盒,您可以个别购买此类墨盒。

#### 安装灰色照片打印墨盒

要安装灰色照片打印墨盒,先从打印机取出黑色打印墨盒,然后将灰色照片打 印墨盒安装到打印墨盒支架右边的间隔里。

要获得更多信息,请参[阅安装打印墨盒页](#page-84-0)。

### 使用灰色照片打印墨盒

要使用灰色照片打印墨盒,请执[行打印黑白照片](#page-70-0)的步骤。

#### 存储灰色照片打印墨盒

要维持打印墨盒的良好状态,请按[照打印墨盒存储原则](#page-91-0)执行。

## **Exif** 打印

Exif 打印 (可交换图像文件格式 2.2) 是一种国际数字影像标准, 它可以简化 数字摄影并增强打印的照片。如果照片是用具备"Exif 打印"的数码相机拍摄 的, "Exif 打印"就会捕获数码相机的信息, 如: 曝光时间、闪光类型以及色

<span id="page-46-0"></span>彩饱和度等,并将其存储到图像文件中。HP Deskjet 打印机软件随后便可使用 这些信息,并根据图像自动执行增强功能,从而获得令人称奇的绝美照片。 要打印通过"Exif 打印"增强的照片, 您需准备以下物件:

- 支持"Exif 打印"的数码相机
- 具备"Exif 打印"的照片软件

要打印增强型"Exif 打印"照片,请执行下列步骤:

- 1. 在允许编辑的应用程序(如: HP Photosmart 软件或 Adobe Photoshop) 中打开照片。
- 2. 打[开打印机属性](#page-81-0)对话框。
- 3. 单击"纸张/质量"标签。
- 4. 在"类型是"下拉列表中,单击"其它",然后选择适当的照片纸类型。
- 5. 在"打印质量"下拉列表中,单击"正常"、"最佳"或"最大 dpi"。
- 6. 选择您需要的任何其它打印设置, 然后单击"确定"。

打印机软件会自动优化打印的图像。

## 存放和处理照片纸

要保证 HP 品牌照片纸的质量,请按以下说明操作。

#### 存储

- 将未用过的照片纸存放在塑料袋中。将包装好的照片纸放在凉爽位置的平 直台面上。
- 准备好打印时,立即从塑料袋仅取出您打算使用的纸张。完成打印后,将 任何未使用的照片纸放回塑料袋。
- 请勿将未使用的照片纸留在纸盘中。照片纸可能开始卷曲,这会降低照片 的质量。

#### 处理

- 永远从边沿握住照片。照片纸上出现指印将会降低打印质量。
- 如果照片纸边角的卷曲程度超过 10 毫米(0.4 英寸), 请将其放在存放袋 内,然后沿与卷曲相反的方向弯曲照片纸,直到照片纸放下后能保持平 整。

照片纸必须平直才能打印。

## 打印照片时节省金钱

要在打印照片时节省金钱和墨水,请使用 HP 普通照片纸并将[打印质量设](#page-70-0) 为"正常"。

HP 普通照片纸可使用较少墨水制作质量良好的照片。

注意 要获得更高质量的照片,请使用 HP 超级照片纸并将打印质量设 M 为"最佳"或[最大](#page-43-0) dpi。

# 其他照片项目

HP Photosmart 软件协调 HP 成像设备的功能: 扫描仪、相机、打印机, 以及 All-in-one 设备。根据您的安装设备及其功能,您可以快速和轻松的组织、编辑 以及分享数码图像。

#### 以创新方式组织、编辑和分享数码图像。

如果您执行打印机软件的典型默认安装,您也同时安装了 HP Photosmart 软 件。使用 HP Photosmart 软件以简易地:

- 打印照片和数码图像
- 将图像从相机传送到存储卡
- 以放映幻灯片的方式查看图像
- 编辑图像
- 创建相册和传单
- 与朋友和家人分享照片

## 与朋友和家人分享照片

如果您执行打印机软件的典型默认安装,您也同时安装了 HP Photosmart 软 件。如果您有安装 HP Photosmart 软件,请参阅 HP Photosmart 帮助以了解 您可以如何使用该软件选择图像,然后在不需要使用大型附件的情形下通过电 子邮件分享图像。

# **6** 从数码相机打印照片

了解如何从数码相机直接打印照片。

- 使用 PictBridge 相机
- 使用 [Bluetooth](#page-50-0) 相机手机

# 使用 **PictBridge** 相机

使用具备 PictBridge 的相机,您不需要通过计算机打印数码照片。您需要做的 只是将相机连接到打印机的正面 USB 端口。

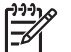

注意 除了 PictBridge 兼容型相机和 Bluetooth 配用器外, 请勿将其他 USB 设备插接到正面 USB 端口。

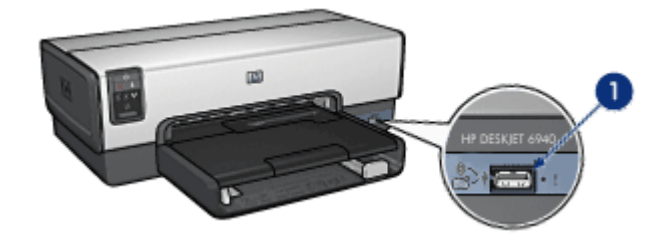

 $1 \vert$ 正面 USB 端口

将具备 PictBridge 的相机连接到正面 USB 端口时, 默认打印机设置将以纵向 打印 4 x 6 英寸的无边界照片。要获得从相机打印的详情,请参阅相机随附的 文档。

## **PictBridge** 打印

要从数码相机直接打印照片,您需要具备下列设备:

- PictBridge 兼容型相机
- 数码相机 USB 电缆

注意 当两个 PictBridge 设备通信时, 它们将仅提供共有的服务。例 न्थि 如,某些相机可能允许将照片格式化为 TIFF 或 JPEG 然后通过 PictBridge 连接打印,但是,由于打印机在 PictBridge 连接上不支持 TIFF, 因此只有 JPEG 会打印。

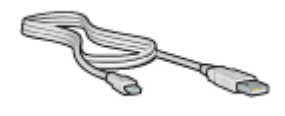

查阅相机随附的文档以确定相机支持 PictBridge。 要从 PictBridge 兼容型相机打印照片,请执行这些步骤:

- 1. 检查打印机电源是否已打开。
- 2. 对于小型照片,取下出纸盘。对于大型照片,抬起出纸盘。从进纸盘中取 出所有纸张。
- 3. 将纸张宽度导轨完全向左滑动,然后拉出纸张长度导轨。
- 4. 将照片纸放入进纸盘,使打印面朝下。
- 5. 滑动纸张导轨,使其紧贴纸张。
- 6. 对于小型照片,装回出纸盘。对于大型照片,放下出纸盘。
- 7. 使用相机随附的 USB 电缆将相机连接到打印机的正面 USB 端口。
- 8. 打开相机电源,然后将它设置为 PictBridge 模式。 如果您不知道如何将相机设置为 PictBridge 模式,请参阅相机随附的文 档。

1<sup>39</sup>冷 注意 正确连接相机时, "连接" 指示灯将会亮起。从相机打印<br>|⊅∕│ 时 "连接" 地二步资金只是: 时, "连接"指示灯将会呈绿色闪烁。如果相机不是 PictBridge 兼 容型或不处于 PictBridge 模式, "错误"指示灯将会闪烁。

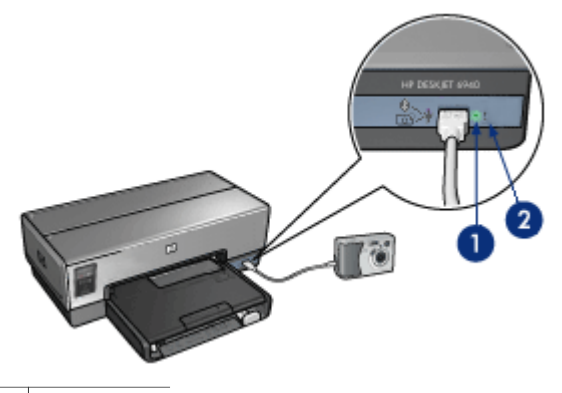

1 连接指示灯

2 错误指示灯

成功将相机连接至打印机后,您即可打印照片。确定打印机中装入的纸张尺寸 与相机上的设置相符。要获得从相机打印的详情,请参阅相机随附的文档。

# <span id="page-50-0"></span>使用 **Bluetooth** 相机手机

如果您的相机手机具有 Bluetooth 无线技术, 则可以购买可选的 [HP Bluetooth](#page-145-0) [无线打印机适配器](#page-145-0),并使用 Bluetooth 无线连接从相机打印。

#### 从 **Bluetooth** 相机手机打印照片

- 1. 检查打印机电源是否已打开。
- 2. 对于小型照片,取下出纸盘。对于大型照片,抬起出纸盘。从进纸盘中取 出所有纸张。
- 3. 将纸张宽度导轨完全向左滑动,然后拉出纸张长度导轨。
- 4. 将照片纸放入进纸盘,使打印面朝下。 如果您使用带裁剪边的照片纸,请检查裁剪边是否背向打印机。
- 5. 滑动纸张导轨,使其紧贴纸张。
- 6. 对于小型照片,装回出纸盘。对于大型照片,放下出纸盘。
- 7. 将 HP Bluetooth 无线打印机适配器插入打印机的正面 USB 端口。

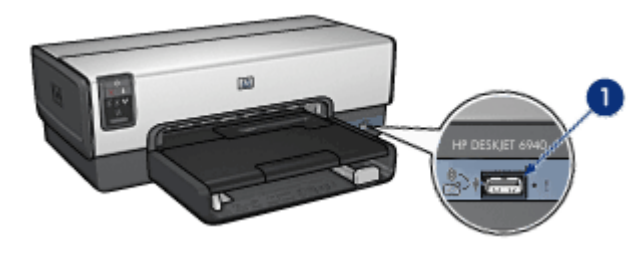

1 | 正面 USB 端口

适配器上的指示灯将指示其状态:

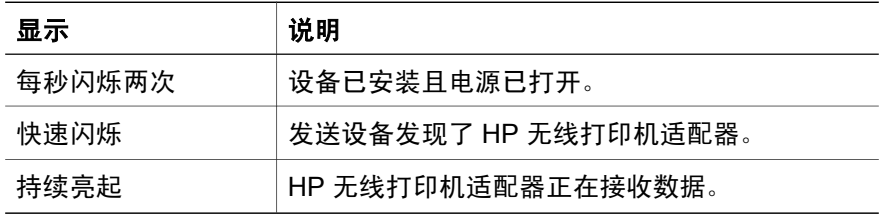

8. 按照数码相机随附文档中的说明将照片发送到打印机。

# <span id="page-51-0"></span>**7** 打印其它文档

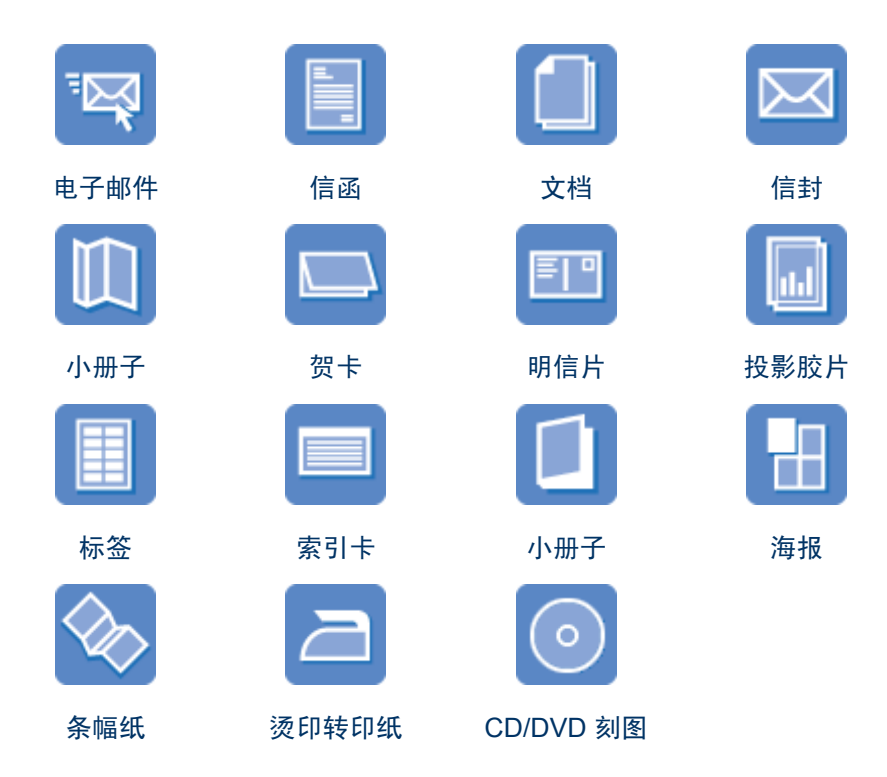

打印提示:使[用打印提示](#page-69-0)可将所用成本和投入的精力降至最低,同时获得最高质 量的打印件。

打印机软件: 了解关[于打印机软件](#page-81-0)的信息。

# 电子邮件

#### 原则

不要超过进纸盘容量:150 张普通纸。

#### 准备打印

- 1. 检查打印机电源是否已打开。
- 2. 抬起出纸盘。
- 3. 将纸张宽度导轨完全向左滑动,然后拉出纸张长度导轨。
- 4. 将普通纸放入进纸盘,然后将纸张推入打印机直到停住为止。
- 5. 滑动纸张导轨,使其紧贴纸张。

<span id="page-52-0"></span>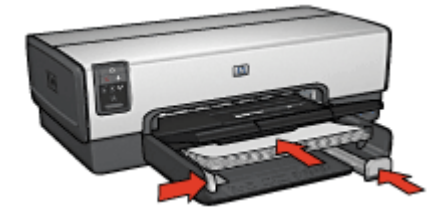

6. 放低出纸盘。

#### 打印

- 1. 打[开打印机属性](#page-81-0)对话框。
- 2. 单击"打印快捷方式"标签。
- 3. 在"您要讲行何种操作?"下拉列表中,单击"一般打印"或"快速/经济 打印",然后指定下列打印设置:
	- 纸张类型: "自动"或"普通纸"
	- 纸张尺寸:合适的纸张尺寸
- 4. 按照需要,选择下列打印设置值:
	- [打印质量](#page-70-0)
	- [纸张来源](#page-73-0)
	- [灰度打印](#page-70-0)
- 5. 选择您需要的任何其它打印设置, 然后单击"确定"。

使[用这是什么?帮助](#page-81-0)了解"打印机属性"对话框内显示的功能。

## 信函

原则

- 了解如何[将水印](#page-80-0)加入您的信函。
- 有关在信封上进行打印的帮助,请参[阅信封](#page-54-0)。
- 不要超过进纸盘容量:150 张纸。

#### 准备打印

- 1. 检查打印机电源是否已打开。
- 2. 抬起出纸盘。
- 3. 将纸张宽度导轨完全向左滑动,然后拉出纸张长度导轨。
- 4. 将纸张放入进纸盘,然后将其推入打印机直到停住为止。

注意 如果您使用信头纸,请检查信头纸是否正面朝下且朝向打印机 内部。

5. 滑动纸张导轨,使其紧贴纸张。

<span id="page-53-0"></span>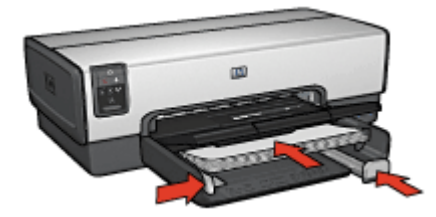

6. 放低出纸盘。 在打印 legal 纸张时,不要展开出纸盘延伸架止块。

#### 打印

- 1. 打[开打印机属性](#page-81-0)对话框。
- 2. 单击"打印快捷方式"标签。
- 3. 在"您要进行何种操作?"下拉列表中,单击"演示打印",然后指定下 列打印设置:
	- 纸张类型: "自动"或"普通纸"
	- 纸张尺寸:合适的纸张尺寸
- 4. 按照需要, 选择下列打印设置值:
	- [打印质量](#page-70-0)
	- [纸张来源](#page-73-0)
- 5. 选择您需要的任何其它打印设置, 然后单击"确定"。

使[用这是什么?帮助](#page-81-0)了解"打印机属性"对话框内显示的功能。

## 文档

原则

- 对于草稿文档,使用快速/[经济打印](#page-69-0)。
- 使[用双面打印](#page-76-0)节省纸张。
- 了解如何在文档中添[加水印](#page-80-0)。
- 不要超过进纸盘容量:150 张纸。

#### 准备打印

- 1. 检查打印机电源是否已打开。
- 2. 抬起出纸盘。
- 3. 将纸张宽度导轨完全向左滑动,然后拉出纸张长度导轨。
- 4. 将普通纸放入进纸盘,然后将纸张推入打印机直到停住为止。
- 5. 滑动纸张导轨,使其紧贴纸张。

<span id="page-54-0"></span>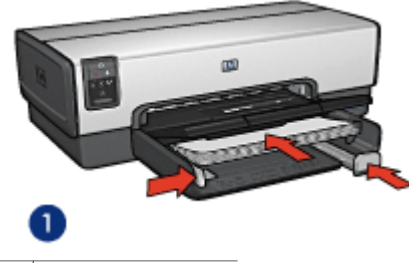

1 Letter 或 A4 纸张

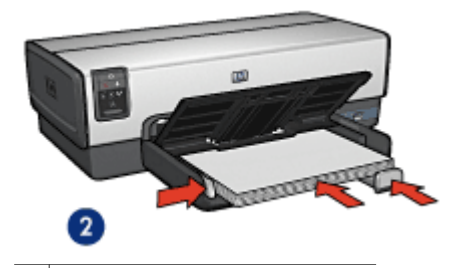

2 Legal 纸(伸出进纸盘边沿)

6. 放低出纸盘。

在打印 legal 纸张时,不要展开出纸盘延伸架止块。

#### 打印

- 1. 打[开打印机属性](#page-81-0)对话框。
- 2. 单击"打印快捷方式"标签。
- 3. 在"您要进行何种操作?"下拉列表中,单击"一般打印"或"快速/经济 打印",然后指定下列打印设置:
	- 纸张类型: "自动"或"普通纸"
	- 纸张尺寸: 合适的纸张尺寸
- 4. 选择下列打印设置:
	- [打印质量](#page-70-0)
	- [纸张来源](#page-73-0)
	- 如果您要在纸张两面打印,请选[择双面打印](#page-76-0)。
- 5. 选择您需要的任何其它打印设置, 然后单击"确定"。 使[用这是什么?帮助](#page-81-0)了解"打印机属性"对话框内显示的功能。

## 信封

#### <span id="page-55-0"></span>原则

- 避免使用具备下列性质的信封:
	- 带夹子或窗口
	- 有厚边、不规则边或卷边
	- 有光亮涂层或浮饰
	- 有褶皱、撕破或其它破损
- 首先对齐信封边沿,然后将信封放入进纸盘。
- 不要超过进纸盘容量:20 个信封。

#### 准备打印

要打印单个信封,请使用照片/[信封进纸器](#page-14-0)。

要打印多个信封,请执行这些步骤:

- 1. 检查打印机电源是否已打开。
- 2. 取下出纸盘,然后取出进纸盘中的所有纸张。
- 3. 将纸张宽度导轨完全向左滑动,然后拉出纸张长度导轨。
- 4. 将信封放入进纸盘,尽可能靠右。 要打印的一面应朝下,且封口应在左侧。
- 5. 将信封推入打印机直到停住为止。
- 6. 滑动纸张导轨,使其紧贴信封。

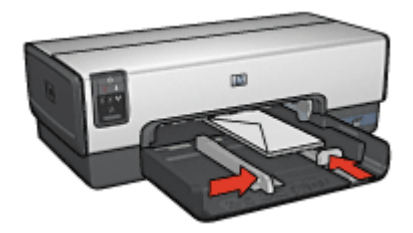

7. 重新装上出纸盘。

#### 打印

- 1. 打[开打印机属性](#page-81-0)对话框。
- 2. 单击"纸张/质量"标签,然后选择下列打印设置:
	- 尺寸是:合适的信封尺寸
	- 类型是: "自动"或"普通纸"
- 3. 选择您需要的任何其它打印设置, 然后单击"确定"。

使[用这是什么?帮助](#page-81-0)了解"打印机属性"对话框内显示的功能。

## 小册子

<span id="page-56-0"></span>原则

- 不要[在墨水备份模式](#page-18-0)下打印无边界文档。始终在打印机中安装两个打印墨 盒。
- 在软件程序中打开文件,然后指定小册子尺寸。确保指定的尺寸和您要用 来打印小册子的纸张尺寸相符。
- 不要超过进纸盘容量: 25 张小册子纸。

#### 准备打印

- 1. 检查打印机电源是否已打开。
- 2. 抬起出纸盘。
- 3. 将纸张宽度导轨完全向左滑动,然后拉出纸张长度导轨。
- 4. 将小册子纸放入讲纸盘,然后将纸张推入打印机直到停住为止。
- 5. 滑动纸张导轨,使其紧贴纸张。

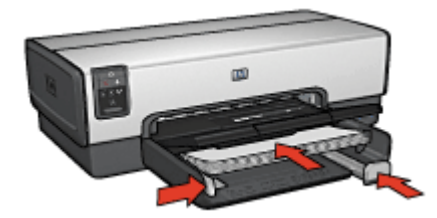

6. 放低出纸盘。

#### 打印无边界小册子

- 1. 打[开打印机属性](#page-81-0)对话框。
- 2. 单击"纸张/质量"标签,然后指定下列打印设置:
	- 尺寸是:合适的纸张尺寸
	- 类型是:单击"其它",然后选择合适的小册子纸或其它纸张类型。 不要选择"自动"。

注意 并非所有纸张尺寸和类型均可用于无边界打印。 ₽

- 3. 选择"无边界打印"复选框。
- 4. 将打印质量设为"最佳"。
- 5. 单击"完成"标签,设置方向,然后选择"双面打印",以在纸张两面打 印。
	- 有关详情,请参[阅双面打印](#page-76-0)。
- 6. 单击"确定"以进行打印。

使[用这是什么?帮助](#page-81-0)了解"打印机属性"对话框内显示的功能。

#### <span id="page-57-0"></span>打印带边框的小册子

- 1. 打[开打印机属性](#page-81-0)对话框。
- 2. 单击"打印快捷方式"标签。
- 3. 在"您要进行何种操作?"下拉列表中,单击"演示打印",然后指定下 列打印设置:
	- 纸张类型:合适的小册子纸。 不要选择"自动"。
	- 纸张尺寸:合适的纸张尺寸
- 4. 按照需要, 选择下列打印设置值:
	- [打印质量](#page-70-0)
	- [灰度打印](#page-70-0)
	- [双面打印](#page-75-0)
- 5. 选择您需要的任何其它打印设置, 然后单击**确定**。 使[用这是什么?帮助](#page-81-0)了解"打印机属性"对话框内显示的功能。

## 贺卡

原则

- 展开预先折叠的卡片,将它们放入进纸盘中。
- 不要超过进纸盘容量:30 张卡片。

#### 准备打印

- 1. 检查打印机电源是否已打开。
- 2. 提起出纸盘,然后取出进纸盘中的所有纸张。
- 3. 将纸张宽度导轨完全向左滑动,然后拉出纸张长度导轨。
- 4. 搓动贺卡的边沿以分开它们,然后对齐边沿。
- 5. 将贺卡放入进纸盘,使要打印的面朝下。
- 6. 将卡片推入打印机直到停住为止。
- 7. 滑动纸张导轨,使其紧贴纸张。

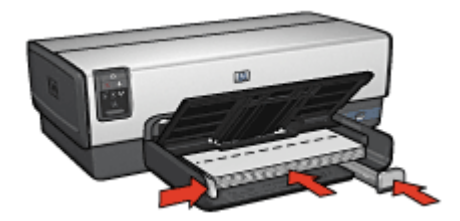

8. 放低出纸盘。

<span id="page-58-0"></span>打印

1<del>29</del>≫ 注意 如果软件程序包含贺卡打印功能, 请按照软件程序提供的说明操<br>|⊅∕│ 作 不则 请均照下列说明进行 作。否则,请按照下列说明进行。

- 1. 打[开打印机属性](#page-81-0)对话框。
- 2. 单击"纸张/质量"标签,然后指定下列打印设置:
	- 尺寸是:合适的卡片尺寸
	- 来源是:上层纸盘
	- 类型是:单击"其它",然后选择合适的卡片类型。
	- 打印质量:"正常"
- 3. 选择您需要的任何其它打印设置, 然后单击"确定"。 使[用这是什么?帮助](#page-81-0)了解"打印机属性"对话框内显示的功能。

## 明信片

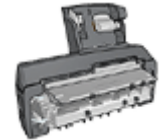

如果打印机有连接可选的具备小型纸盘的自动双面打印 附件,请执[行使用具备小型纸盘的自动双面打印附件打](#page-135-0) [印明信片的步骤](#page-135-0)。

#### 原则

- 只能使用符合打印机纸张尺寸规格的卡片。要获得关于规格的信息,请参 阅打印机随附的参考指南。
- 不要超过进纸盘容量:60 张卡片。

#### 准备打印

要打印单张卡片,请使用照片/[信封进纸器。](#page-14-0)

要打印多张卡片,则请执行这些步骤:

- 1. 检查打印机电源是否已打开。
- 2. 取下出纸盘,然后取出进纸盘中的所有纸张。
- 3. 将纸张宽度导轨完全向左滑动,然后拉出纸张长度导轨。
- 4. 将卡片装入进纸盘,尽可能靠右。 要打印的一面应朝下,且短边应朝向打印机。
- 5. 将卡片推入打印机直到停住为止。
- 6. 滑动纸张导轨,使其紧贴卡片边沿。

<span id="page-59-0"></span>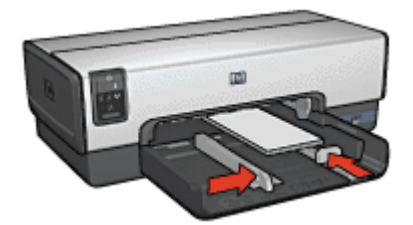

7. 重新装上出纸盘。

#### 打印

- 1. 打[开打印机属性](#page-81-0)对话框。
- 2. 单击"纸张/质量"标签,然后指定下列打印设置:
	- 尺寸是:合适的卡片尺寸
	- 类型是: "自动"或单击"其它", 然后选择合适的卡片类型。
	- 来源是:上层纸盘
	- 打印质量:"正常"或"最佳"
- 3. 选择您需要的任何其它打印设置,然后单击"确定"。 使[用这是什么?帮助](#page-81-0)了解"打印机属性"对话框内显示的功能。

# 投影胶片

#### 原则

不要超过进纸盘容量:30 张投影胶片。

#### 准备打印

- 1. 检查打印机电源是否已打开。
- 2. 提起出纸盘,然后取出进纸盘中的所有纸张。
- 3. 将纸张宽度导轨完全向左滑动,然后拉出纸张长度导轨。
- 4. 将投影胶片放入进纸盘。 要打印的一面应朝下,且粘合带应朝上并朝向打印机。

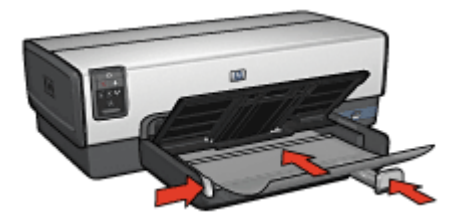

5. 将投影胶片小心推入打印机直到停住为止,注意不要让粘合带粘在一起。

- <span id="page-60-0"></span>6. 滑动纸张导轨,使其紧贴投影胶片。
- 7. 放低出纸盘。

#### 打印

- 1. 打[开打印机属性](#page-81-0)对话框。
- 2. 单击"打印快捷方式"标签。
- 3. 在"您要进行何种操作?"下拉列表中,单击"演示打印",然后指定下 列打印设置:
	- 纸张类型: "自动"或单击"其它", 然后选择合适的投影胶片。
	- 纸张尺寸:合适的纸张尺寸
	- 纸张来源:上层纸盘
- 4. 按照需要, 洗择下列打印设置值:
	- [打印质量](#page-70-0)
	- [灰度打印](#page-70-0)
- 5. 选择您需要的任何其它打印设置,然后单击"确定"。

使[用这是什么?帮助](#page-81-0)了解"打印机属性"对话框内显示的功能。

# 标签

原则

- 只能使用专为喷墨打印机设计的纸张、塑料或透明标签。
- 只能使用整页的标签。
- 避免使用有粘连、皱褶或从保护性衬背上脱离的标签。
- 不要超过进纸盘容量:30 张标签(仅使用 Letter 或 A4 尺寸的标签)。

#### 准备打印

- 1. 检查打印机电源是否已打开。
- 2. 提起出纸盘,然后取出进纸盘中的所有纸张。
- 3. 将纸张宽度导轨完全向左滑动,然后拉出纸张长度导轨。
- 4. 搓动标签的边沿以分开它们,然后对齐边沿。
- 5. 将标签纸放入进纸盘,使标签面朝下。
- 6. 将纸张推入打印机直到停住为止。
- 7. 滑动纸张导轨,使其紧贴标签纸边沿。

<span id="page-61-0"></span>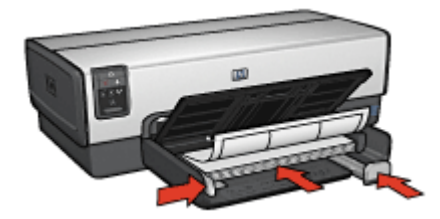

8. 放低出纸盘。

#### 打印

 $\frac{1}{2}$ 注意 如果软件程序包含标签打印功能,请按照软件程序提供的说明操 作。否则,请按照下列说明进行。

- 1. 打[开打印机属性](#page-81-0)对话框。
- 2. 单击"打印快捷方式"标签。
- 3. 在"您要进行何种操作?"下拉列表中,单击"一般打印",然后指定下 列打印设置:
	- **纸张类型:** "自动"或"普通纸"
	- 纸张尺寸: 合适的纸张尺寸
	- 纸张来源: 上层纸盘
- 4. 按照需要,选择下列打印设置值:
	- [打印质量](#page-70-0)
	- [灰度打印](#page-70-0)
- 5. 选择您需要的任何其它打印设置, 然后单击"确定"。

使[用这是什么?帮助](#page-81-0)了解"打印机属性"对话框内显示的功能。

## 索引卡和其它小介质

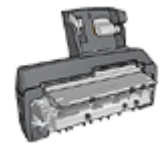

如果打印机有连接可选的具备小型纸盘的自动双面打印 附件,请执行[使用具备小型纸盘的自动双面打印附件打](#page-134-0) [印小型介质的步骤。](#page-134-0)

原则

- 只能使用符合打印机纸张尺寸规格的卡片和小介质。要获得关于规格的信 息,请参阅打印机随附的参考指南。
- 不要超过进纸盘容量:60 张卡片。

#### 准备打印

- 1. 检查打印机电源是否已打开。
- 2. 取下出纸盘,然后取出进纸盘中的所有纸张。
- <span id="page-62-0"></span>3. 将纸张宽度导轨完全向左滑动,然后拉出纸张长度导轨。
- 4. 将卡片装入进纸盘,尽可能靠右。 要打印的一面应朝下,且短边应朝向打印机。
- 5. 将卡片推入打印机直到停住为止。
- 6. 滑动纸张导轨,使其紧贴卡片。

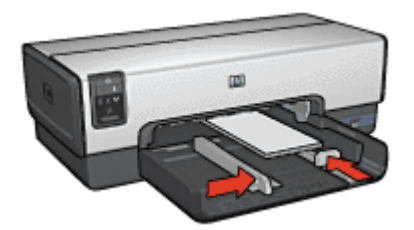

7. 重新装上出纸盘。

打印

- 1. 打[开打印机属性](#page-81-0)对话框。
- 2. 单击"纸张/质量"标签,然后指定下列打印设置:
	- 尺寸是:合适的卡片尺寸
	- 类型是:单击"其它",然后选择合适的卡片类型。
	- 来源是:上层纸盘

3. 选择您需要的任何其它打印设置,然后单击"确定"。 使[用这是什么?帮助](#page-81-0)了解"打印机属性"对话框内显示的功能。

```
小册子
```
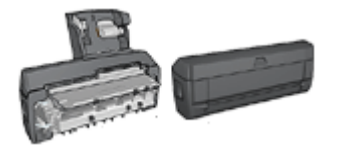

如果打印机有连接可选的双面打印附 件,请按[照自动打印小册子的步骤](#page-75-0)进 行。

小册子打印操作会自动排列文档的页面并调整其大小,以便使文档在折叠成小 册子时保持正确的页面顺序。

例如,在纸张两面打印四页小册子时,页面将会重新排序并以下列方式打印:

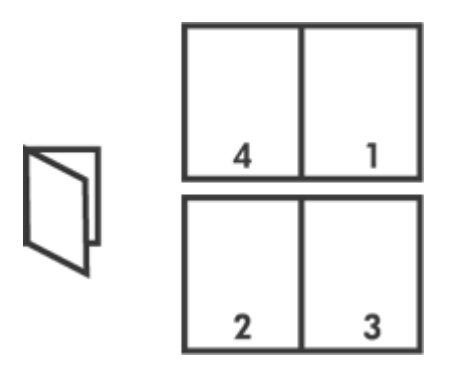

#### 原则

不要超过进纸盘容量:150 张纸。

#### 准备打印

- 1. 检查打印机电源是否已打开。
- 2. 抬起出纸盘。
- 3. 将纸张宽度导轨完全向左滑动,然后拉出纸张长度导轨。
- 4. 将普通纸放入进纸盘,然后将纸张推入打印机直到停住为止。
- 5. 滑动纸张导轨,使其紧贴纸张。

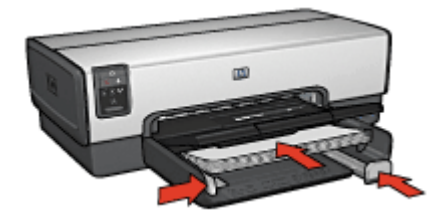

6. 放低出纸盘。

#### 打印

- 1. 打[开打印机属性](#page-81-0)对话框。
- 2. 单击"打印快捷方式"标签。
- 3. 在"您要进行何种操作?"下拉列表中,单击"小册子打印"。
- 4. 在"双面打印"下拉列表中,单击下列的其中一个装订选项:
	- 沿左侧装订成册

#### – 沿右侧装订成册

- 5. 选择您需要的任何其它打印设置,然后单击"确定"。
- 6. 在系统提示时,如下图所示,将打印的页重新放入进纸盘。

<span id="page-64-0"></span>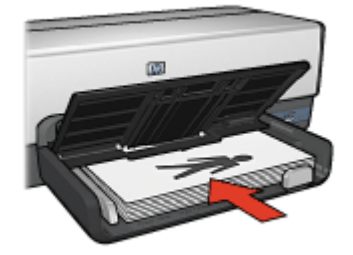

7. 单击"继续"以完成小册子的打印。 使[用这是什么?帮助](#page-81-0)了解"打印机属性"对话框内显示的功能。

## 海报

### 原则

打印完海报各部分内容后,将各单页的边沿修齐,然后用胶带将各单页粘 在一起。

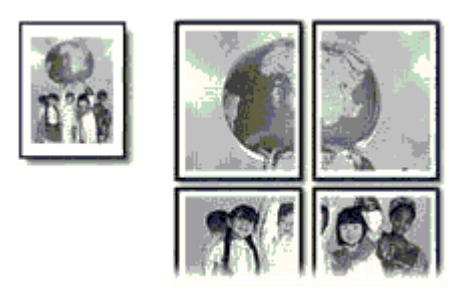

● 不要超过进纸盘容量:150 张纸。

#### 准备打印

- 1. 检查打印机电源是否已打开。
- 2. 抬起出纸盘。
- 3. 将纸张宽度导轨完全向左滑动,然后拉出纸张长度导轨。
- 4. 将普通纸放入进纸盘,然后将纸张推入打印机直到停住为止。
- 5. 滑动纸张导轨,使其紧贴纸张。

<span id="page-65-0"></span>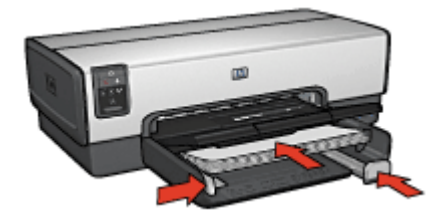

6. 放低出纸盘。

打印

- 1. 打[开打印机属性](#page-81-0)对话框。
- 2. 单击"纸张/质量"标签,然后指定下列打印设置:
	- 尺寸是:合适的纸张尺寸
	- 来源是:上层纸盘
	- 类型是: "自动"或"普通纸"
- 3. 单击"完成"标签,然后指定下列打印设置:
	- 每张和海报的页数: "海报 2 x 2"、"海报 3 x 3"、"海报 4 x 4" 或 "海报 5 x 5"
	- 方向:"纵向"或"横向"
- 4. 选择您需要的任何其它打印设置,然后单击"确定"。

使[用这是什么?帮助](#page-81-0)了解"打印机属性"对话框内显示的功能。

## 烫印转印纸

原则

● 打印镜像图像时,文本和图片与计算机画面上显示的效果在水平方向上相 反。

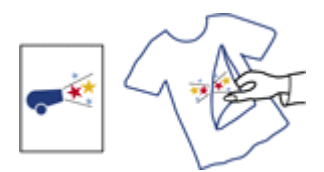

不要超过进纸盘容量: 20 张烫印转印纸。

#### 准备打印

- 1. 检查打印机电源是否已打开。
- 2. 提起出纸盘,然后取出进纸盘中的所有纸张。
- 3. 将纸张宽度导轨完全向左滑动,然后拉出纸张长度导轨。
- <span id="page-66-0"></span>4. 将烫印转印纸装入进纸盘,使打印面朝下。
- 5. 将纸张推入打印机直到停住为止。
- 6. 滑动纸张导轨,使其紧贴纸张。

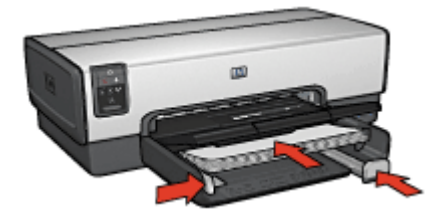

7. 放低出纸盘。

#### 打印

注意 如果软件程序包括烫印转印打印功能,请按照软件程序提供的说 明进行。否则,请按照下列说明进行。

- 1. 打[开打印机属性](#page-81-0)对话框。
- 2. 单击纸张/质量标签,然后指定下列打印设置:
	- 尺寸是:合适的纸张尺寸
	- 类型是:单击"其它",然后选择"HP 烫印转印纸"。
	- 来源是:上层纸盘
	- 打印质量: "正常"或"最佳"
- 3. 单击"完成"标签。
- 4. 选择"镜像图像"复选框。

注意 某些烫印转印软件程序不要求您打印镜像图像。

5. 选择您需要的任何其它打印设置,然后单击"确定"。 使[用这是什么?帮助](#page-81-0)了解"打印机属性"对话框内显示的功能。

## 条幅纸

#### 原则

● 装入进纸盘前,先取下条幅纸的所有打孔条带。

<span id="page-67-0"></span>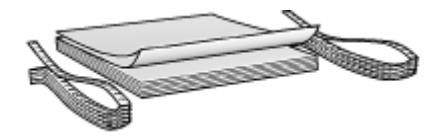

● 不要超过进纸盘容量: 20 张。

#### 准备打印

- 1. 检查打印机电源是否已打开。
- 2. 取下出纸盘,然后取出进纸盘中的所有纸张。
- 3. 将纸张宽度导轨完全向左滑动,然后拉出纸张长度导轨。
- 4. 将条幅纸装入进纸盘,使未连接的边在纸叠的最上面并指向打印机。

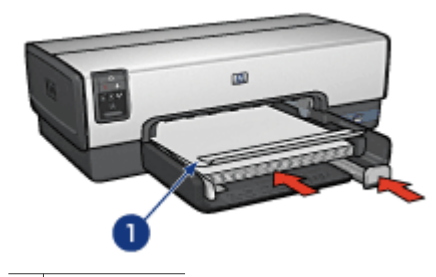

1 未连接的边

5. 滑动纸张宽度导轨,使其紧贴纸张。

注意 打印条幅纸时, 让出纸盘离开打印机。

#### 打印

- 1. 打[开打印机属性](#page-81-0)对话框。
- 2. 单击纸张/质量标签,然后指定下列打印设置:
	- 尺寸是:**Letter** 或 **A4**
	- 来源是:上层纸盘
	- 类型是:**HP** 条幅纸
- 3. 选择您需要的任何其它打印设置,然后单击确定。 您可以使[用"这是什么?"帮助](#page-81-0)了解打印机属性对话框内显示的功能。

## **CD/DVD** 刻图

#### 原则

- 要获得最新的打印提示,请参阅介质随附的说明。
- 要避免损坏打印机,请不要将刻图页送进打印机超过一次。
- 打印前将刻图的任何部分从保护背页分开可能会损坏打印机。请确保刻图 完全覆盖整个背页且没有任何显露的空间。
- 不要使用已经从背页分开、皱摺或出现任何损坏的刻图。
- 如果不能将刻图顺畅送进打印机, 请尝试以下建议之一:
	- 不要超过进纸盘容量。
	- 散开刻图纸叠。
	- 一次送进一张刻图。

#### 准备打印

- 1. 检查打印机电源是否已打开。
- 2. 取下出纸盘,然后取出进纸盘中的所有纸张。
- 3. 将纸张宽度导轨完全向左滑动,然后拉出纸张长度导轨。
- 4. 放入一张纸,将它完全推入打印机直到停住为止。
- 5. 滑动纸张导轨,使其紧贴纸张边沿。
- 6. 重新装上出纸盘。

#### 打印

 $\mathbb{Z}^2$ 注意 打印刻图前,先打印练习页来试验设计的布局。设计可能需要稍 微调整。

- 1. 打[开打印机属性](#page-81-0)对话框。
- 2. 单击纸张/质量标签,然后指定下列打印设置值:
	- 尺寸是:**Letter** 或 **A4**
	- 来源是:上层纸盘
	- 类型是:**HP CD/DVD** 刻图

 $\mathbb{R}^2$ 注意 选择这种纸张类型将自动产生镜像图像。

3. 选择您需要的任何其它打印设置,然后单击确定。

# <span id="page-69-0"></span>**8** 打印提示

节省时间

- 使用打印快捷方式标签。
- 为您经常打印的文档创[建打印任务快速设置](#page-74-0)。
- 使用 250 [张普通纸纸盘附件减](#page-132-0)少重新装载打印机的操作。
- 设置页面的打[印顺序](#page-71-0)。

### 节省金钱

- 使用快速/经济打印。
- [在单张纸上打印多个页面](#page-71-0)。
- [自动](#page-75-0)[或手动](#page-76-0)打印双面文档。
- 使用 HP [普通照片纸可](#page-46-0)以在打印照片时节省金钱和墨水。

## 增强打印输出的质量

- 打印[前预览](#page-71-0)文档。
- [在自定义纸张尺寸](#page-72-0)上打印。
- 选择正确[的纸张类型](#page-72-0)。
- 选择正确[的打印质量](#page-70-0)。
- 在必要[时调整文档的尺寸](#page-79-0)。
- 加[入水印](#page-80-0)。
- 打[印无边界小册子](#page-56-0)。

# 打印快捷方式

"打印快捷方式"标签可使您为要打印的文档轻松设定打印选项。 执行下列打印任务时使用"打印快捷方式"标签:

- [一般打印](#page-70-0)
- [照片打印](#page-38-0)-无边界
- 照片打印-[带白色边框](#page-40-0)
- 快速/经济打印
- [演示打印](#page-70-0)
- [双面打印](#page-76-0)
- [明信片打印](#page-58-0)

# 快速**/**经济打印

您可以使用快速/经济打印快速制作草稿质量的打印输出。

要使用快速/经济打印,请执行下列步骤:

- 1. 打[开打印机属性](#page-81-0)对话框。
- 2. 单击"打印快捷方式"标签。
- 3. 在"您要进行何种操作?"下拉列表中,单击"快速/经济打印"。

<span id="page-70-0"></span>4. 指定您所需的打印设置。

5. 单击"确定"。

使[用这是什么?帮助](#page-81-0)了解您在"打印机属性"对话框上看到的功能。

## 一般打印

使用一般打印快速打印文档。

- [文档](#page-53-0)
- [电子邮件](#page-51-0)

## 演示打印

使用演示打印打印高质量的文档,包括:

- [信函](#page-52-0)
- [小册子](#page-55-0)
- [投影胶片](#page-59-0)

# 灰度打印

要以灰度打印,请执行这些步骤:

- 1. 打[开打印机属性](#page-81-0)对话框。
- 2. 单击"颜色"标签。
- 3. 单击"灰度打印"复选框,然后单击以下选项之一:
	- 高质量:使用此选项可获得照片和其它高质量的打印输出。
	- 仅限于黑色打印墨盒:使用此选项可进行快速、经济的打印。
- 4. 选择您需要的任何其它打印设置,然后单击"确定"。

# 选择打印质量

要选择打印质量,请执行下列操作:

- 1. 打[开打印机属性](#page-81-0)对话框。
- 2. 单击"打印快捷方式"标签。
- 3. 从"打印质量"下拉列表中选择以下选项之一:
	- 快速:使用最少量的墨水并以最快的打印速度打印。
	- 比正常快: 以比"正常"模式更快和以比"快速"更高的打印质量打 印。
	- 正常:提供质量和速度的最佳平衡。这是适用于多数文档的设置。
	- 最佳:提供高质量打印。
	- 最大 **dpi**:提供最高质量的打印,但需要的打印时间比"最佳"长,且 需要大量磁盘空间。

注意 "最大 dpi" 在 "纸张/质量" 标签上提供。

<span id="page-71-0"></span>4. 选择您需要的任何其它打印设置,然后单击"确定"。

注意 "打印快捷方式"标签提供的打印质量选项根据要打印的文档类 ₩ 型不同而有所不同。

## 设置页面顺序

页面顺序将决定多页文档的打印顺序。 要设置页面顺序,请执行下列步骤:

- 1. 打[开打印机属性](#page-81-0)对话框。
- 2. 单击"高级"标签。
- 3. 单击"文档选项", 然后单击"布局选项"。
- 4. 选择下列"页面顺序"选项之一:
	- 从前向后: 文档的第一页最后打印。使用此设置能节省时间,因为您 无需重新排序打印的页面。此设置适用于大多数的打印作业。
	- 从后向前: 文档的最后一页最后打印。
- 5. 选择您需要的任何其它打印设置, 然后单击"确定"。

## 在单张纸上打印多页

使用打印机软件在单张纸上打印一个文档的多个页面。打印机软件会自动调整 文档文本和图像的大小,以符合打印页面的尺寸。

要在单张纸上打印一个文档的多个页面,请执行下列步骤:

- 1. 打[开打印机属性](#page-81-0)对话框。
- 2. 单击"完成"标签。
- 3. 在"每张和海报的页数"下拉列表中,单击您要在每张纸上显示的页面数 量。
- 4. 如果您要在打印到单张纸上的每一页图像周围显示边界,请选择"打印页 边界"复选框。
- 5. 在"页面顺序是"下拉列表中,单击每张纸的布局。
- 6. 选择您需要的任何其它打印设置,然后单击"确定"。

## 打印预览

打印文档之前使用打印预览功能在计算机上查看打印输出。如果打印输出似有 不妥,您可以取消打印作业并按需要调整打印设置。

要预览打印文档,请执行以下步骤:

- 1. 打[开打印机属性](#page-81-0)对话框。
- 2. 单击"完成"标签。
- 3. 选择"显示打印预览"复选框。
- 4. 选择您需要的任何其它打印设置,然后单击"确定"。
打印文档前,将会显示预览。

- <span id="page-72-0"></span>5. 执行下列操作之一:
	- 单击"文件",然后单击"打印至 HP Deskiet"以打印文档。
	- 单击"文件",然后单击"取消打印"以取消打印作业。再次打印文 档前,按照需要调整打印设置值。

### 设置自定义纸张尺寸

使用"自定义纸张尺寸"对话框在特殊尺寸纸张上打印。

注意 并非所有的纸张类型均可使用此功能。

要定义自定义纸张尺寸,请执行下列步骤:

- 1. 打[开打印机属性](#page-81-0)对话框。
- 2. 单击"纸张/质量"标签。
- 3. 单击"自定义"按钮。 "自定义纸张尺寸"对话框将会显示。
- 4. 在"名称"下拉列表中,单击自定义纸张尺寸的名称。
- 5. 在"宽度"和"长度"框中输入纸张尺寸。 每个框的下方会显示最小和最大的尺寸。
- 6. 单击测量单位: "英寸"或"毫米"。
- 7. 单击"保存",保存自定义纸张尺寸。
- 8. 单击"确定", 退出"自定义纸张尺寸"对话框。

### 选择纸张类型

要确定打印作业使用的纸张类型,请选择"自动"以使用自动纸张类型传感器 或选择特殊纸张类型。

#### 使用自动纸张类型传感器

自动是默认纸张类型设置。使用此选项时[,自动纸张类型传感器](#page-19-0)会自动选择适 用于打印所用介质的打印设置,尤其是在使用 HP 纸张和介质时。

注意 [自动纸张类型传感器](#page-128-0)不能用在从 250 张普通纸纸盘附件打印的文 ₩ 档。

要使用自动纸张类型传感器,请执行下列步骤:

- 1. 打[开打印机属性](#page-81-0)对话框。
- 2. 单击"打印快捷方式"标签。
- 3. 在"纸张类型"下拉列表中,单击"自动"。
- 4. 选择您需要的任何其它打印设置,然后单击"确定"。

)注意 要获得高质量打印输出,请不要使用"自动",相反,要选择特 FA 殊纸张类型。

#### 选择特殊纸张类型

在打印较高质量的文档时,HP 建议您选择特殊纸张类型。 要选择特殊纸张类型,请执行下列步骤:

- 1. 打[开打印机属性](#page-81-0)对话框。
- 2. 单击"打印快捷方式"标签。
- 3. 在"纸张类型"下拉列表中,单击适当的纸张类型。
- 4. 选择您需要的任何其它打印设置, 然后单击"确定"。

### 选择纸张来源

打印机提供三种纸张来源:

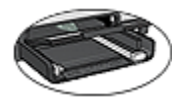

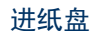

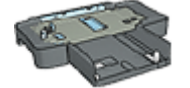

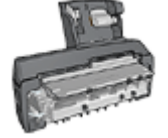

[进纸盘](#page-12-0) 250 [张普通纸纸盘附件](#page-128-0) [具备小型纸盘的自动双](#page-134-0) [面打印附件](#page-134-0)

要选择纸张来源:

- 1. 打[开打印机属性](#page-81-0)对话框。
- 2. 单击打印快捷方式标签或纸张**/**质量标签。
- 3. 查找适当的下拉列表:

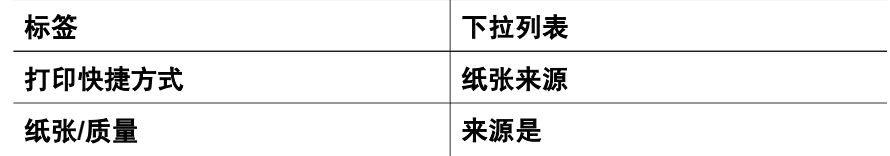

选择您需要的任何其它打印设置,然后单击确定。

- 4. 在下拉列表中, 选择下列的其中一个选项:
	- 上层纸盘:从进纸盘打印。
	- 下层纸盘: 从 250 张普通纸纸盘附件打印。
	- 先上层,再下层: 从进纸盘打印。如果进纸盘清空, 打印机将会从 250 张普通纸纸盘附件打印。
	- 先下层,再上层: 从 250 张普通纸纸盘附件打印。如果附件清空, 打 印机将会从进纸盘打印。
	- 后方纸盘: 从具备小型纸盘的自动双面打印附件打印。此选项只有在 将附件连接到打印机时显示。

# 打印任务快速设置

使用打印任务快速设置,您可以使用您常用的打印设置进行打印或保存这些打 印设置。

例如,如果您经常打印信封,则可以创建一个打印任务,其中包含您在打印信 封时常用的纸张尺寸、打印质量以及方向设置。创建打印任务后,您只需在打 印信封时将它选取,而不需要个别设置每一项打印设置。

注意 打印机软件可以保存多达 25 个打印任务快速设置。  $\overline{\mathscr{U}}$ 

创建一个打印任务,或使用"打印任务快速设置"下拉列表中特别设计的打印 任务。

#### 使用打印任务快速设置

要使用打印任务快速设置,请执行下列步骤:

- 1. 打[开打印机属性](#page-81-0)对话框。 "打印任务快速设置"下拉列表会显示在多数标签的顶部。
	-
- 2. 移到任何显示"打印任务快速设置"的标签。
- 3. 在下拉列表中,单击您要使用的打印任务。
- 4. 单击"确定"。

 $\mathbb{R}$ ◇ 注意 要恢复默认打印设置,请在"打印任务快速设置"下拉列表中单 击"默认打印设置",然后单击"确定"。

#### 创建打印任务快速设置

要创建打印任务快速设置,请执行下列步骤:

- 1. 打[开打印机属性](#page-81-0)对话框。
- 2. 选择您要包含于新的打印任务中的选项。
- 3. 移到任何显示"打印任务快速设置"的标签。
- 4. 为"打印任务快速设置"下拉列表中新的打印任务键入一个名称,然后单 击"保存"。

该打印任务快速设置将会添加到下拉列表上。

注意 如果您要在打印任务中添加更多选项,请重新命名该打印任务, EH 然后单击 "确定"。

#### 删除打印任务快速设置

要删除打印任务快速设置,请执行下列步骤:

1. 打[开打印机属性](#page-81-0)对话框。

"打印任务快速设置"下拉列表会显示在多数标签的顶部。

- 2. 移到任何显示"打印任务快速设置"的标签。
- 3. 在下拉列表中选择您要删除的打印任务,然后单击"删除"。

注意 一些打印任务快速设置无法删除。

# <span id="page-75-0"></span>自动双面打印

要自动打印双面文档,您的打印机必须连接下列的其中一个附件:

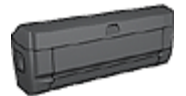

[自动双面打印附件](#page-121-0)

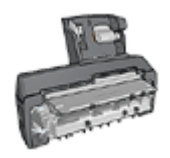

[具备小型纸盘的自动双面打印附件](#page-134-0)

双面打印附件仅支持某些特定纸张类型。要获得被支持的纸张类型列表,请参 阅附件随附的文档。

如果打印机没有连接双面打印附件,或者您是在不被支持的纸张类型上打印, 请使[用手动双面打印](#page-76-0)。

#### 装订类型

选择您要用于双面文档的装订类型,然后按照该装订的步骤进行:

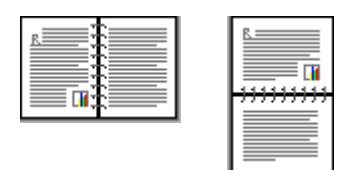

书籍式装订 [便笺式装订](#page-76-0)

注意 书籍式装订是最普遍的装订类型。  $\overline{\mathscr{C}}$ 

#### 书籍式装订

要打印具备书籍式装订的双面文档,请执行下列步骤:

- 1. 打[开打印机属性](#page-81-0)对话框。
- 2. 单击打印快捷方式标签,然后在下拉列表中,单击双面(双工)打印。
- 3. 在双面打印下拉列表中,单击自动。
- 4. 选择您需要的任何其它打印设置,然后单击确定。

打印其中的一个页面后,打印机会暂停运行,以使墨水晾干。墨水晾干后,纸 张将被送回双工器,以便打印另一面。

#### <span id="page-76-0"></span>便笺式装订

要打印具备便笺式装订的双面文档,请执行下列步骤:

- 1. 打[开打印机属性](#page-81-0)对话框。
- 2. 单击完成标签。
- 3. 洗择双面打印复洗框。
- 4. 选择使用自动双面打印器复选框。
- 5. 选择保留布局复选框。
- 6. 选择向上翻页复选框。
- 7. 选择您需要的任何其它打印设置,然后单击**确定**。 打印其中的一个页面后,打印机会暂停运行,以使墨水晾干。墨水晾干 后,纸张将被送回双工器,以便打印另一面。 在两个页面都完成打印前不要将纸张从打印机取出。

### 手动双面打印

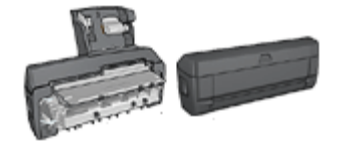

如果打印机有连接可选的双面打印附 件,请按[照自动双面打印的说明进](#page-75-0) 行。

使用双面打印,亦称**两面打印**,可以让您在纸张的两面打印。在纸张的两面打 印不仅经济,还具有环保意义。

#### 打印双面文档。

要打印双面文档,请执行这些步骤:

- 1. 打[开打印机属性](#page-81-0)对话框。
- 2. 单击"打印快捷方式"标签。
- 3. 在"您要进行何种操作?"下拉列表中,单击"双面打印"。
- 4. 在"双面打印"下拉列表中,单击"手动"。
- 5. 选择您需要的任何其它打印设置,然后单击"确定"。 打印机会先打印奇数页。
- 6. 奇数页打印完成后,重新装入打印的页面,使打印过的一面朝上。

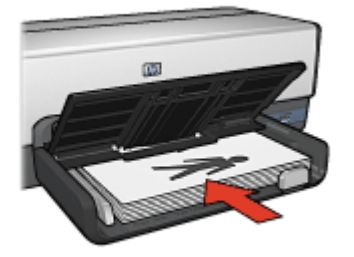

7. 单击"继续"以完成偶数页的打印。

#### 创建装订双面文档

选择您希望双面文档采用的装订类型,然后按以下步骤进行装订。

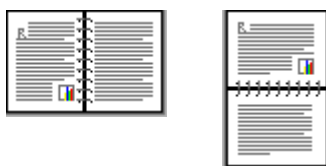

书籍式装订

[便笺式装订](#page-78-0)

注意 书籍式装订是最普遍的装订类型。  $\mathbb{R}$ 

#### 书籍式装订

要打印具备书籍式装订的双面文档,请执行下列步骤:

- 1. 打[开打印机属性](#page-81-0)对话框。
- 2. 单击"打印快捷方式"标签。
- 3. 在"您要进行何种操作?"下拉列表中,单击"双面打印"。
- 4. 在"双面打印"下拉列表中,单击"手动"。
- 5. 选择您需要的任何其它打印设置,然后单击"确定"。 打印机会先打印奇数页。
- 6. 奇数页打印完成后,重新装入打印的页面,使打印过的一面朝上。

<span id="page-78-0"></span>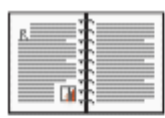

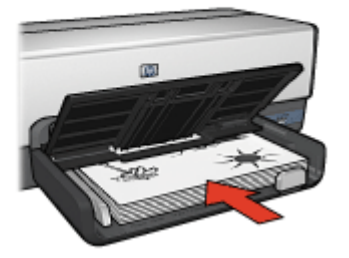

7. 单击"继续"以完成偶数页的打印。

### 便笺式装订

要打印具备便笺式装订的双面文档,请执行下列步骤:

- 1. 打[开打印机属性](#page-81-0)对话框。
- 2. 单击"完成"标签。
- 3. 选择下列复选框:
	- "双面打印(手动)"
	- "保留布局"
	- "向上翻页"
- 4. 选择您需要的任何其它打印设置, 然后单击"确定"。 打印机会先打印奇数页。
- 5. 奇数页打印完成后,重新装入打印的页面,使打印过的一面朝上,且与文 档方向一致(纵向或横向)。

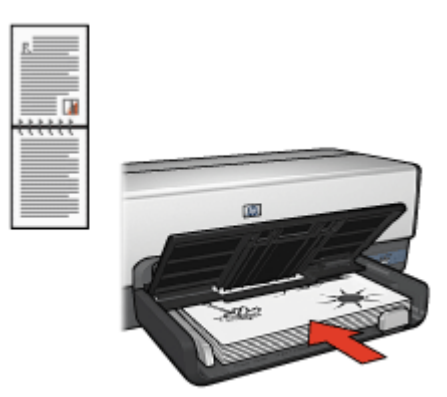

纵向

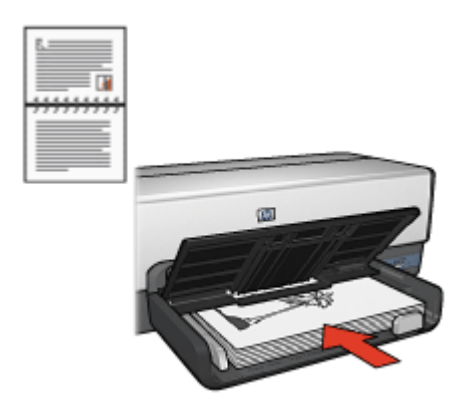

横向

6. 单击"继续"以完成偶数页的打印。

# 调整文档尺寸

您可以使用打印机软件执行这些任务:

- 将文档打印到与其格式化的尺寸不同的纸张尺寸。
- 缩小或放大打印页面上的文字及图形。

#### 在不同的纸张尺寸上打印

您可以使用此功能在一个纸张尺寸上,打印已格式化为另一个纸张尺寸的文 档。如果您没有可用的正确纸张尺寸,执行此操作将会很有用。

例如,如果您创建的文档已格式化为 letter 尺寸的纸张,但是您没有可用的 letter 尺寸纸张, 您可以将该文档打印到另一个可用的纸张尺寸。

要将文档调整为不同的纸张尺寸,请执行下列操作:

- 1. 打[开打印机属性](#page-81-0)对话框。
- 2. 单击"效果"标签。
- 3. 选择"将文档打印在"复选框,然后从下拉列表中选择目标纸张尺寸。 目标纸张尺寸是您要打印的纸张的尺寸,而不是文档的格式化尺寸。
- 4. 执行下列操作之一:

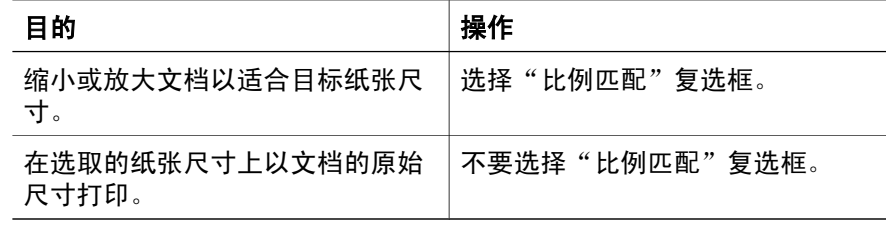

5. 选择您需要的任何其它打印设置, 然后单击"确定"。

#### 缩小或放大文字及图形

您可以使用此功能缩小或放大打印的文字与图形而不更改纸张尺寸。 要缩小或放大文字与图形:

- 1. 打[开打印机属性](#page-81-0)对话框。
- 2. 单击"效果"标签。
- 3. 在"正常尺寸的%"框,键入您要缩小或放大文字与图形的百分比。 百分比为 100 时呈现文字与图形的实际尺寸。键入小于 100 的数字可缩小 文字与图形。键入大于 100 的数字则可放大文字与图形。
- 4. 选择您需要的任何其它打印设置, 然后单击"确定"。

### 水印

水印在文档上显示为背景打印。

#### 应用现有水印

要将现有水印应用到文档中,请执行下列操作:

- 1. 打[开打印机属性](#page-81-0)对话框。
- 2. 单击"效果"标签。
- 3. 从"水印"下拉列表中单击一个水印。 如果您不要使用列表上的水印,您可以创建新的水印。
- 4. 请选择以下操作之一:
	- 如果您只要在第一页显示水印,请选择"仅限于首页"复选框。
	- 如果您要在所有的打印页面上显示水印,请不要核选"仅限于首 页"复选框。
- 5. 按照纸张类型的说明打印文档。

#### 创建或更改水印

要创建或更改水印,请执行下列操作:

- 1. 打[开打印机属性](#page-81-0)对话框。
- 2. 单击"效果"标签。
- 3. 单击"编辑"按钮。 "水印详情"对话框将会显示。
- 4. 请选择以下操作之一:
	- 单击"新建"按钮。
	- 选取现有水印以进行更改。
- 5. 键入水印信息,然后选择信息角度和字体属性。
- 6. 设置水印详情后,请单击"确定"。

有关应用水印的说明,请按将现有水印应用到文档的相关步骤操作。 使[用这是什么?帮助](#page-81-0)了解"打印机属性"对话框内显示的功能。

# <span id="page-81-0"></span>**9** 打印机软件

- 使用打印机属性对话框选择打印选项。
- 使用这是什么?帮助进一步了解特定打印设置。
- 您可以使[用打印快捷方式](#page-69-0)标签快速指定打印设置。
- 查看墨水状态窗口,了解每个打印墨盒的大约墨水量。
- 下[载打印机软件更新](#page-82-0)以获得最新的功能和改进。

### 打印机属性对话框

打印机由安装在计算机上的软件控制。使用打印机软件(亦称**打印机驱动程** 序)可以更改文档的打印设置。

要更改打印设置,请打开"打印机属性"对话框。

注意 "打印机属性"对话框亦称"打印机首选项"对话框。

#### 打开"打印机属性"对话框。

要打开打印机属性对话框,请执行以下步骤:

- 1. 打开您要打印的文件。
- 2. 单击"文件",单击"打印",然后单击"属性"或"首选项"。 "打印机属性"对话框将会显示。

注意 根据您所使用的软件程序,"打印机属性"对话框的路径可能会  $\mathbb{R}$ 有所不同。

#### "这是什么?"帮助

使用这是什么?帮助了解"打印机属性"对话框内显示的功能。

### "这是什么?"帮助

单击"这是什么?"帮助了解关于可用打印选项的更多信息。

- 1. 将光标移到您要更了解的功能。
- 2. 单击鼠标右键。
	- "这是什么?"框将会显示。
- 3. 将光标移至"这是什么?"框,然后单击鼠标左键。 该功能的解释将会显示。

### 墨水状态窗口

"墨水状态"窗口会在打印机每次打印文件时显示。该窗口显示每个打印墨盒 的大约墨水量。要关闭墨水状态窗口,请单击"关闭"。

<span id="page-82-0"></span>注意 如果打印机在非 Microsoft 的配置中操作,"墨水状态"窗口可能 不会显示。

#### 打印墨盒信息和订购

要获得关于打印墨盒的信息或链接至 HP 网站以订购打印墨盒,请单击"打印 墨盒信息"按钮。

#### 显示"墨水状态"窗口

如果您不要在打印时显示墨水状态窗口,请选择窗口左下角的"不再显示此信 息"复选框。

如果您之前选择不显示墨水状态窗口但现在希望在打印时显示此窗口,请执行 下列步骤.

- 1. 对于 Windows 2000, 请单击"开始", 然后单击"设置"。对于 Windows XP, 请单击"开始", 然后单击"打印机和传真"。 包含计算机上所安装打印机的列表将会显示。
- 2. 高亮度显示打印机名称,然后右击以显示选项列表。
- 3. 单击"属性"。 "打印机属性"对话框将会显示。
- 4. 单击"设备设置"标签。
- 5. 在"显示墨水状态窗口"下,请单击"启用",然后单击"确定"。

### 下载打印机软件更新

每数月下载最新的打印机软件更新一次以确保您拥有最新的功能和改进:

- 1. 确定您已连接至互联网。
- 2. 对于 Windows 2000, 请单击"开始", 单击"程序", 单击"HP", 然 后单击 "HP 软件更新"。对于 Windows XP,请单击"开始",单 击"所有程序",单击"HP",然后单击"HP 软件更新"。 "HP 软件更新"窗口将会显示。
- 3. 单击"下一步"。 "HP 软件更新"会搜索 HP 网站查找打印机软件更新。
	- 如果计算机已安装最新版本的打印机软件,"HP 软件更新"窗口中将 会显示 "No updates are available for your system at this time" (此 时没有您系统可用的更新)。
	- 如果计算机未安装最新版本的打印机软件, "HP 软件更新"窗口中将 会显示软件更新。
- 4. 如果软件更新可用,请选择更新名称旁边的复选框。
- 5. 单击"安装"。
- 6. 按照画面上的说明执行。

### 下载 **HP Photosmart** 软件

安装您从 HP 网站下载的打印机软件更新并不会更新您可能已在计算机上安装 的 HP Photosmart 软件。要获得有关更新 HP Photosmart 软件的信息,请参 阅《HP Photosmart 软件帮助》。

# <span id="page-84-0"></span>**10** 维护

- 安装打印墨盒
- [设置自动关闭功能](#page-87-0)
- [校准打印墨盒](#page-88-0)
- [校准颜色](#page-88-0)
- [自动清洗打印墨盒](#page-88-0)
- [打印测试页](#page-89-0)
- [查看估计墨水量](#page-89-0)
- [维护打印机机身](#page-89-0)
- [去除皮肤和衣物上的墨水](#page-89-0)
- [手动清洗打印墨盒](#page-90-0)
- [维护打印墨盒](#page-91-0)
- [打印机工具箱](#page-92-0)

# 安装打印墨盒

当您需要更换打印墨盒时,请确定您拥有可用于打印机的正确打印墨盒,然后 才将它们安装到打印墨盒底座中。

#### 打印墨盒组合

对于多数的文档打印,使用三色打印墨盒以及黑色打印墨盒。对于照片打印, 请结合使用三色打印墨盒[和照片打印墨盒](#page-43-0)。要打印高质量的黑白照片,请[将灰](#page-45-0) [色照片打印墨盒](#page-45-0)和三色打印墨盒联合使用。

始终将三色打印墨盒安装于打印墨盒底座的左侧。

将黑色、照片打印墨盒,或灰色照片打印墨盒安装到打印墨盒底座的右侧。

注意 要简易识别安装打印墨盒时的底座侧面,请将打印墨盒标签上的 1<sup>33</sup>}⁄ 汪意 要间勿以观又衣*; ; \_\_\_*<br>[22] 符号,与打印墨盒底座上方的符号匹配。

#### 选择号

购买替换打印墨盒时,请查看打印墨盒的选择号。 您可以在三个地方找到选择号:

● 选择号标签:查看您替换的打印墨盒上的标签。

<span id="page-85-0"></span>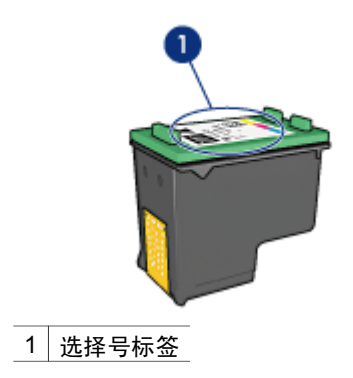

- 打印机文档:要获得打印墨盒选择号的列表,请参阅打印机随附的参考指 南。
- "打印墨盒信息"对话框:要获得打印墨盒选择号的列表,请打开打印机 [工具箱](#page-92-0),单击"估计墨水量"标签,然后单击"打印墨盒信息"按钮。

#### 墨水备份模式

打印机可以在仅安装一个打印墨盒的情形下操作。有关详情,请参[阅墨水备份](#page-18-0) [模式](#page-18-0)。

安装说明

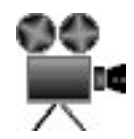

要安装打印墨盒,请执行以下步骤:

- 1. 检查打印机电源是否已打开。
- 2. 在进纸盘内装入 Letter 或 A4 尺寸的普通白纸。
- 3. 打开打印机顶盖。
- 4. 等待直到打印墨盒底座移到打印机的右侧以及闲置和安静, 然后将打印墨 盒闩提起到打开位置。

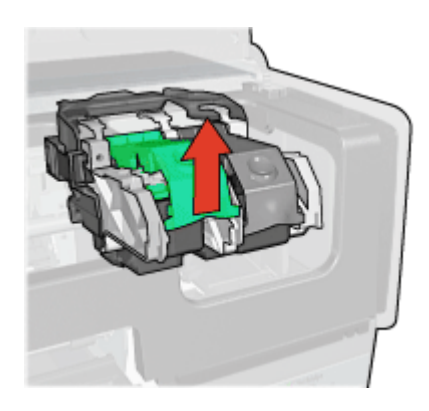

5. 将打印墨盒滑出打印墨盒底座。

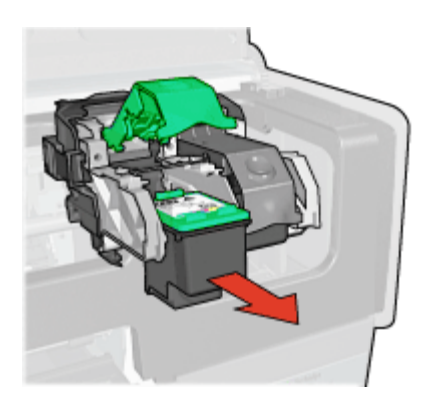

6. 将替换打印墨盒从包装中取出,小心撕下胶带。握住打印墨盒,使铜带位 于下方且朝向打印机。

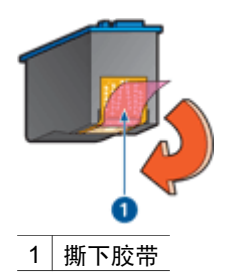

- 小心 不要触摸打印墨盒墨水喷嘴或铜质触点。触摸这些部件将会引 起墨水阻塞、不喷墨和电路接触不良。不要卸下铜带。它们是必需 的电子触点。
- 7. 握住打印墨盒,使铜带位于下方以及朝向打印机,然后将打印墨盒滑入底 座。如图所示。

<span id="page-87-0"></span>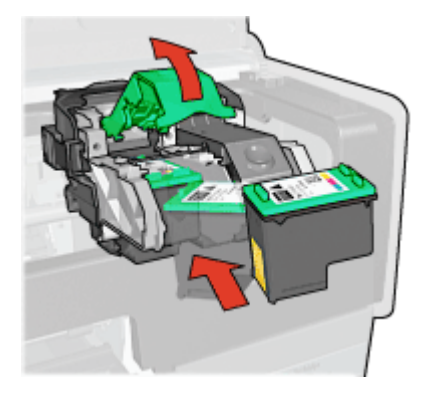

8. 向下推打印墨盒闩直到卡入定位。

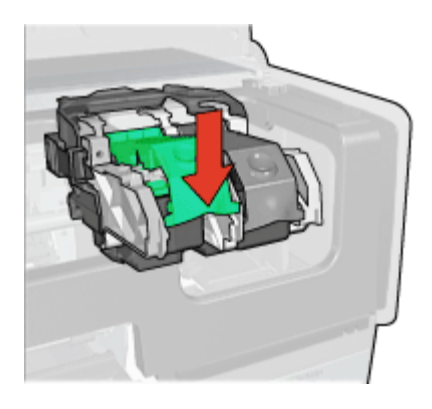

9. 合上打印机顶盖。

打印机将会自动打印校准页。 有关存放打印墨盒的信息,请参[阅维护打印墨盒](#page-91-0)。 有关回收空打印墨盒的信息,请参[阅打印墨盒回收利用](#page-148-0)。

警告 将新的和用过的打印墨盒放在儿童接触不到的地方。 Δ.

# 设置自动关闭功能

打印机的设计具备自动关闭功能,会在打印机闲置 30 分钟后自动将它置于低 功耗模式。在此模式中,打印机会继续消耗最多 3.0 瓦特的电力, 以及在打印 作业发送到打印机时自动重新打开。您也可以通过按[住电源](#page-9-0)按钮三秒钟来手动 关闭打印机电源。在手动关闭打印机电源后,打印机使用的电力将少于一瓦 特。如果打印机与其他无线设备互相产生干扰或您打算长时间不使用打印机, 建议您手动关闭打印机电源。

选择自动关闭将取消 [FEMP](#page-148-0) 能源节约模式。

<span id="page-88-0"></span>为避免不必要的能源消耗,可关闭打印机,然后断开打印机电源线与电源的连 接。

要激活自动关闭功能,请执行下列操作:

- 1. 对于 Windows 2000, 请单击开始, 单击"设置", 然后单击打印机。对 于 Windows XP, 请单击"开始", 然后单击"打印机和传真"。 包含计算机上所安装打印机的列表将会显示。
- 2. 高亮度显示打印机名称,然后右击以显示选项列表。
- 3. 单击"属性"。 "打印机属性"对话框将会显示。
- 4. 单击"设备设置"标签。
- 5. 要"激活硬件自动关闭功能", 请单击"启用", 然后单击"确定"。

### 校准打印墨盒

安装新的打印墨盒后,打印机会自动校准打印墨盒。您也可以在其他时间校准 打印墨盒以确保获得最佳打印质量。

要校准打印墨盒:

- 1. 在进纸盘内装入 Letter 或 A4 尺寸的普通白纸。
- 2. 打开打印[机工具箱](#page-92-0)。
- 3. 单击"校准打印墨盒"。
- 4. 单击"校准",然后按照画面上的说明进行。

## 校准颜色

如果使[用照片打印墨盒](#page-43-0)打印的照片颜色持续不正确时,请执行颜色校准。

执行颜色校准之前,请先校准打印墨盒,然后重新打印照片。如果颜色仍不正 确,则执行颜色校准。

要校准颜色:

- 1. 在进纸盘内装入 Letter 或 A4 尺寸的普通白纸。
- 2. 检查打印机是否同时安装了三色打印墨盒[和照片打印墨盒](#page-43-0)。
- 3. 打开打印[机工具箱](#page-92-0)。
- 4. 单击"校准颜色"。
- 5. 单击"启动",然后按照画面上的说明进行。

### 自动清洗打印墨盒

如果打印页未打印出某些行或点,或者上面有墨水条纹,则表示打印墨盒[的墨](#page-89-0) [水量不足](#page-89-0)或者需要清洗打印墨盒。

如果并非打印墨盒的墨水量不足,请执行这些步骤自动清洗打印墨盒:

- 1. 打开打印[机工具箱](#page-92-0)。
- 2. 单击"清洗打印墨盒"。

3. 单击"清洗",然后按照画面上的说明进行。

<span id="page-89-0"></span>清洗后,如果仍不能打印出文档的某些行或点,[请更换打印墨盒](#page-84-0)。

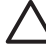

小心 请仅在必要时才清洗打印墨盒。不必要的清洗会浪费墨水,并且 会缩短墨盒的使用寿命。

# 打印测试页

要打印测试页,请按以下说明操作:

- 1. 打开打印[机工具箱](#page-92-0)。
- 2. 单击"打印测试页"按钮,然后按照画面上的说明进行。

## 查看估计墨水量

请按以下说明查看打印机上安装的打印墨盒的估计墨水量。

1. 打开打印[机工具箱](#page-92-0)。

2. 单击"估计墨水量"标签。

1<sup>393</sup>)⊗ 注意 如果打印墨盒在安装到打印机前已用过,估计墨水量将不会显示<br>|⊅│ # "估计黑水量" #× F 在"估计墨水量"标签上。

"估计墨水量"标签还包含打印墨盒订购信息。 要查看此信息,请单击"打印 墨盒信息"按钮。

### 维护打印机机身

由于打印机是通过向纸张喷射细小墨滴来进行打印,因而打印机机身及其周围 难免会出现墨水污渍。请使用蘸水的柔软湿布除去打印机外部的污迹、污点或 已干的墨水。

清洗打印机时,请遵循以下指示:

- 请勿清洗打印机内部让打印机内部沾上任何液体。
- 请勿使用家用清洁剂或去污剂。如果已使用了家用清洁剂或去污剂清洗打 印机,请用蘸水的柔软湿布擦拭外表。
- 请勿润滑打印墨盒底座在其上前后滑动的支撑杆。前后移动底座时听到噪 音是正常情况。

## 去除皮肤和衣物上的墨水

要去除皮肤和衣物上的墨水,请执行以下步骤:

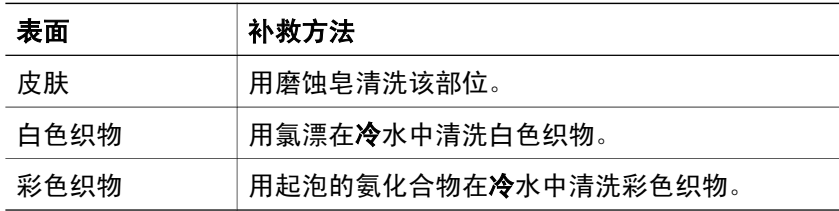

<span id="page-90-0"></span>△ 小心 去除织物上的墨水时一定要使用冷水。温水或热水会使墨水渗入 织物。

# 手动清洗打印墨盒

如果在一个多灰尘的环境中使用打印机,可能会有少量尘屑堆积在打印墨盒的 连接点上。

#### 准备清洗耗材

清洗打印墨盒时需要下列物品。

- 蒸馏水(自来水可能含有可以损坏打印墨盒的污染物)
- 不会粘到打印墨盒上的棉签或其他的无绒柔软材料

清洗时请注意不要[让墨水溅到手上或衣服上](#page-89-0)。

#### 准备清洗

- 1. 打开打印机顶盖。
- 2. 等待打印墨盒底座移至打印机右侧,且处于闲置状态,未进行任何活动。

小心 切勿触摸打印墨盒的墨水喷嘴。触摸墨水喷嘴将会引起墨水阻

3. 取出打印墨盒并将它们放在一张纸上,铜带朝上。

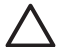

小心 请勿将打印墨盒放在打印机外超过 30 分钟。

#### 清洗说明

- 1. 用蒸馏水稍微浸湿棉签,然后从棉签挤出任何多余的水分。
- 2. 用棉签擦拭打印墨盒的铜质触点。

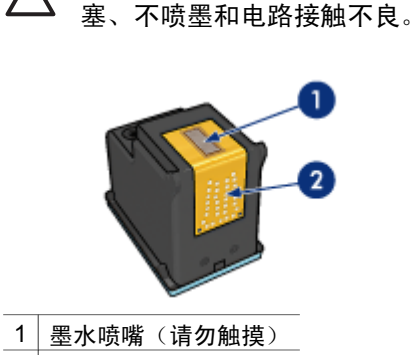

- 2 铜质触点
- 3. 重复此过程,直到棉签上看不到墨水残迹或灰尘。
- 4. [将打印墨盒插入打印机](#page-85-0),然后合上打印机顶盖。

# <span id="page-91-0"></span>维护打印墨盒

下列提示将有助于维护 HP 打印墨盒并确保一致的打印质量:

- 在需要使用前,应始终将所有打印墨盒存放在各自的密封包装中。打印墨 盒应在室温环境中存放(15°至 35°C 或 59°至 95°F)。
- 在将打印墨盒安装到打印机中之前,请勿撕下覆盖在墨水喷嘴上的胶带。 如果已从打印墨盒上撕下胶带,则不要试图将其重新粘上。重新粘上胶带 会损坏打印墨盒。

请按照下列说明存储打印墨盒。

#### 存储打印墨盒

从打印机卸下打印墨盒后,请将打印墨盒存放在密封的塑料容器内或随照片打 印墨盒提供的打印墨盒保护器中。

如果将打印墨盒存放在密封的塑料容器中,则请确保墨水喷嘴朝下并且没有与 容器接触。

#### 将打印墨盒插入打印墨盒保护器

将打印墨盒稍稍倾斜,滑入保护器,并使其牢牢卡入到位。

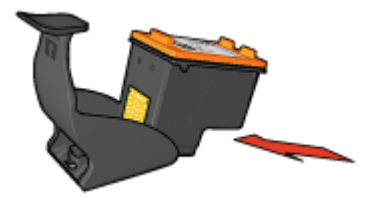

#### 将打印墨盒从打印墨盒保护器中取出

向下并向后按保护器的顶部以松开打印墨盒。将打印墨盒滑出保护器。

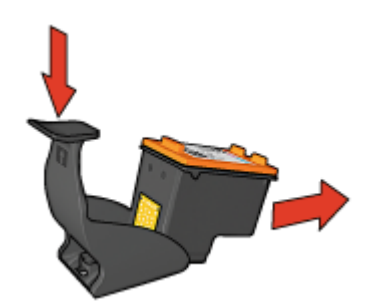

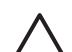

小心 请勿跌落打印墨盒。跌落打印墨盒可能会使它损坏。

# <span id="page-92-0"></span>打印机工具箱

打印机"工具箱"包含许多可提高打印机性能的有用工具。 使用打印机"工具箱"执行下列任务:

- [设置自动关闭功能](#page-87-0)
- [校准打印墨盒](#page-88-0)
- [校准颜色](#page-88-0)
- [清洗打印墨盒](#page-88-0)
- [打印测试页](#page-89-0)
- [查看估计墨水量](#page-89-0)
- 配置 [Bluetooth](#page-34-0) 设置 (如果已通过 USB 电缆将打印机连接到计算机)

#### 使用工具箱

要使用打印机工具箱,请按以下说明操作:

- 1. 打[开打印机属性](#page-81-0)对话框。
- 2. 单击"服务"标签,然后单击"维修此设备"按钮。

# **11** 故障排除

- 以太网问题
- [打印机不打印](#page-95-0)
- [卡纸](#page-96-0)
- [纸张问题](#page-98-0)
- [纸张不符](#page-99-0)
- [打印机停止运作](#page-100-0)
- [打印墨盒问题](#page-100-0)
- [照片未正确打印](#page-102-0)
- [PictBridge](#page-105-0) 问题
- [Bluetooth](#page-106-0) 打印问题
- [条幅纸未正确打印](#page-107-0)
- [打印质量不佳](#page-108-0)
- [文档打印错误](#page-109-0)
- [无边界文档相关问题](#page-110-0)
- [错误信息](#page-115-0)
- [打印机指示灯亮起或闪烁](#page-117-0)
- [文档打印缓慢](#page-119-0)
- [如果问题仍然存在](#page-119-0)
- HP [支持程序](#page-120-0)

# 以太网问题

下列问题可能会在使用以太网连接时发生。

#### 打印机不打印

打印"HP [报告"页](#page-28-0)。

如果 "HP 报告"页无法打印,请检查下列项目:

- 打印机已安装而且电源已打开。
- [打印墨盒已安装](#page-84-0)正确。
- 打印机电源已打开和纸盘已装入纸张。
- 打印机没有出现卡纸。

#### "链接"指示灯

如果打印机仍然无法打印,则请查看打印机后方的"链接"指示灯:

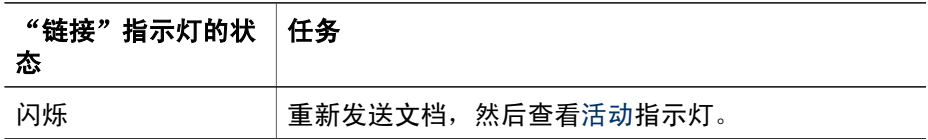

<span id="page-94-0"></span>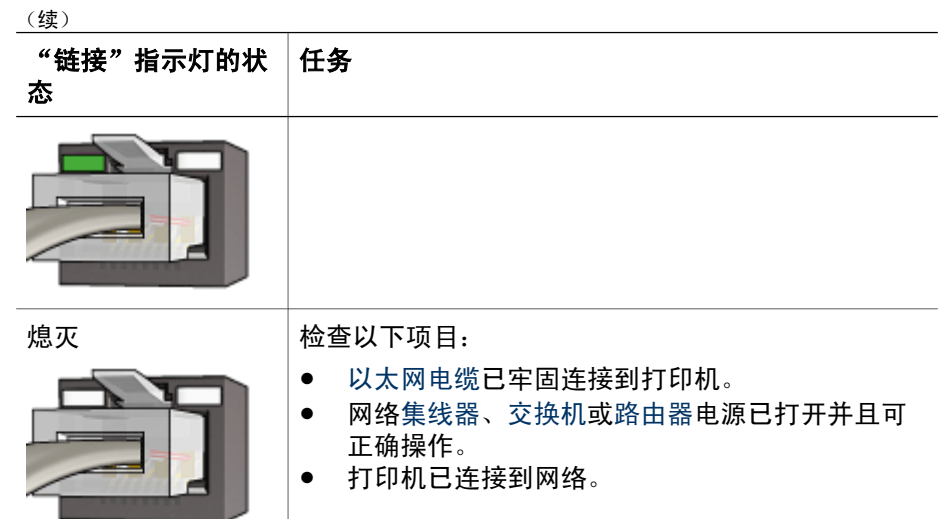

#### "活动"指示灯

如果"链接"指示灯亮起而打印机无法打印,请执行这些步骤:

- 1. 等待直到打印机处于闲置状态。
- 2. 尝试重新打印文档。
- 3. 查看打印机后方的"活动"指示灯。

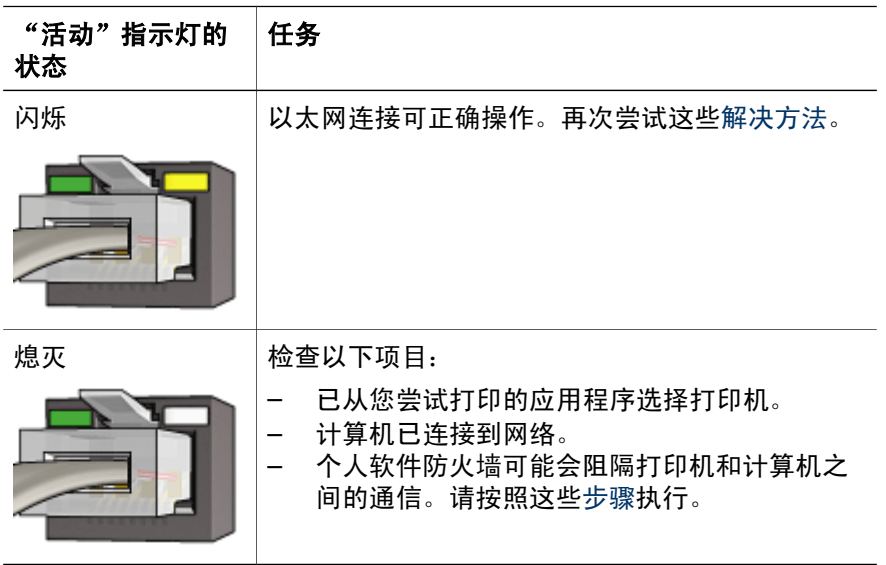

#### <span id="page-95-0"></span>无法打开打印机的嵌入 **Web** 服务器 **(EWS)**

检查以下项目:

- 您不是使用电话线将打印机连接到网络
- 以太网电缆已牢固连接到打印机。
- 网[络集线器、交换机或路由器](#page-33-0)电源已打开并且可正确操作。
- 您使用的计算机已连接到网络。

如果您仍然无法访问打印机的 EWS, 则请执行这些步骤:

- 1. 打印"HP [报告"页](#page-28-0)。
- 2. 查找打印机的 IP [地址](#page-33-0)。
- 3. 启动您的 Internet 浏览器。

 $\frac{1}{2}$ 注意 使用 Microsoft Internet Explorer 5.0 或更高版本或者 Netscape 4.75 或更高版本。

4. 在地址框中输入打印机的 IP 地址, 然后按下 Enter。

#### 个人软件防火墙阻隔打印机和计算机之间的通信

个人软件防火墙是一种安全保护程序,它可以保护计算机不被侵入。但是,个 人防火墙可能会阻隔计算机和打印机之间的通信。

如果您无法与打印机通信,请尝试禁用个人防火墙。如果您仍然无法与打印机 通信,则请重新启用防火墙。

如果停用防火墙可以让您与打印机通信,您可能需要为打印机指定一个静态 IP 地址然后重新启用防火墙。要为打印机指定一个静态 IP 地址,请参阅打印机随 附的网络指南。

# 打印机不打印

#### 检查以下情况

如果打印机不打印,请检查是否满足以下条件:

- 打印机已连接至电源。
- 电缆牢固连接。
- 打印机电源已打开。
- 打印墨盒是打印机[的正确打印墨盒](#page-17-0)并[且安装正确](#page-85-0)。
- 纸张或其他介质已正确装入进纸盘。
- 打印机顶盖已关闭。
- 后检修门已装上。

#### 检查打印机指示灯

打印机指示灯标示打印机的状态并提醒您潜在的问题。 有关详情,请参[阅打印机指示灯亮起或闪烁](#page-117-0)。

#### <span id="page-96-0"></span>检查打印机电缆的连接

如果您的打印机和计算机之间通过 USB 连接并且无法互相通信,请尝试执行 以下操作:

- 确保电源线已牢固地连接到打印机并且插入电源插座。
- 检查 USB 电缆。如果使用的电缆太旧,该电缆本身可能已经损坏。如果遇 到问题,可能需要更换 USB 电缆。确认电缆的长度不超过 3 米(9.8 英 尺)。
- 检查打印机和计算机之间的连接。确认 USB 电缆已牢固连接到打印机背面 的 USB 端口。确保 USB 电缆的另一端插入计算机的 USB 端口。正确连 接电缆后,请关闭打印机,然后重新打开。
- 如果是通过 USB 集线器连接,请确保集线器的电源已打开。如果集线器的 电源已打开,请尝试直接连接到计算机。
- 试着将 USB 电缆连接到计算机的另一个 USB 端口上。检查完连接后,请 尝试重新启动计算机。关闭您的打印机,然后重新打开。

#### 检查打印队列

如果打印作业被锁定在打印队列中,打印机将不会打印。要解决打印作业被锁 定在队列中的问题,请完成下列步骤:

- 1. 对于 Windows 2000,请单击**开始**,单击"设置",然后单击**打印机**。对 于 Windows XP, 请单击"开始", 然后单击"打印机和传真"。
- 2. 双击 HP Deskjet 打印机的名称。
- 3. 单击打印机菜单,然后单击暂停打印。
- 4. 再次单击打印机菜单,然后单击取消所有文档。
- 5. 单击是。
- 6. 单击打印机菜单,然后单击继续打印。
- 7. 如果列表中仍有文档,请重新启动计算机。
- 8. 重新启动后,如果列表中还有文档,请重复执行步骤 1-6。

#### 如果打印机仍然无法打印

- 1. 选择能够最恰当地描述问题的以下主题:
	- 卡纸
	- [缺纸信息](#page-116-0)
	- [打印机弹出纸张](#page-98-0)
	- [打印机停止运作](#page-100-0)
- 2. 如果打印机仍然无法打印,请关闭计算机然后重新启动。

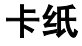

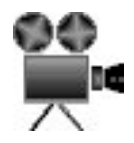

要清除卡纸,请执行这些步骤:

- 1. 按下继续按钮。 如果卡纸没有清除,请移到下个步骤。
- 2. 关闭打印机电源。
- 3. 将打印机后检修门上的两个闩锁把手相互推进,然后卸下后检修门。

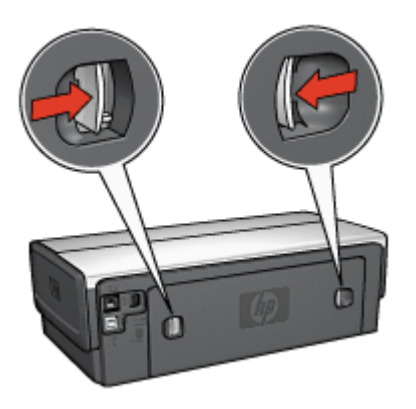

- 4. 从打印机的后方,将打印机内部的所有纸张拉出。 如果您正在打印标签,请检查标签在通过打印机时是否没有从标签纸上脱 落。
- 5. 稳固装回后检修门。

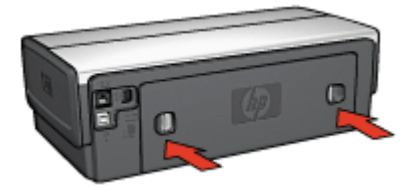

6. 如果无法从打印机后方清除卡纸,请抬起打印机顶盖,从打印机的前方清 除卡纸,然后放下顶盖。

小心 小心清除卡纸,因为从打印机前方清除卡纸可能会损坏打印 机。

- 7. 打开打印机电源,然后按下继续按钮。
- 8. 重新打印文档。

注意 如果经常发生卡纸,请尝试使用较重的纸张。有关纸张重量规  $\frac{1}{2}$ 格,请参阅参考指南。

#### <span id="page-98-0"></span>附件?

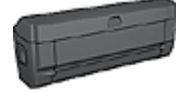

如果打印机有连接双面打印附件,请执[行从双面打印附件清](#page-125-0) [除卡纸的步骤](#page-125-0)。

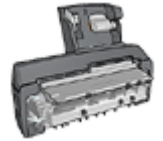

如果打印机连接了具备小型纸盘的自动双面打印附件,请执 [行从具备小型纸盘的自动双面打印附件清除卡纸的步骤](#page-140-0)。

纸张问题

#### 打印机不进纸

尝试下列的一种或多种解决方法:

- 减少进纸盘中的纸张数量。
- 取出进纸盘中的纸张,然后重新装入。
- 使用不同类型的纸张。

#### 打印机弹出纸张

如果打印件弹出纸张,请尝试下列解决方法之一:

- 将打印机远离阳光可以直射的地方。打印机可能置于直射的阳光下,[使自](#page-19-0) [动纸张类型传感器](#page-19-0)受到影响。
- 选择一[种纸张类型](#page-72-0),而不要选择"自动"。
- 如果您正在执[行颜色校准](#page-88-0),请同时安装三色及照片打印墨盒。
- 如果您在打印无边界文档时"继续"指示灯和"打印墨盒状态"指示灯闪 烁,请按[照无边界打印](#page-48-0)原则进行。
- 检查是否已从打印墨盒撕下胶带的保护片。
- 如果您在打印无边界文档时"继续"指示灯和"打印墨盒状态"指示灯闪 烁,可能是因为您试图在仅安装黑色打印墨盒的情形下打印无边界文档。 打印无边界文档时,请始终确保同时安装了三色打印墨盒和黑色或照片打 印墨盒。

#### 缺纸信息

如果显示缺纸信息,请按以[下原则](#page-116-0)操作。

#### 卡纸

要获得关于清除卡纸的信息,请参[阅卡纸](#page-96-0)页。

#### 打印机一次打印多页

如果打印机一次打印几页,请按以[下原则](#page-99-0)操作。

#### <span id="page-99-0"></span>打印机一次打印多页

如果打印机一次打印几页,请检查以下各项:

#### 纸张重量

如果纸张重量轻于建议的纸张重量,打印机可能会一次打印多页。请使用符合 建议规格的纸张。要获得有关纸张重量规格的信息,请参阅打印机随附的参考 指南。

#### 纸张可能未正确装入

如果纸张在装入时离打印机后部太远,或纸张导轨没有紧贴纸张,打印机可能 会一次打印多页。将纸张重新装入进纸盘,并且尽量向里推,直至推不动为 止,然后滑入纸张导轨使它紧贴纸叠边缘。

如果进纸盘中装入了不同类型的纸张,打印机也可能一次打印多页。例如,照 片纸可能会和普通纸混合。清空进纸盘,仅装入适合所打印文档的纸张类型。

### 纸张不符

如果您收到关于纸张不符的错误信息,这表示您在软件程序[或打印机软件](#page-81-0)中所 选取的纸张尺寸或类型,与进纸盘中的纸张不符。

您可以按下继续按钮,使用不符的纸张继续打印。要取消打印,请按下**取消**按 钮。

要更正纸张不符,请更改软件程序[或打印机软件](#page-81-0)中的纸张尺寸和类型选择,或 更换进纸盘中的纸张。

在软件程序中,请执行下列操作:

- 1. 按下取消按钮。
- 2. 打开"文件"菜单,然后单击"页面设置"。
- 3. 在"页面设置"画面上,检查所选取的纸张尺寸和类型。 如果纸张尺寸和类型与进纸盘中的纸张相符,请执行以下的步骤 2。 如果尺寸和类型不符,请选择相符的纸张尺寸和类型或更换进纸盘中的纸 张。
- 4. 按下继续按钮以继续打印。

[在打印机软件](#page-81-0)中,请执行下列操作:

- 1. 按下**取消**按钮。
- 2. 打[开打印机属性](#page-81-0)对话框。
- 3. 在"纸张/质量"标签上,检查所选取的纸张尺寸和类型是否与进纸盘中的 纸张相符。 如果尺寸和类型不符,请选择相符的纸张尺寸和类型或更换进纸盘中的纸 张。
- 4. 按下继续按钮以继续打印。

# <span id="page-100-0"></span>打印机停止运作

如果打印机在打印文档时停止运作,请按下**继续**按钮。如果打印机没有再次开 始打印,请抬起打印机顶盖,然后从打印机后方拔下电源线。

小心 首先,检查打印机是否出现松动或破损的部件。如果您找到松动 或破损的部件,请拜访 [www.hp.com/support](http://h20180.www2.hp.com/apps/Nav?h_pagetype=S-001&h_lang=zh-hant&h_cc=all&h_product=468000&h_page=hpcom&h_client=s-h-m002-1) 或联系 HP。支持电话号码 会在打印机随附的参考指南中或 [www.hp.com/support](http://h20180.www2.hp.com/apps/Nav?h_pagetype=S-001&h_lang=zh-hant&h_cc=all&h_product=468000&h_page=hpcom&h_client=s-h-m002-1) 上列出。

如果没有发现任何松动或破损的部件,则请执行这些步骤:

- 1. 检查和清除任何阻碍物,如:包装胶带或材料,这些物件会阻止打印墨盒 前后移动。
- 2. 确定打印墨盒稳[固安装](#page-84-0)在打印墨盒底座中。
- 3. 确定将三色打印墨[盒安装](#page-84-0)于底座的左侧,以及将黑色或照片打印墨盒安装 于底座的右侧。
- 4. 检查和清除任[何卡纸](#page-96-0)。
- 5. 放下打印机顶盖。
- 6. 将电源线连接到打印机后部,然后打开打印机电源。
	- 如果"继续"指示灯没有闪烁,请继续打印文档。
	- 如果"继续"指示灯闪烁,则按下**继续**按钮。 如果指示灯仍然闪烁,请重复这些步骤。

# 打印墨盒问题

#### 不正确的打印墨盒

只有在安装正确的打印墨盒时,打印机才会打印。如果您收到打印墨盒错误信 息,则表示一个或两个打印墨盒无法在打印机中使用。闪烁的打印墨盒状态指 示灯会标示哪个打印墨盒不正确。

要检查您是否具有正确的打印墨盒:

- 1. 打开打印机顶盖。
- 2. 阅读打印墨盒标签上的选择号。

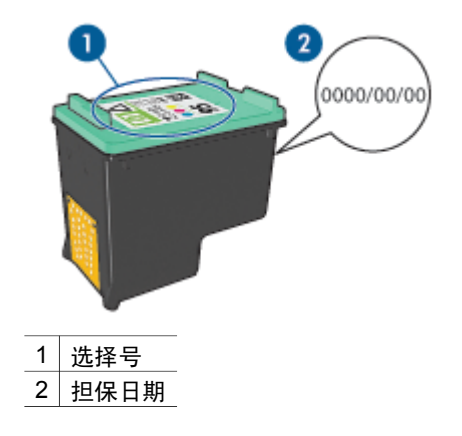

- 3. 检查可在打印机中使用的打印墨盒列表。
	- a. 打开打印[机工具箱](#page-92-0)。
	- b. 单击"估计墨水量"标签。
	- c. 单击"打印墨盒信息"按钮,查看打印墨盒选择号列表。 打印机随附的参考指南也列出打印墨盒选择号。
- 4. 检查打印墨盒上的担保日期。
- 5. 如果打印墨盒具有错误的选择号,或担保已过期,[请安装新的打印墨盒](#page-85-0)。
- 6. 合上打印机顶盖。 如果打印墨盒状态指示灯停止闪烁,则表示问题已解决。 如果打印墨盒状态指示灯继续闪烁,请拜访 HP 技术支持:[www.hp.com/](http://h20180.www2.hp.com/apps/Nav?h_pagetype=S-001&h_lang=zh-hant&h_cc=all&h_product=468000&h_page=hpcom&h_client=s-h-m002-1) [support](http://h20180.www2.hp.com/apps/Nav?h_pagetype=S-001&h_lang=zh-hant&h_cc=all&h_product=468000&h_page=hpcom&h_client=s-h-m002-1)。

#### 打印墨盒问题信息

如果您收到关于其中一个打印墨盒出现问题的信息,请执行下列步骤:

- 1. 抬起打印机顶盖然后取出错误信息中提及的打印墨盒。
- 2. [重新安装](#page-85-0)打印墨盒。 如果打印墨盒状态指示灯没有闪烁,则表示问题已解决。 如果打印墨盒状态指示灯闪烁,请移到下一个步骤。
- 3. [手动清洗](#page-90-0)打印墨盒。
- 4. 将打印墨盒重新插入打印机,然后合上打印机顶盖。 如果打印墨盒状态指示灯仍然闪烁,表示打印墨盒有故障并且必[须更换](#page-84-0)。

5. 如果在更换打印墨盒后,"打印墨盒状态"指示灯继续闪烁,请拜访 HP 技术支持:[www.hp.com/support](http://www.hp.com/support)。

注意 如果您没有可用的替换打印墨盒,您可以[在墨水备份模式](#page-18-0)下使 用一个墨盒打印。

#### <span id="page-102-0"></span>"在墨水备份模式下打印"信息

当打印机检测到只安装一个打印墨盒时,就会启动墨水备份模式。此打印模式 可以让您使用单一打印墨盒打印,但会降低打印机的打印速度并影响打印输出 的质量。

如果您收到墨水备份模式信息而打印机中却安装了两个打印墨盒,请检查每个 打印墨盒上的胶带是否都撕下。当胶带的保护片遮盖打印墨盒触点时,打印机 将无法检测到打印墨盒已安装。

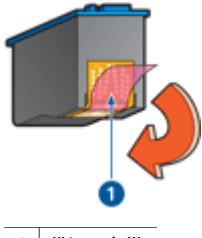

1 撕下胶带

#### "打印墨盒在错误插槽中"信息

如果您收到此信息,表示打印墨盒安装在打印墨盒底座的错误侧。 永远将三色打印墨盒安装在打印墨盒底座左侧间隔里。 将黑色或照片打印墨盒安装在打印墨盒底座右侧间隔里。

מינים)<br>|⊅ 注意 要简易识别安装打印墨盒时的底座侧面, 请将打印墨盒上的符 号,与打印墨盒底座上方的符号匹配。

# 照片未正确打印

#### 检查纸盘

- 1. 检查放入进纸盘中的照片纸是否打印面朝下。 检查并确定照片纸平直。
- 2. 向前滑动纸张直到停住为止。
- 3. 滑动纸张导轨,使其紧贴纸张边沿。 注意不要在纸张上过度用力压下导轨,以免纸张弯曲或卷曲。

#### 检查打印机属性

打[开打印机属性](#page-81-0)对话框,然后检查下列选项:

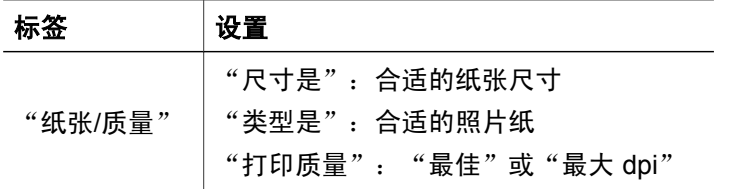

#### 颜色浅淡或不正确

如果照片颜色浅淡或不正确,请按以下步骤操作:

- 1. 检查打印墨盒,确定没有一个出[现墨水不足](#page-89-0)现象。 如果所有打印墨盒均未出现墨水不足现象,请执行步骤 2。
- 2. [校准](#page-88-0)打印墨盒。
- 3. 重新打印照片。
- 4. 如果颜色仍浅淡或不正确,则[请校准颜色](#page-88-0)。 要进行颜色校准,必须同时安装照片打印墨盒和三色打印墨盒。
- 5. 重新打印照片。
- 6. 如果颜色看上去仍然浅淡或不正确,则打[开打印机属性](#page-81-0)对话框,单击"颜 色"标签,然后单击"高级颜色设置"按钮。
- 7. 使用高级颜色设置对话框调整颜色。

#### 照片上出现水平线条

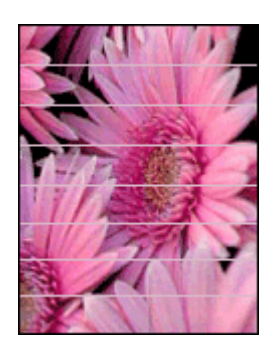

如果照片上出现较浅或较深的水平线条,请执行以下步骤:

- 1. [清洗](#page-88-0)打印墨盒。
- 2. 重新打印照片。
- 3. 如果仍然出现水平线条,[请校准打印墨盒](#page-88-0)。
- 4. 重新打印照片。

#### 照片的一些部分色彩暗淡

照片的一些部分色彩暗淡,请按以下原则操作。

#### 照片的一些部分色彩暗淡

色彩暗淡可能发生在照片的边沿或靠近边沿。

#### 色彩暗淡发生在照片的边沿

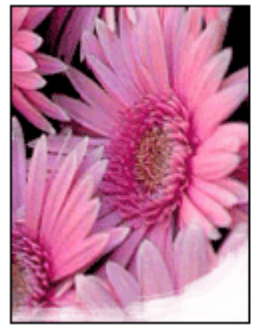

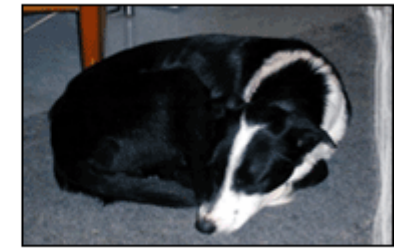

检查并确定照片纸没有卷曲。如果照片纸发生卷曲,请将纸张装入塑料袋并朝 卷曲相反的方向弯曲,直至纸张平整。如果问题仍然存在,则使用没有卷曲的 照片纸。

有关防止照片纸卷曲的说明,请参[阅存放和处理照片纸](#page-46-0)。

#### 色彩暗淡发生在靠近照片的边沿

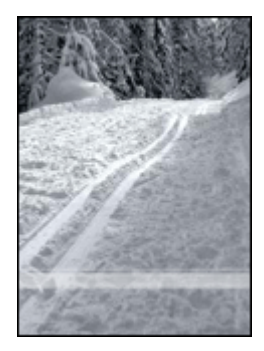

如果颜色浅淡发生于离照片边沿约 25 至 63 毫米 (1.0 至 2.5 英寸)处,请尝 试执行以下解决措施:

- 在打印机中安[装照片打印墨盒](#page-43-0)及三色打印墨盒。
- 打[开打印机属性](#page-81-0)对话框,单击"纸张类型/质量"标签,然后将"打印质 量"设为"最大 dpi"。
- 将图像旋转 180°。

# <span id="page-105-0"></span>**PictBridge** 问题

#### 无法打印已连接数码相机上的图像

有几个原因会导致无法打印已连接数码相机上的图像:

- 该数码相机不是 PictBridge 兼容型。
- 该数码相机不处于 PictBridge 模式。
- 图像不是支持的格式。
- 您没有在相机上选择任何要打印的照片。

查阅相机随附的文档以确定它支持 PictBridge。

如果相机不支持 PictBridge,请确定将相机设置为 PictBridge 模式。有关将相 机设置为 PictBridge 模式的说明,请参阅相机随附的文档。

检查数码相机是否以 PictBridge 传送功能支持的文件格式保存照片:

- EXIF/JPEG
- JPEG

将数码相机连接到打印机的正面 USB 端口之前,请在相机中选择要打印的照 片。

#### **PictBridge** 指示灯闪烁

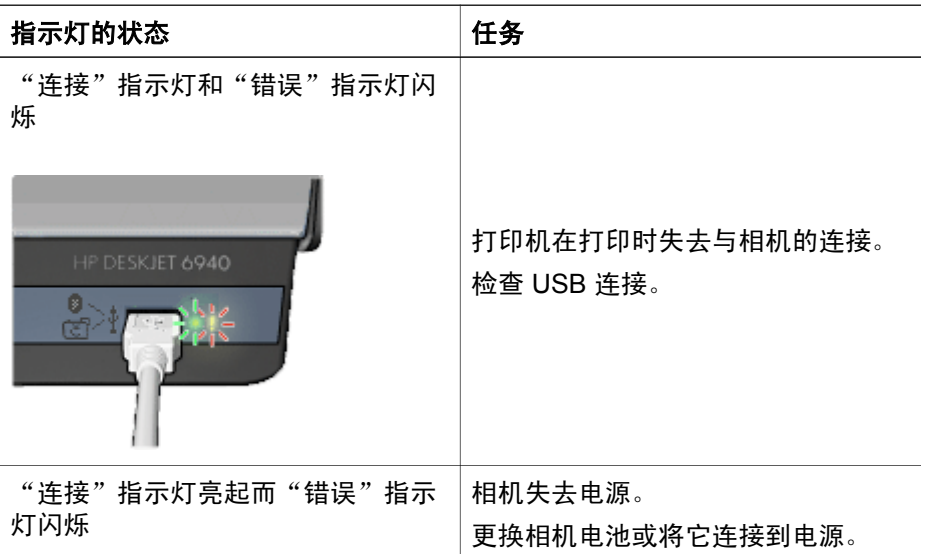

<span id="page-106-0"></span>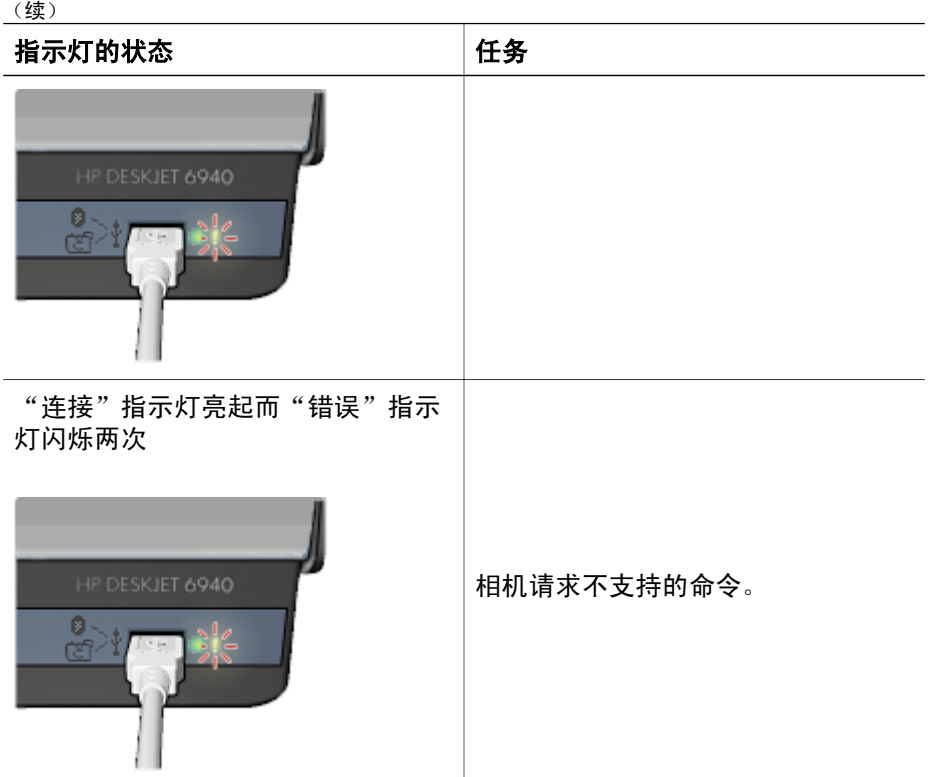

# **Bluetooth** 打印问题

#### **Bluetooth** 设备找不到打印机

尝试以下其中一个解决方法:

- 确保 HP Bluetooth 无线打印机适配器已插入打印机正面的相机端口。当适 配器准备好接收数据时,适配器上的指示灯将每秒闪烁两次。
- 您可能距离打印机太远。将具有 Bluetooth 无线技术的设备移动到靠近打印 机处。具有 Bluetooth 无线技术的设备与打印机之间建议的最大距离为 10 米(30 英尺)。

#### 打印机不出纸

打印机可能无法识别具有 Bluetooth 无线技术的设备所发送的文件类型。将文 件重新格式化为支持的文件类型然后重新发送。

#### 打印机印出空白页

打印机弹出空白页表示不支持的文件类型或打印的文件已损坏或太大。

#### <span id="page-107-0"></span>打印质量不佳

您打印的图像可能分辨率较低。为了在以后获得更好的效果,请将设备设置为 较高分辨率(若有可能)。注意,用 VGA 分辨率的相机拍摄的照片(例如无 线电话中看到的照片)可能没有足够高的分辨率来产生高质量的打印件。

#### 图像带有边界

具有 Bluetooth 无线技术的设备上安装的打印应用程序可能不支持无边界打 印。联系设备供应商或访问其支持网站以获得最新的打印应用程序更新。

#### **Bluetooth** 无线打印机适配器不操作

如果 Bluetooth 无线打印机适配器似乎不操作,请尝试以下的故障排除提示:

- 将适配器从打印机取下并等待数秒,然后再将它重新插入。
- 关闭打印机电源,让 Bluetooth 无线打印机话配器仍然插入打印机,然后重 新打开打印机电源。

或者,尝试这些操作顺序:

- 1. 关闭打印机电源。
- 2. 断开打印机与电源的连接。
- 3. 将 Bluetooth 无线打印机适配器插入打印机。
- 4. 重新连接电源。
- 5. 打开打印机电源。

# 条幅纸未正确打印

#### 检查纸盘

- 如果要一次送进几张,请展开再叠回纸张。
- 确定条幅纸叠未连接的边在最上面并指向打印机。
- 检查是否使用打印条幅纸的正确纸张。

#### 检查打印机属性

打[开打印机属性](#page-81-0)对话框,然后检查下列设置值:

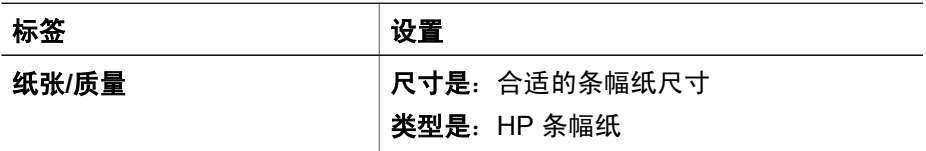

#### 检查软件

- 检查您所使用的软件程序可打印条幅纸。并非所有软件程序都可以打印条 幅纸。
- 如果纸张两端出现间隙,请检查打印机软件是否正确运行。
# 打印质量不佳

## 条纹和漏行

如果打印页上的某些行或点未打印出,或者上面有条纹,则表示打印墨盒可能 [墨水量不足](#page-89-0)或者需[要清洗](#page-88-0)。

照片色淡

- 检查打印墨盒,确定没有一个出[现墨水量不足](#page-89-0)现象。 如果打印墨盒中的墨水量不足,请考虑更换打印墨盒。有关正确部件号的 信息,请参阅打印机随附的参考指南。
- 检查是否已安装黑色打印墨盒。 如果打印输出上的黑色文字和图像变淡,则可能是只使用三色打印墨盒进 行打印。除插入三色打印墨盒外,也请插入黑色打印墨盒,以便获得最优 化的黑色打印质量。
- 检查是否已从打印墨盒撕下胶带的保护片。

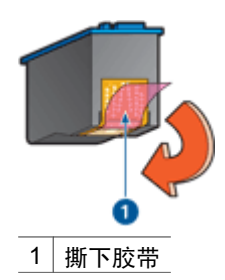

● 考虑选择更高[的打印质量](#page-70-0)。

## 打印空白页

● 胶带的保护片可能仍附在打印墨盒上。检查是否已将打印墨盒上的胶带撕 下。

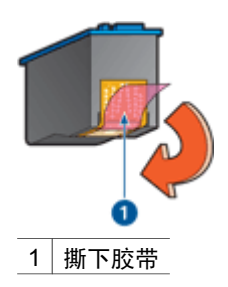

● 打印墨盒可[能墨水用完](#page-89-0)。更换一个或两个空的打印墨盒。

- 打印机可能处于阳光直射处。直射的阳光会[对自动纸张类型传感器](#page-19-0)造成不 良影响。将打印机远离阳光可以直射的地方。
- 您可能在仅安装黑色打印墨盒时尝试打印无边界文档。打印无边界文档 时,请始终确保同时安装了三色打印墨盒和黑色或照片打印墨盒。

#### 页面墨水过多或过少

如果页面墨水过多或过少,请按下列说明执行。

#### 页面墨水过多或过少

如果页面墨水过多或过少,请尝试调整墨水量和晾干时间,或选择不同的纸张 类型。

#### 调整墨水量和晾干时间

- 1. 打[开打印机属性](#page-81-0)对话框。
- 2. 单击"高级"标签。
- 3. 单击"文档选项",然后单击"打印机功能"。
- 4. 单击"晾干时间", 在下拉列表中选择"更改", 然后单击"更改"按 钮。"晾干时间"滑块将会显示。
- 5. 将"晾干时间"滑块移向"短"或"长"。
- 6. 单击"确定"。
- 7. 单击"墨水量",在下拉列表中选择"更改",然后单击"更改"按 钮。"墨水量"滑块将会显示。
- 8. 将"墨水量"滑块移到"淡"或"浓"。

注意 如果您增加墨水量,请将"晾干时间"滑块移到"长"以免弄 脏油墨。

9. 单击"确定",然后再次单击"确定"。

#### 选择特殊纸张类型

- 1. 打[开打印机属性](#page-81-0)对话框。
- 2. 单击"纸张/质量"标签。
- 3. 在"类型是"下拉列表中,单击适当[的纸张类型](#page-72-0)。 不要选择"自动"。
- 4. 单击"确定",然后再次单击"确定"。

# 文档打印错误

#### 文本和图像未对齐

如果打印输出上的文本和图像未对齐,[请校准](#page-88-0)打印墨盒。

#### <span id="page-110-0"></span>打印的文档偏离中心或倾斜

- 1. 检查纸张是否正确放置在进纸盘中。
- 2. 检查纸张导轨是否紧贴纸张边沿。
- 3. 重新打印文档。

### 部分文档未打印或打印位置错误

打[开打印机属性](#page-81-0)并确认下列选项:

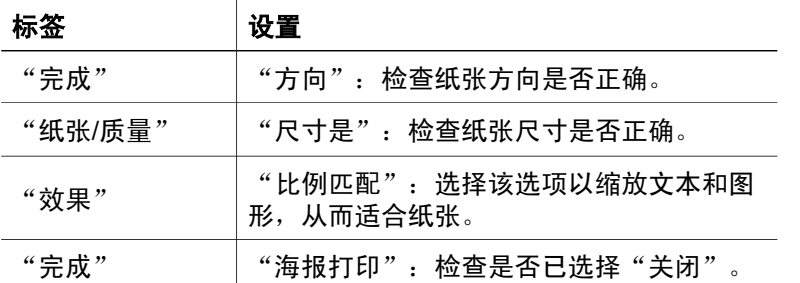

如果部分文档仍未打印,则打印机设置可能被软件程序打印设置所覆盖。请在 软件程序中选择适当的打印设置。

#### 打印的信封倾斜

- 1. 先滑入信封内的封口,然后将它们放入打印机。
- 2. 检查纸张导轨是否紧贴信封边沿。
- 3. 重新打印信封。

#### 文档未反映新的打印设置

打印机设置可能与软件程序的打印设置不同。请在软件程序中选择适当的打印 设置。

# 无边界文档相关问题

#### 无边界打印原则

打印无边界照片或小册子时,请遵循以下原则:

- 检查 "打印快捷方式" 标签上的 "纸张尺寸" 下拉列表中指定的纸张尺寸 是否与装入进纸盘中的纸张尺寸相匹配。
- 在"打印快捷方式"标签上的"纸张类型"下拉列表中选择正确的纸张类 型。
- 如果是以灰度打印,请在"打印快捷方式"标签上的"颜色选项"下拉列 表中,选择"以高质量灰度打印"。
- 不要[在墨水备份模式](#page-18-0)下打印无边界文档。打印无边界文档时,请始终在打 印机中安装两个打印墨盒。

## 照片的浅色部分出现条纹

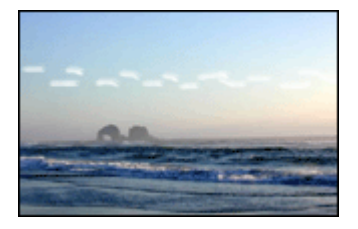

如果距照片某一长边大约 63 毫米(2.5 英寸)的浅色部分中出现条纹,请尝试 以下的解决方法:

- 在打印机中安[装照片打印墨盒](#page-43-0)。
- 将图像旋转 180°。
- 打[开打印机属性](#page-81-0)对话框,单击"纸张类型/质量"标签,然后将"打印质 量"设为"最大 dpi"。

## 照片上出现水平线条

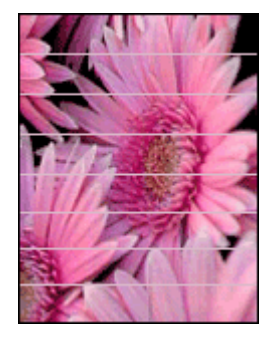

如果照片上出现较浅或较深的水平线条,请执行以下步骤:

- 1. [清洗](#page-88-0)打印墨盒。
- 2. 重新打印照片。
- 3. 如果仍然出现线条,[请校准](#page-88-0)打印墨盒。
- 4. 重新打印照片。

#### 打印的图像倾斜

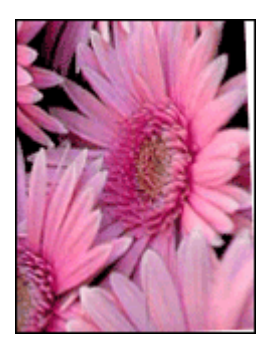

检查源图像是否有问题。例如,如果您打印的是扫描的图像,则检查图像扫描 时是否发生歪斜。

如果问题不是由源图像造成,则请执行以下步骤:

- 1. 从进纸盘中取出所有纸张。
- 2. 将纸张正确装入进纸盘。
- 3. 检查纸张导轨是否紧贴纸张边沿。
- 4. 按相关纸张类型的装入说明进行操作。

## 墨水涂污

如果照片的背面有墨水污迹,或者纸张粘在一起,请按以下步骤执行操作:

- 请使用 HP 照片纸。
- 检查并确定照片纸没有卷曲。如果照片纸卷曲,将照片纸放入塑料袋中, 以卷曲的相反方向轻轻弯曲纸张至到它变平。

如果纸张没有卷曲,请执行这些步骤:

- 1. 打[开打印机属性](#page-81-0)对话框。
- 2. 单击"高级"标签。
- 3. 单击"文档选项",然后单击"打印机功能"。
- 4. 单击"晾干时间", 在下拉列表中选择"更改", 然后单击"更改"按 钮。"晾干时间"滑块将会显示。
- 5. 将"晾干时间"滑块移向"长",然后单击"确定"。
- 6. 单击"墨水量",在下拉列表中选择"更改",然后单击"更改"按 钮。"墨水量"滑块将会显示。
- 7. 将"墨水量"滑块移向"淡",然后单击"确定"。

注意 图像中的色彩将会变浅。

8. 单击"确定"。

#### 第 11 章

如果问题仍存在,请尝试执行这些步骤:

- 1. 取出照片纸,然后在进纸盘中装入普通纸。
- 2. 按住取消打印按钮, 直到打印机开始打印自检页, 然后松开按钮。
- 3. 重复步骤 2, 直至自检页未出现墨水污迹。

## 照片的一些部分色彩暗淡

如果照片的一些部分色彩暗淡,请按以下原则操作。

#### 照片具有不必要的边界

如果照片具有不必要的边界,请按以[下原则](#page-114-0)操作。

# 照片的一些部分色彩暗淡

色彩暗淡可以发生在照片的不同部分。

#### 打印件边沿的颜色变淡

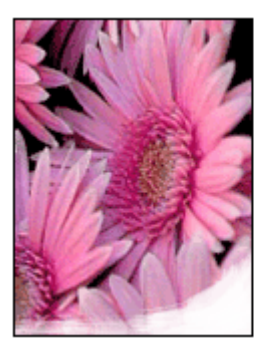

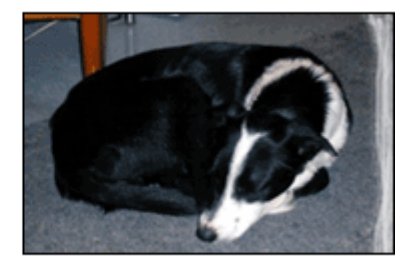

检查照片纸是否未卷曲。如果照片纸发生卷曲,请将纸张装入塑料袋并沿与卷 曲相反的方向弯曲,直至纸张平整。如果问题仍然存在,则使用没有卷曲的照 片纸。

有关防止照片纸发生卷曲的说明,请参[阅存放和处理照片纸](#page-46-0)。

## <span id="page-114-0"></span>色彩暗淡发生在靠近照片的边沿

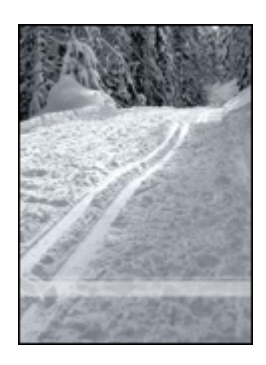

如果颜色浅淡发生于离照片边沿约 25 至 63 毫米 (1.0 至 2.5 英寸)处, 请尝 试执行以下解决措施:

- 在打印机中安[装照片打印墨盒](#page-43-0)。
- 打[开打印机属性](#page-81-0)对话框,单击"纸张类型/质量"标签,然后将"打印质 量"设为"最大 dpi"。
- 将图像旋转 180°。

## 照片具有不必要的边界

下列情况会创建不必要的边界。

## 对于大多数纸张类型

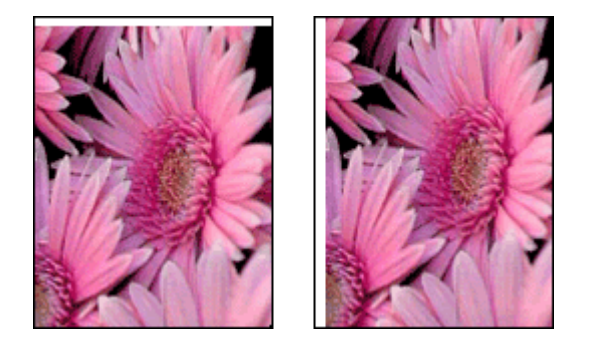

如果照片具有不必要的边界,请尝试执行以下解决方法:

- [校准打印墨盒](#page-88-0)。
- 打[开打印机属性](#page-81-0)对话框,单击"纸张/质量"标签,然后检查选定的纸张尺 寸是否与照片编排所用纸张尺寸及进纸盘中装入的纸张尺寸均匹配。
- 检查源图像是否有问题。例如,如果您打印的是扫描的图像,则检查图像 扫描时是否发生歪斜。

# 对于带裁剪边的照片纸

如果边界出现在裁剪边下方,则撕下裁剪边。

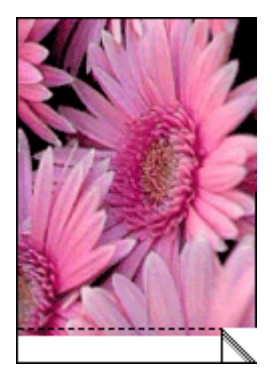

如果边界出现在裁剪边上方:

- [校准打印墨盒](#page-88-0)。
- 检查源图像是否有问题。例如,如果您打印的是扫描的图像,则检查图像 扫描时是否发生歪斜。

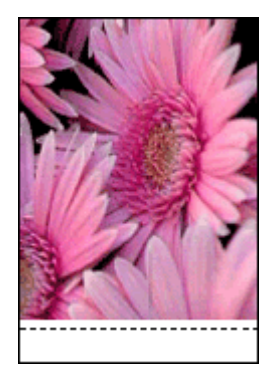

# 错误信息

## 缺纸信息

如果您收到缺纸信息,请按以[下原则](#page-116-0)操作。

## "写入 **USB** 端口时出错"

打印机可能无法从另一个 USB 设备或 USB 集线器接收正确的数据。将打印机 直接连接到计算机上的 USB 端口。

### <span id="page-116-0"></span>"无法建立双向通信"或"打印机没有响应"

如果 USB 电缆过长,打印机可能无法和计算机通信。 如果您收到此错误信息,请确保 USB 电缆的长度不超过 5 米(大约 16 英尺 5 英寸)。

#### 打印墨盒不正确信息

只有在安装正确的打印墨盒时,打印机才会打印。如果您收到打印墨盒不正确 的信息,[请按以下说明进行](#page-100-0)。

#### 打印墨盒问题信息

如果您收到说明打印墨盒出现问题的信息,表示打印墨盒可能有故障。[请按以](#page-100-0) [下说明](#page-100-0)解决问题。

#### "打印墨盒支架被锁定"

如果您在打印文档时打印机停止运作,请执[行这些步骤](#page-100-0)。

#### 检测到的纸张与所选取的纸张尺寸或类型不符

如果您收到关于纸张不符的错误信息,这表示您在软件程序[或打印机软件](#page-81-0)中所 选取的纸张尺寸或类型,与进纸盘中的纸张不符。[请按以下说明](#page-99-0)解决问题。

#### "打印墨盒在错误插槽中"

如果您收到此信息,表示打印墨盒安装在打印墨盒底座的错误侧。 永远将三色打印墨盒安装在打印墨盒底座左侧间隔里。 将黑色或照片打印墨盒安装在打印墨盒底座**右**侧间隔里。

#### "在墨水备份模式下打印"

当打印机检测到只安装一个打印墨盒时,就会启动墨水备份模式。此打印模式 可以让您使用单一打印墨盒打印,但会降低打印机的打印速度并影响打印输出 的质量。

如果您收到墨水备份模式信息而打印机中却安装了两个打印墨盒,请检查每个 打印墨盒上胶带的保护片是否都撕下。当胶带遮盖打印墨盒触点时,打印机将 无法检测到打印墨盒已安装。

#### 缺纸信息

如果存在下列情况,请按照话当的步骤处理。

#### 如果进纸盘内装有纸张

- 1. 检查下列项目:
	- 进纸盘中有足够的纸张(至少十张)。
	- 进纸盘未过度溢满。
	- 纸叠触及进纸盘的后部。
- 2. 滑动纸张导轨,使其紧贴纸张边沿。
- 3. 按下继续按钮以继续打印。

## 如果进纸盘内无任何纸张

- 1. 在纸盘中装入纸张。
- 2. 按下继续按钮以继续打印。

# 打印机指示灯亮起或闪烁

打印机指示灯标示打印机的状态。

# 电源指示灯闪烁

打印机接收完所有数据后,指示灯会停止闪烁。 打印机正准备打印。

# 继续指示灯闪烁

如果继续指示灯闪烁,请检查是否出现以下情况:

- 打印机可能缺纸。 将纸张放入进纸盘,然后按下继续按钮。
- 可能出现卡纸。 请按照这些说[明清除卡纸](#page-96-0)。
- 打印墨盒是打印机[的正确打印墨盒](#page-17-0)并[且安装正确](#page-85-0)。
- 打印机可能停止运作。 请按以下说明更[正停止运作的打印机](#page-100-0)。

# 打印墨盒状态指示灯亮起或闪烁

打印机设有两个打印墨盒状态指示灯。

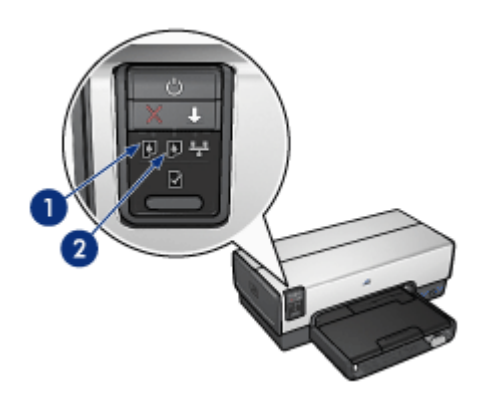

- 1. 左侧状态指示灯代表安装于打印墨盒底座左侧的三色打印墨盒。
- 2. 右侧状态指示灯代表黑色[或照片打印墨盒](#page-84-0)。这些打印墨盒中的其中之一安 装在打印墨盒底座右侧。

### 如果状态指示灯亮起但没有闪烁

- 请检查打印墨盒是[否墨水量不足](#page-89-0)。 如果打印墨盒中的墨水量不足,请考[虑更换打印墨盒](#page-84-0)。
- 如果没有一个打印墨盒中的墨水量不足,请按下**继续**按钮。如果打印墨盒 状态指示灯持续亮起,则关闭打印机然后再打开。

### 如果状态指示灯亮起而且闪烁

检查是否安装正确[的打印墨盒](#page-17-0)。

如果您在打印无边界文档时指示灯开始闪烁,请按[照无边界打印原则](#page-110-0)进行。 否则,请执行这些步骤:

- 1. 打开打印机顶盖,卸下右侧的打印墨盒,然后放低顶盖。
- 2. 执行以下步骤之一:
	- 如果指示灯闪烁:打开打印机的顶盖,装回您取出的打印墨盒,然后 取出其他打印墨盒。继续进行步骤 3 。
	- 如果指示灯熄灭:问题出在您取出的打印墨盒。继续进行步骤 3 。
- 3. [手动清洗](#page-90-0)打印墨盒。 清洁完打印墨盒后,重新将其插入打印机。 如果指示灯继续闪烁,[请更换打印墨盒](#page-84-0)。

### 所有指示灯均闪烁

可能需要重新启动打印机。

- 1. 按下电源按钮关闭打印机,然后再次按下电源按钮重新启动打印机。 如果指示灯继续闪烁,请继续执行步骤 2。
- 2. 按下电源按钮关闭打印机电源。
- 3. 从电源插座拔下打印机电源线。
- 4. 将打印机电源线重新连接到电源插座。
- 5. 按下电源按钮打开打印机电源。

# 文档打印缓慢

#### 打开了多个软件程序

计算机没有足够的资源可以让打印机以其最佳速度打印。 要提高打印机速度,请在打印时关闭所有不需要的软件程序。

### 正在打印复杂文档、图形或照片

包含图形或照片的文档打印速度比文本文档要慢。

#### 选择了最佳或最大 **dpi** 打印模式

如果选择了最佳或最大 dpi 打印质量, 打印机的打印速度会较慢。要提高打印 机速度,您可以选择其它打印质量模式。

#### 打印机处于墨水备份模式

打印机[在墨水备份模式](#page-18-0)下的打印速度可能会更慢。 要提高打印速度,请在打印机中使用两个打印墨盒。

## 打印机软件版本过旧

安装的打印机软件可能版本过旧。 有关更新打印机软件的信息,请参[阅软件更新](#page-82-0)页。

## 计算机不符合系统要求

如果计算机没有足够的 RAM, 或者硬盘没有大量的可用空间, 则打印机的处理 时间将会较长。

- 1. 检查计算机的硬盘空间、RAM 和处理器速度是否符合系统要求。 系统要求在打印机随附的参考指南中列出。
- 2. 删除不需要的文件,释放硬盘的可用空间。

# 如果问题仍然存在

如果在参阅故障排除主题后仍存在问题,请关闭计算机然后重新启动。 如果在重新启动计算机后仍然遇到问题,请拜访 HP 技术支持:[www.hp.com/](http://h20180.www2.hp.com/apps/Nav?h_pagetype=S-001&h_lang=zh-hant&h_cc=all&h_product=468000&h_page=hpcom&h_client=s-h-m002-1) [support](http://h20180.www2.hp.com/apps/Nav?h_pagetype=S-001&h_lang=zh-hant&h_cc=all&h_product=468000&h_page=hpcom&h_client=s-h-m002-1)。

# **HP** 支持程序

1. 拜访 HP 技术支持:[www.hp.com/support](http://h20180.www2.hp.com/apps/Nav?h_pagetype=S-001&h_lang=zh-hant&h_cc=all&h_product=468000&h_page=hpcom&h_client=s-h-m002-1)。 HP 在线服务与支持始终在 HP 产品的使用寿命期间内为所有 HP 客户提 供。这是获取最新产品信息和专家援助的最快途径,并且还包括以下特 性:

- 快速获得合格在线支持专家的援助
- 为您的产品提供软件和打印机驱动程序更新
- 珍贵产品与一般问题的故障排除信息
- 在您注册产品时可获得主动产品更新、支持提醒,以及 HP 最新消息。
- 2. 仅适用于欧洲:与当地经销商联系。 如果您的打印机出现硬件故障,可能会要求您将打印机带到购买该打印机 的经销商处。(维修服务在打印机的有限保修期内免费提供。保修期后则 需要支付维修费用。)
- 3. 致电 HP 支持中心。 要获得适当的电话号码,请参阅打印机随附的参考指南封面内页。有关电 话支持程序的信息可在参考指南的"HP 电话支持"中查找。

支持选项和可用性因产品、国家/地区和语言而异。

<span id="page-121-0"></span>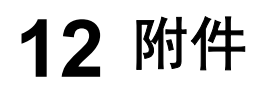

HP 打印机可以使用下列可选用的附件。

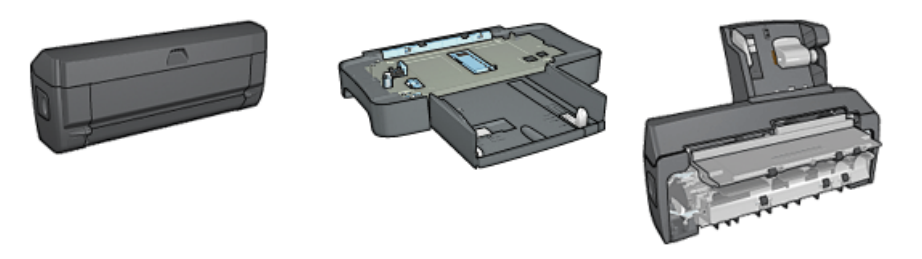

自动双面打印附件 250 [张普通纸纸盘](#page-128-0) [具备小型纸盘的自动双](#page-134-0) [面打印附件](#page-134-0)

打印机没有随附的附件,您可以向授权的 HP 经销商个别购买。 要获得附件的部件号,请参[阅附件供应列表](#page-145-0)。

注意 附件的提供将因不同的国家/地区而有所不同。 ₩

# 自动双面打印附件(双面打印器)

双面打印器是一种特殊的硬件设备,它可以让打印机在一张纸的两个页面上自 动打印。

将双面打印器和打印机配合使用可以获得许多优点。它可以让您执行下列任 务:

- 在一张纸的两个页面上打印而不需要手动重新装入纸张。
- 在纸张的两个页面上打印可使用较少的纸张。
- 创建具有专业外观的小册子、报表、新闻快讯,以及其他项目。

如果双面打印器没有与打印机配套提供,您可以向授权的 HP 经销商个别购 买。

⊯ 注意 并非所有的国家/地区均有提供双面打印器。

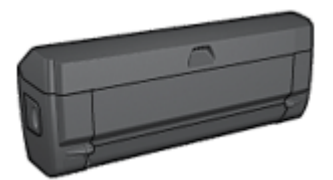

双面打印器仅支持某些特定纸张类型。若要获得被支持的纸张类型列表,请参 阅双面打印器随附的文档。

# <span id="page-122-0"></span>安装双面打印器

要将双面打印器连接到您的打印机:

1. 将打印机后检修门上的两个闩锁把手相互推进,然后卸下后检修门。

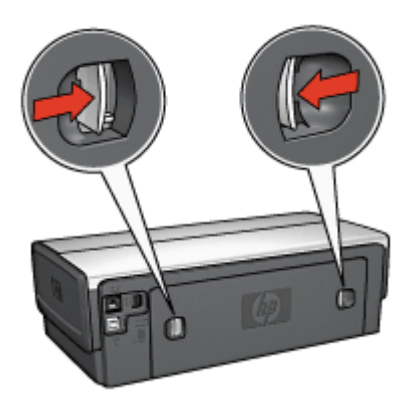

注意 不要丢弃后检修门。为进行打印,必须将双面打印器或后检修  $\mathbb{R}$ 门连接到打印机。

2. 将双面打印器插入打印机背面直到两边卡入定位。

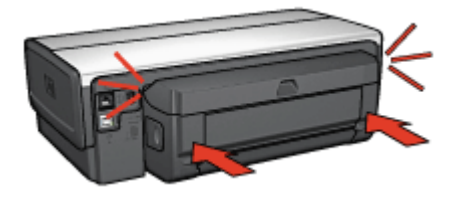

 $\mathbb{R}$ 注意 在打印机中安装双面打印器时,切勿按下双面打印器任何一边 的按钮。只有从打印机卸下双面打印器时才使用该按钮。

# 取下双面打印器

要启用双面打印器:

- 1. 打开打印[机工具箱](#page-92-0)。
- 2. 单击配置标签。
- 3. 单击自动双面打印模块或具备小型纸盘的自动双面打印附件,然后单击应 用。

<span id="page-123-0"></span>4. 在显示的确认框中,单击确定。

5. 单击右上角的 **X** 关闭屏幕。

$$
\stackrel{\text{(33)}}{\cancel{\sim}}\,
$$
注意   $\stackrel{\text{(33)}}{\cancel{\sim}}$    $\stackrel{\text{(33)}}{\cancel{\sim}}$    $\stackrel{\text{(333)}}{\cancel{\sim}}$ 

## 自动双面打印

要自动打印双面文档,您的打印机必须连接下列的其中一个附件:

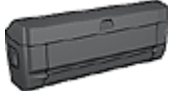

[自动双面打印附件](#page-121-0)

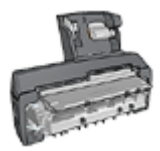

[具备小型纸盘的自动双面打印附件](#page-134-0)

双面打印附件仅支持某些特定纸张类型。要获得被支持的纸张类型列表,请参 阅附件随附的文档。

如果打印机没有连接双面打印附件,或者您是在不被支持的纸张类型上打印, 请使用手动双面打印。

#### 装订类型

选择您要用于双面文档的装订类型,然后按照该装订的步骤进行:

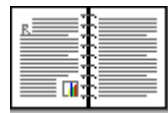

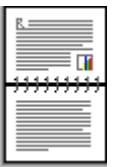

书籍式装订 しょうしゃ ほうしゅう [便笺式装订](#page-124-0)

注意 书籍式装订是最普遍的装订类型。

## 书籍式装订

要打印具备书籍式装订的双面文档,请执行下列步骤:

打印其中的一个页面后,打印机会暂停运行,以使墨水晾干。墨水晾干后,纸 张将被送回双面打印器,以便打印另一面。

- 1. 打[开打印机属性](#page-81-0)对话框。
- 2. 单击打印快捷方式标签,然后在下拉列表中,单击双面,双工,打印。

<span id="page-124-0"></span>3. 在双面打印下拉列表中,单击自动。

4. 选择您需要的任何其它打印设置,然后单击确定。 在两个页面都完成打印前不要将纸张从打印机取出。

## 便笺式装订

要打印具备便笺式装订的双面文档,请执行下列步骤:

打印其中的一个页面后,打印机会暂停运行,以使墨水晾干。墨水晾干后,纸 张将被送回双面打印器,以便打印另一面。

- 1. 打[开打印机属性](#page-81-0)对话框。
- 2. 单击完成标签。
- 3. 洗择双面打印复洗框。
- 4. 选择保留布局复选框。
- 5. 选择向上翻页复选框。

6. 选择您需要的任何其它打印设置,然后单击确定。 在两个页面都完成打印前不要将纸张从打印机取出。

## 自动打印小册子

要自动打印小册子,您的打印机必须连接下列的其中一个附件:

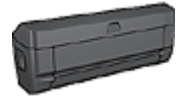

[自动双面打印附件](#page-121-0)

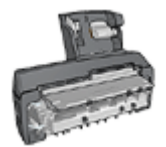

[具备小型纸盘的自动双面打印附件](#page-134-0)

双面打印附件仅支持某些特定纸张类型。要获得被支持的纸张类型列表,请参 [阅自动双面打印附件](#page-127-0)[或具备小型纸盘的自动双面打印附件](#page-143-0)的规格。

如果打印机没有连接双面打印附件,或者您是在不被支持的纸张类型上打印, 请使[用手动双面打印](#page-76-0)。

#### 原则

不要超过进纸盘容量:150 张。

#### 打印

将纸张装入打印机纸盘,然后执行这些步骤以自动打印小册子:

- 1. 打[开打印机属性](#page-81-0)对话框。
- 2. 单击打印快捷方式标签,然后在下拉列表中,单击双面,双工,打印。

3. 从双面打印下拉列表, 选择下列的其中一个装订选项:

– 沿左侧装订成册

## – 沿右侧装订成册

4. 选择您需要的任何其它打印设置,然后单击确定。

打印其中的一个页面后,打印机会暂停运行,以使墨水晾干。墨水晾干后,纸 张将被送回双面打印器,以便打印另一面。

注意 在两个页面都完成打印前不要将纸张从打印机取出。

## 自动双面打印问题

## 自动双面打印附件内部发生卡纸

要从双面打印器清理卡纸:

- 1. 关闭打印机电源。
- 2. 按下双面打印器左边和右边的按钮,然后将它从打印机取下。

警告 清除卡纸时,先取下双面打印器然后再将它打开。 Δ.

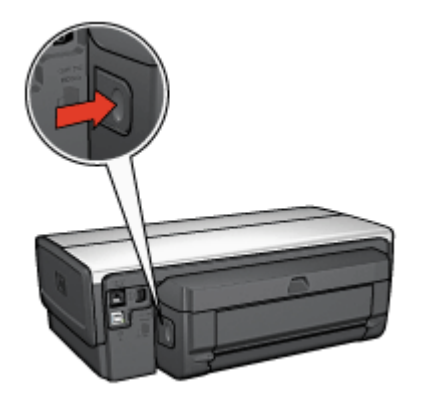

- 3. 取出打印机中的所有纸张。
- 4. 打开双面打印器。

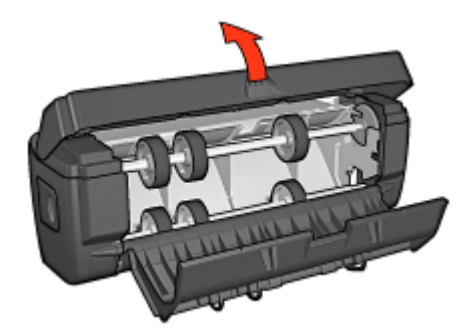

- 5. 取出双面打印器中的所有纸张。
- 6. 关闭双面打印器,然后将双面打印器重新安装到打印机。

## 无法选择双面打印的选项

打印机驱动程序无法感测双面打印器,直到打印作业发送到打印机。先打印单 面文档,然后打印双面文档。使用双面打印器的选项将会显示在打印机软件 中。

如果双面打印器的选项仍然没有显示,请检查是否存在下列情况:

- 已将双面打印器连接到打印机。
- 双面打印器已在打印机软件[中启用](#page-122-0)。
- 双面打印器支持在纸张**/**质量标签上选择的介质类型和尺寸。 要获得支持的介质类型和尺寸列表,请参阅双面打印器的规格:
	- [自动双面打印附件](#page-127-0)
	- [具备小型纸盘的自动双面打印附件](#page-143-0)

## 启用双面打印选项后仅打印页面的一面

检查是否存在下列情况:

- 已在打印机软件和您正在使用的软件程序中设[置正确的打印选项](#page-123-0)。
- 照片纸没有弯曲,如果您要在双面照片纸上打印。照片纸必须平直才能打 印。要获得更多信息,请参[阅存储和处理照片纸](#page-46-0)。
- 如果双面打印器不支持介质类型或尺寸,您可以按[照手动双面打印说明](#page-76-0)打 印文档。

[双面打印器](#page-127-0)支持在纸张**/**质量标签上选择的介质类型和尺寸。

注意 不要尝试在单面纸张上打印双面文档,例如,单面照片纸。  $\equiv$ 

#### <span id="page-127-0"></span>装订边距位置错误

- 1. 打[开打印机属性](#page-81-0)对话框。
- 2. 单击完成标签。
- 3. 检查是否存在下列情况:
	- 向上翻页未被选取用于边沿装订(书籍式装订)。

- 向上翻页已被选取用于顶端边沿装订(便笺式装订)。

要获得更多信息,请参[阅双面打印](#page-123-0)。

#### 选取双面打印选项后纸张尺寸改变

双面打印器不支持该纸张尺寸。

#### 颜色变淡

如果颜色变淡,请尝试按[照手动双面打印说明](#page-76-0)打印双面文档。

## 自动双面打印附件规格

#### 连接到打印机时的尺寸

124.6 毫米(4.9 英寸)高 x 320.5 毫米(12.62 英寸)宽 x 77.7 毫米(3.06 英 寸)深

#### 倾斜(打印页的第二面)

普通纸:+/- .009 毫米/毫米(.009 英寸/英寸) 卡片:+/- .006 毫米/毫米(.006 英寸/英寸) 信封:+/- .012 毫米/毫米(.012 英寸/英寸)

## 介质重量

Letter/A4: 60 至 90 g/m<sup>2</sup> (16 至 24 磅) 卡片:最重 200 g/m² (索引卡最重 110 磅) 特殊纸: 最重 160 g/m<sup>2</sup> (证券纸最重 44 磅)

#### 介质尺寸

尺寸范围:81 x 117 毫米至 216 x 297 毫米(3.2 x 4.6 英寸至 8.5 x 11 英寸) 纸张:

- U.S. Letter:216 x 279 毫米(8.5 x 11 英寸)
- Executive: 184 x 267 毫米 (7.25 x 10.5 英寸)
- A4: 210 x 297 毫米
- A5: 148 x 210 毫米
- B5:182 x 257 毫米

<span id="page-128-0"></span>卡片:

- 127 x 203 毫米 (5 x 8 英寸)
- 102 x 152 毫米 (4 x 6 英寸)
- A6: 105 x 148.5 毫米
- Hagaki: 100 x 148 毫米
- L 尺寸: 89 x 127 毫米

# **250** 张普通纸纸盘

250 张普通纸纸盘附件可以将打印机的纸张容量扩展到 400 张。此附件对于高 产量打印会很有用,或在您偶而要将进纸盘用于其他特殊介质(例如:信头 纸)时还可以有普通纸备用。

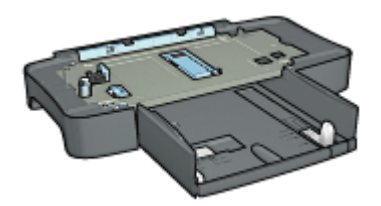

如果打印机并没有随附 250 张普通纸纸盘附件,您可以向授权的 HP 经销商个 别购买。

注意 并非所有的国家/地区均有提供 250 张普通纸纸盘附件。

## 安装 **250** 张普通纸纸盘附件

要安装 250 张普通纸纸盘附件,请执行这些步骤:

- 1. 关闭打印机电源。
- 2. 选择放置打印机的位置,然后将 250 张普通纸纸盘附件放在此位置。
- 3. 小心抬高打印机然后将它在纸盘上定位。

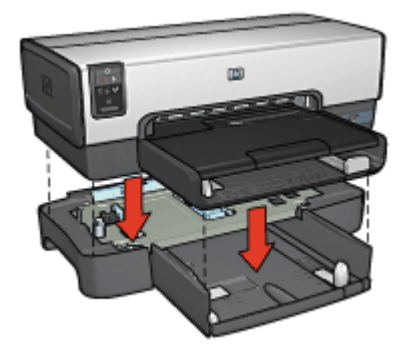

4. 轻轻将打印机放在纸盘顶部。

# 装载 **250** 张普通纸纸盘附件

请按照这些说明装载 250 张普通纸纸盘附件。

# 两个部件

250 张普通纸纸盘附件具备两个部件。

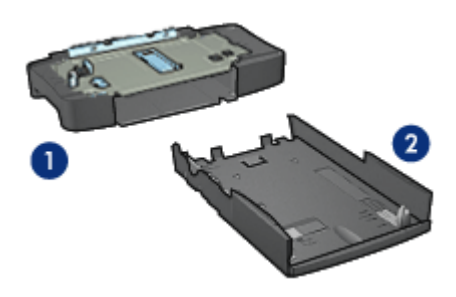

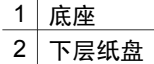

下层纸盘具有三个调节器。

<span id="page-130-0"></span>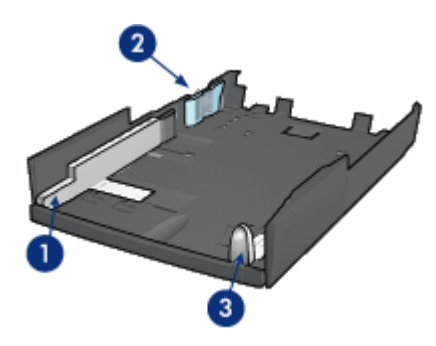

- 1 纸张宽度导轨
- 2 纸张宽度栅栏
- 3 纸张长度导轨

注意 更改纸盘中的纸张尺寸时,您必须设置所有三个纸张导轨。  $\mathbb{R}$ 

### 设置纸张尺寸

更改纸盘中的纸张尺寸时,所有三个纸张导轨必须设置为正确的设置。 要设置纸张尺寸:

1. 从底座卸下下层纸盘。

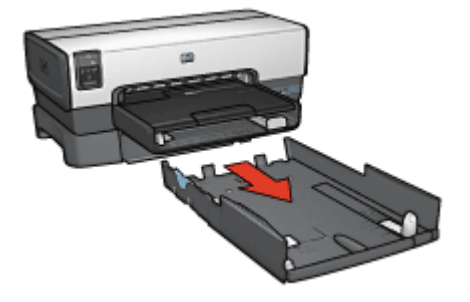

2. 滑动纸张宽度导轨,直到箭头和正确设置对齐。

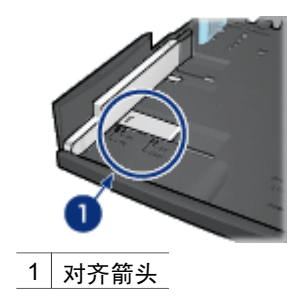

注意 要在 legal 尺寸的纸张上打印,请将纸张宽度导轨设置为 **LTR**。

3. 将纸张宽度栅栏小心插入适当的槽以进行设置。

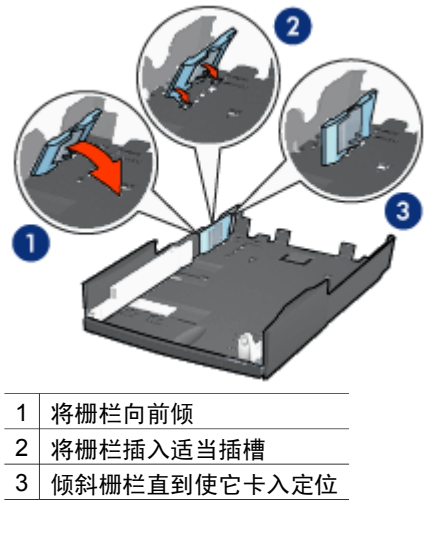

 $\mathbb{R}^2$ 注意 要在 legal 尺寸的纸张上打印,请将纸张宽度导轨设置为 **LTR**。

4. 设置纸张长度导轨:拉动纸张长度导轨,直到箭头和纸张尺寸对齐。

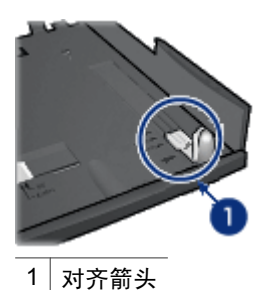

注意 要在 legal 尺寸的纸张上打印, 将纸张长度导轨完全拉出。 ₽

# 装入纸张

要装入纸张:

- 1. 从底座卸下下层纸盘。
- 2. 检[查所有三个纸张导轨已设置](#page-130-0)到正确设置。
- 3. 将纸张放入下层纸盘。

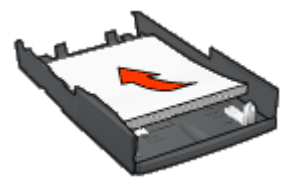

4. 将下层纸盘插入底座直到使它卡入定位。

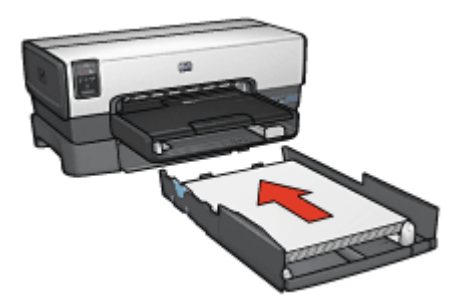

# 使用 **250** 张普通纸纸盘附件

如果 250 张普通纸纸盘附件尚未连接到打印机,请执[行安装步骤](#page-128-0)。

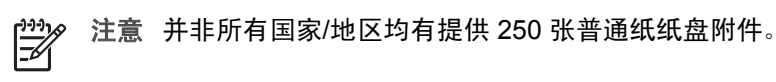

要使用 250 张普通纸纸盘附件:

- 1. 打[开打印机属性](#page-81-0)对话框。
- 2. 单击打印快捷方式标签或纸张**/**质量标签。
- 3. 查找适当的下拉列表:

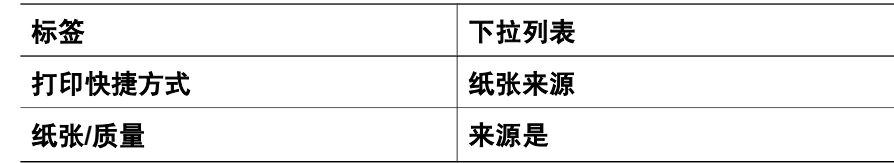

注意 您不需要在两个标签上设置纸张来源。

- 4. 在下拉列表中,选择下列的其中一个选项:
	- 上层纸盘: 从进纸盘打印。
	- 下层纸盘:从 250 张普通纸纸盘附件打印。
	- 先上层,再下层:从进纸盘打印。如果进纸盘清空,打印机将会从 250 张普通纸纸盘附件打印。
	- 先下层,再上层: 从 250 张普通纸纸盘附件打印。如果附件清空, 打 印机将会从进纸盘打印。

#### **250** 张普通纸纸盘附件规格

尺寸

448 毫米(17.64 英寸)宽 x 65 毫米(2.56 英寸)高 x 384 毫米(15.12 英 寸)深

### 重量

1.99 公斤 (4.40 磅)

## 介质重量

Letter/A4 纸张:60 至 105 g/m²(16 至 28 磅)

#### 介质尺寸

US Letter: 216 x 279 毫米 (8.5 x 11 英寸) Executive: 184 x 267 毫米 (7.25 x 10.5 英寸) A4:210 x 297 毫米 A5:148 x 210 毫米 B5:182 x 257 毫米

# <span id="page-134-0"></span>具备小型纸盘的自动双面打印附件

具备小型纸盘的自动双面打印附件是一种硬件设备,它包含一个供小型介质使 用的后方纸盘,以及一个双面打印器,用于全尺寸和小型介质的双面打印。

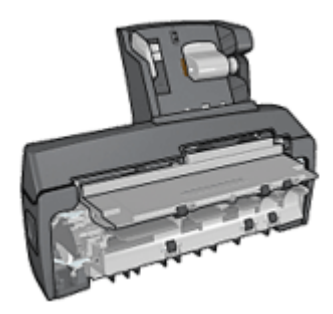

- 明信片和其他小型介质可以在送进后方纸盘后自动进行双面打印。
- [照片纸](#page-137-0)[和信封](#page-139-0)则可以使用小型纸盘打印一面。
- [自动打印双面文档](#page-123-0)。

如果打印机没有随附具备小型纸盘的自动双面打印附件,可以向授权的 HP 经 销商个别购买。

注意 并非所有的国家/地区均有提供具备小型纸盘的自动双面打印附 件。

# 安装具备小型纸盘的自动双面打印附件

要安装具备小型纸盘的自动双面打印附件:

1. 将打印机后检修门上的两个闩锁把手相互推进,然后卸下后检修门。

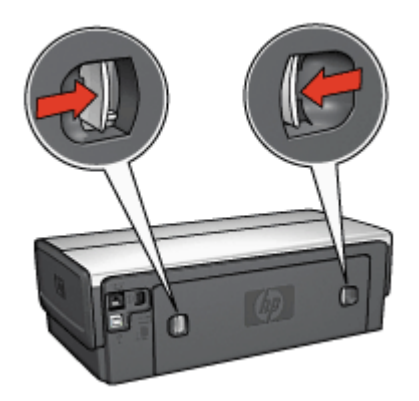

不要丢弃后检修门。为进行打印,必须将附件或后检修门连接到打印机。 2. 将附件插入打印机背面直到两边卡入定位。

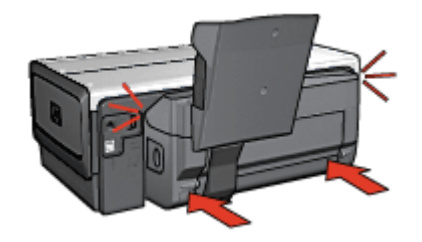

注意 在打印机中安装双面打印器时,切勿按下附件任何一边的按  $\mathbb{R}^2$ 钮。只有从打印机卸下附件时才使用该按钮。

# 启用双面打印器

要启用双面打印器:

- 1. 打开打印[机工具箱](#page-92-0)。
- 2. 单击配置标签。
- 3. 单击自动双面打印模块或具备小型纸盘的自动双面打印附件,然后单击应 用。
- 4. 在显示的确认框中,单击确定。
- 5. 单击右上角的 **X** 关闭屏幕。

注意 启用双面打印器后,不需要在每次打印时重新启用。

# 打印明信片

## 原则

- 请仅使用符合具备小型纸盘的自动双面打印附件规格的卡片。要获得更多 信息,请参[阅具备小型纸盘的自动双面打印附件规格](#page-143-0)。
- 如果打印大量卡片,在打印作业进行到一半时,从打印机的出纸盘取出已 打印的材料。
- 不要超过后方纸盘的最大容量:100 张卡片。

## 准备打印

- 1. 将纸张宽度导轨滑到左侧。
- 2. 拉出纸张托板然后放入卡片。 卡片上地址的那一面应该朝外。

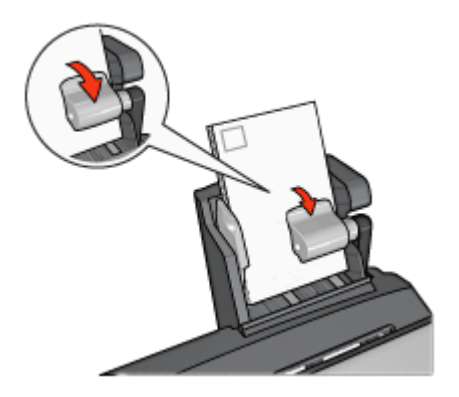

- 3. 放开纸张托板。
- 4. 滑动纸张宽度导轨,使其贴住卡片边沿。

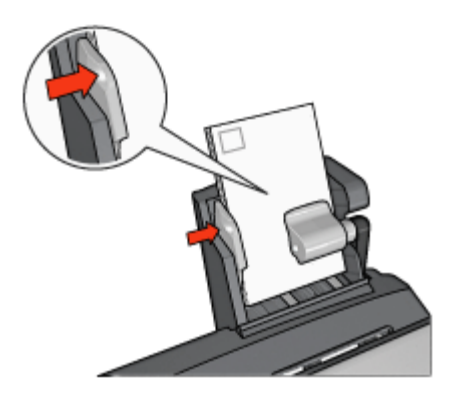

# 打印

- 1. 打[开打印机属性](#page-81-0)对话框。
- 2. 在打印快捷方式标签上,单击明信片打印,然后指定下列打印设置值:
	- 纸张尺寸:合适的纸张尺寸
	- 纸张类型:普通纸
	- 纸张来源:后方纸盘
- 3. 选择您需要的任何其它打印设置,然后单击确定。

使[用这是什么?帮助](#page-81-0)了解"打印机属性"对话框内显示的功能。

# 从数字相机打印时使用具备小型纸盘的自动双面打印附件

要在直接从数字相机打印时使用具备小型纸盘的自动双面打印附件,您可能需 要配置打印机从附件,而不是从进纸盘送进纸张。

<span id="page-137-0"></span>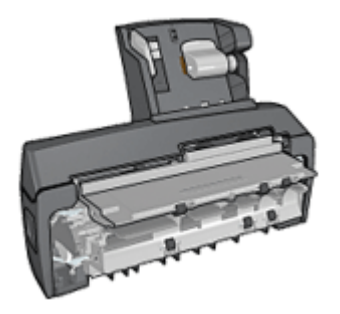

### 配置打印机从附件送进纸张

要配置打印机从附件送进纸张:

- 1. 按住**报告页**按钮。
- 2. 在按住报告页按钮时,按下取消按钮两次。
- 3. 放开报告页按钮。

配置打印机从附件送进纸张后,将照片张装入附件中然后按照 [PictBridge](#page-48-0) 打印 [说明](#page-48-0)进行。

注意 从具备小型纸盘的自动双面打印附件打印 PictBridge 照片时, 只  $\frac{1}{2}$ 需对打印机配置一次。配置后,打印机将尝试从附件打印,直到配置打 印机使用进纸盘打印 PictBridge 照片为止。

### 配置打印机从进纸盘送进纸张

要配置打印机从进纸盘送进纸张以打印 PictBridge 照片:

- 1. 按住报告页按钮。
- 2. 在按住报告页按钮时,按下取消按钮两次,然后按下继续按钮一次。
- 3. 放开报告页按钮。

# 打印小型照片

原则

- 为了获得高质量效果,请[将照片打印墨盒](#page-43-0)与三色打印墨盒联合使用。
- 为了获得最大的抗褪色性能,请使用 HP 超级照片纸,并在打印机中安装 照片打印墨盒。
- 了解如何使用可用[的照片打印功能](#page-38-0)。
- 使用 HP [普通照片纸,半光泽可](#page-46-0)以在打印照片时节省金钱和墨水。
- 检查您正在使用的照片纸是否平直。要获得关于如何防止照片纸卷曲的信 息,请参[阅照片纸存储说明](#page-46-0)。
- 不要超过进纸盘容量:80 张照片纸。

## 准备打印

- 1. 将纸张宽度导轨滑到左侧。
- 2. 拉出纸张托板然后放入照片纸。 照片纸上要打印的那一面应该朝外。

注意 如果照片纸带有裁剪边,应使其朝上而不是指向打印机。 ₽

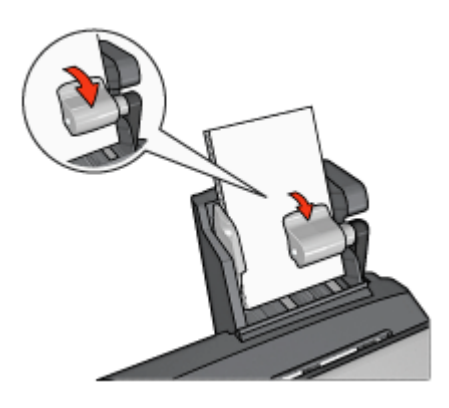

- 3. 放开纸张托板。
- 4. 滑动纸张宽度导轨,使其贴住照片纸边沿。

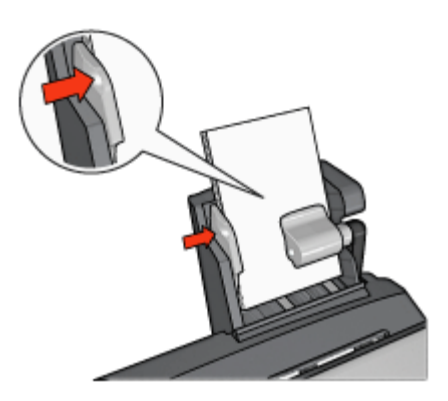

## 打印

- 1. 打[开打印机属性](#page-81-0)对话框。
- 2. 在打印快捷方式标签上,单击照片打印**-**无边界或照片打印**-**带白色边界作为 文档类型,然后选择下列选项:
	- 打印质量:正常、最佳或最大 **dpi**
	- 纸张尺寸:合适的照片纸尺寸
	- 纸张来源:后方纸盘
- 纸张类型:合适的照片纸类型
- 打印方向:纵向或横向
- <span id="page-139-0"></span>3. 按照需要,设置下列选项:
	- HP [数字摄影选项](#page-42-0)
	- [高级颜色设置](#page-44-0)
	- [颜色管理](#page-44-0)
	- [灰度质量](#page-70-0)
- 4. 单击确定以打印照片。

使[用这是什么?帮助](#page-81-0)了解"打印机属性"对话框内显示的功能。

# 打印信封

原则

- 避免使用具备下列性质的信封:
	- 具有扣环或窗口
	- 具有厚、不规则,或弯曲的边沿
	- 发亮或有浮雕图案
	- 皱摺、撕裂或任何其他形式的损坏
- 将信封放入后方纸盘前,请先对齐信封边沿。
- 不要超过后方纸盘的最大容量: 80 个信封。

### 准备打印

- 1. 将纸张宽度导轨滑到左侧。
- 2. 拉出纸张托板然后插入信封。 将信封放入进纸盘,使地址的那一面朝外和有封口的一侧靠左。

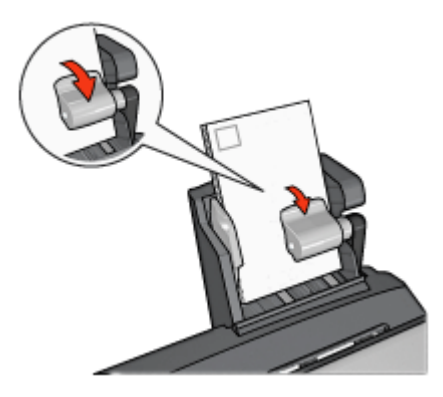

- 3. 放开纸张托板。
- 4. 滑动纸张宽度导轨,使其贴住信封边沿。

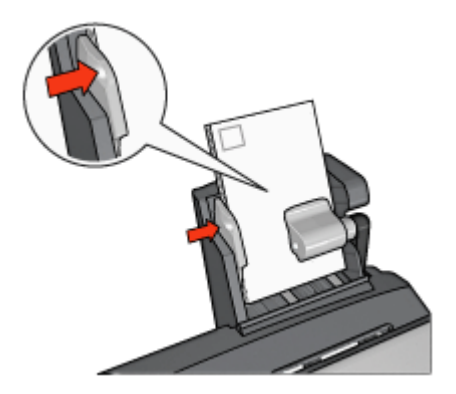

## 打印

- 1. 打[开打印机属性](#page-81-0)对话框。
- 2. 单击纸张/质量标签,然后指定下列打印设置值:
	- 尺寸是:合适的信封尺寸
	- 类型是:合适的纸张类型
	- 来源是:后方纸盘
- 3. 选择您需要的任何其它打印设置,然后单击确定。

使[用这是什么?帮助](#page-81-0)了解"打印机属性"对话框内显示的功能。

# 具备小型纸盘的自动双面打印附件的问题

## 卡纸

不要从打印机正面清除卡纸。

要从具备小型纸盘的自动双面打印附件清除卡纸:

- 1. 关闭打印机电源。
- 2. 按下附件左边和右边的按钮,然后将它从打印机卸下。

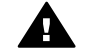

警告 清除卡纸时,先卸下具备小型纸盘的自动双面打印附件然后再  $\mathbf{A}$  and  $\mathbb{R}$ 

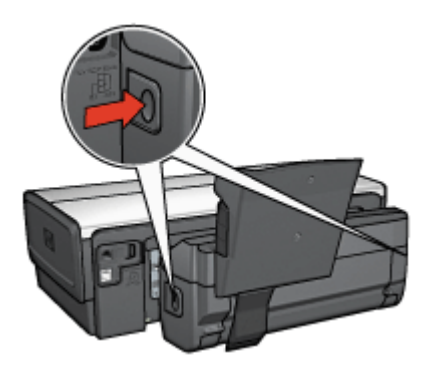

- 3. 取出打印机中的所有纸张。
- 4. 提起附件上的背面托板,然后解开小型纸盘。

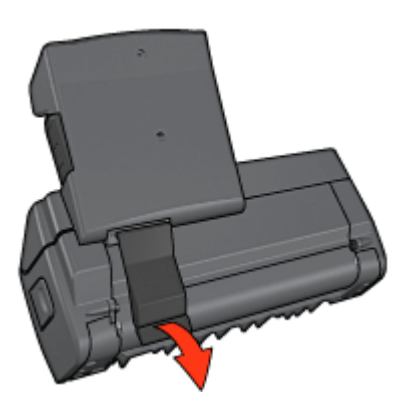

5. 将小型纸盘向前倾,然后打开附件下端的门。

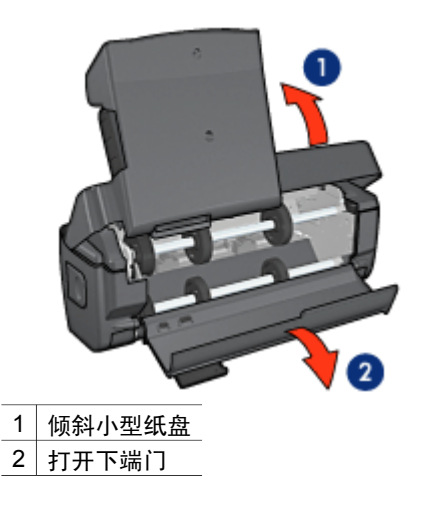

- 6. 取出附件中的所有纸张。
- 7. 关闭附件,然后紧固背面托板以关闭附件。
- 8. 将附件重新连接到打印机。

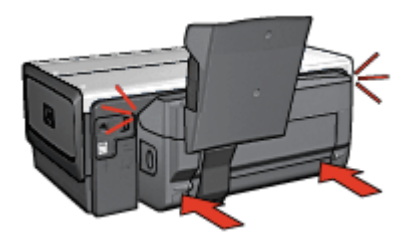

## 无法选择双面打印的选项

打印机驱动程序无法感测双面打印器,直到打印作业发送到打印机。先打印单 面文档,然后打印双面文档。使用双面打印器的选项将会显示在打印机软件 中。

如果双面打印器的选项仍然没有显示,请检查是否存在下列情况:

- 已将双面打印器连接到打印机。
- 双面打印器已在打印机软件[中启用](#page-122-0)。
- 双面打印器支持在 "纸张/质量"标签上选择的介质类型和尺寸。 要获得支持的介质类型和尺寸列表,请参阅双面打印器的规格:
	- [自动双面打印附件](#page-127-0)
	- [具备小型纸盘的自动双面打印附件](#page-143-0)

### 选取双面打印选项后纸张尺寸改变

[双面打印器](#page-127-0)不支持该纸张尺寸。

## 装订边距位置错误

- 1. 打[开打印机属性](#page-81-0)对话框。
- 2. 单击完成标签。
- 3. 检查是否存在下列情况:
	- 向上翻页未被选取用于边沿装订(书籍式装订)。
	- 向上翻页已被选取用于顶端边沿装订(便笺式装订)。

要获得更多信息,请参[阅双面打印](#page-123-0)。

### 启用双面打印选项后仅打印页面的一面

检查是否存在下列情况:

- 已在打印机软件和您正在使用的软件程序中设[置正确的打印选项](#page-123-0)。
- 照片纸没有弯曲,如果您要在双面照片纸上打印。照片纸必须平直才能打 印。要获得更多信息,请参[阅存储和处理照片纸](#page-46-0)。
- [双面打印器](#page-127-0)支持在纸张**/**质量标签上选择的介质类型和尺寸。

<span id="page-143-0"></span>如果双面打印器不支持介质类型或尺寸,您可以按[照手动双面打印说明](#page-76-0)打 印文档。

注意 不要尝试在单面纸张上打印双面文档,例如,单面照片纸。

#### 颜色变淡

如果颜色变淡,请尝试按[照手动双面打印说明](#page-76-0)打印双面文档。

#### 具备小型纸盘的自动双面打印附件规格

#### 连接到打印机时的尺寸

219.3 毫米(8.63 英寸)高 x 320.5 毫米(12.62 英寸)宽 x 142.1 毫米(5.6) 英寸)深

#### 双面打印规格

有关双面打印的规格,包括偏斜、介质重量,以及通过打印机进纸盘送进到打 印机的纸张介质尺寸,请参[阅自动双面打印附件规格](#page-127-0)。

#### 小型纸盘规格

介质厚度:7-12 mils 介质尺寸:

- 尺寸范围:
	- 宽度:81.3 至 106 毫米(3.2 至 4.17 英寸)
	- 长度:116.8 至 304.8 毫米(4.6 至 12 英寸)
- 卡片:
	- 10x15 厘米,带裁剪边的 10x15 厘米
	- 4x6 英寸,带裁剪边的 4x6 英寸
	- A6,105x148 毫米
	- 索引卡,4x6 英寸
	- L,89x127 毫米
- 照片纸:
	- 10x15 厘米,带裁剪边的 10x15 厘米
	- 4x6 英寸, 带裁剪边的 4x6 英寸
	- A6,105x148 毫米
	- L,89x127 毫米,带裁剪边的 L,89x127 毫米
	- 宽型 4x10 英寸,4x11 英寸,4x12 英寸
- 信封:
	- 10 号信封,4.12x9.5 英寸
	- 4 号日式信封,90x205 毫米
- Hagaki: Hagaki, 100x148 毫米

纸盘容量:

- 照片纸:
	- 4x6,L 尺寸:最多 80 张
	- 全景:最多 5 张
- Hagaki: 照片: 最多 80 张卡片
- 卡片:
	- 4x6:最多 100 张
	- A6:最多 100 张
- 信封:
	- 10 号:最多 20 个
	- 4 号日式信封:最多 20 个

# <span id="page-145-0"></span>**13** 耗材

- 纸张
- USB 电缆
- 附件
- [打印墨盒](#page-17-0)

注意 耗材和附件的提供将因不同的国家/地区而有所不同。 17

# 纸张

要订购介质,如:HP 高级纸、HP 高级喷墨投影胶片、HP 烫印转印纸,或 HP 贺卡, 请拜访 [www.hp.com](http://www.hp.com)。

选择一个国家/地区,然后选择"购买"或"购物"。

# **USB** 电缆

C6518A HP USB A–B 2 米电缆

# 附件

打印机没有随附的附件,您可以向授权的 HP 经销商个别购买。

注意 附件的提供将因不同的国家/地区而有所不同。  $\overline{\mathscr{L}}$ 

#### 自动双面打印附件

Q5712A 自动双面打印附件

具备小型纸盘的自动双面打印附件 Q3032A 具备小型纸盘的自动双面打印附件

#### **250** 张普通纸纸盘附件

Q3447A 250 张普通纸纸盘附件

**HP bt450 Bluetooth** 无线打印机适配器 Q6398A HP bt450, Bluetooth 无线打印机适配器

**HP bt400 Bluetooth** 无线打印机适配器 Q6399A HP bt400, Bluetooth 无线打印机适配器

# **14** 规格

● 打印机规格

# 打印机规格

有关完整的打印机规格,请参阅打印机随附的参考指南,其中包括以下信息:

- 可以在打印机中使用的纸张和其它打印介质的类型、尺寸和重量。
- 打印速度和分辨率
- 电源要求
- 计算机操作系统要求

# <span id="page-147-0"></span>**15** 环保信息

- 环保声明
- [打印墨盒回收利用](#page-148-0)

# 环保声明

Hewlett-Packard 不断改进 deskjet 打印机的设计,以尽可能减少对办公环境以 及打印机生产、装运和使用环境造成的不良影响。

# 减少纸张用量,消除环境影响

纸张使用:打印机[的双面打印](#page-76-0)功能减少了纸张的使用量,以及对自然资源的需 求。此外, "取消打印"按钮可以让用户在必要时快速取消打印作业以节省纸 张。本设备适合使用再生纸(符合 EN 12281:2002 标准)。

再生纸:本打印机的所有书面说明文件均打印在再生纸上。

臭氧: Hewlett-Packard 在制造过程中已避免使用消耗臭氧的化学物质(如 CFC)。

#### 回收利用

本打印机在设计时已考虑到了回收利用。在确保功能性和可靠性的同时,尽可 能减少各种材料的使用数量。不同的材料经特殊设计,易于分离。紧固件和其 它连接设备易于查找和存取,只需使用常用工具即可方便地拆卸。为了进行高 效拆卸和维修,设计了高优先级部件,使操作更加简便。

打印机包装:本打印机选用的包装材料,能够以可能的最低成本提供最大的保 护,同时努力将对环境的影响降至最小并便于回收利用。坚固的 HP Deskjet 打 印机设计有助于减少包装材料和降低打印机的损伤率。

塑料部件:所有主要塑料制品和塑料部件均根据国际标准加以标记。打印机机 箱和底座使用的所有塑料部件,在技术上均可回收利用,且均属单组分聚合 物。

产品寿命: 为确保 HP Deskjet 打印机有较长的使用寿命, HP 提供以下服务:

- 延长保修:详情可在打印机随附的《参考指南》中查找。
- 在产品停产后一段时间内, 仍提供**替换部件和耗材**。
- $\mathbf{B}$ 回产品: 要在本产品寿命已尽时将其退回 HP, 请访问 [www.hp.com/](http://www.hp.com/recycle) [recycle](http://www.hp.com/recycle)。要将空的打印墨盒退回 HP,请参阅[打印墨盒回收利用。](#page-148-0)

注意 并非所有的国家/地区均有提供延长担保和退回产品服务。

#### 适用于欧盟国家的重要回收利用信息

适用于欧盟国家客户的重要回收利用信息: 为了保护环境, 根据法律要求, 本 产品必须在其有效使用寿命后回收利用。下列符号表示本产品不能作为普通垃

<span id="page-148-0"></span>圾处理。请将该产品返回到最近的授权回收位置以便进行正确恢复/处置。要获 得一般退回和回收利用 HP 产品的详情, 请拜访 [www.hp.com/hpinfo/](http://www.hp.com/hpinfo/globalcitizenship/environment/recycle/index.html) [globalcitizenship/environment/recycle/index.html](http://www.hp.com/hpinfo/globalcitizenship/environment/recycle/index.html)。

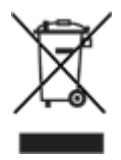

## 能源消耗

本打印机的设计考虑到了能源节约问题。这样不仅能够节省自然资源,而且也 在不影响性能的前提下节约了资金。本打印机符合"联邦能源管理计划" (FEMP) 要求,它是美国政府发动的能源节约计划,目的是减少打印机在关闭 电源时的能源消耗。

本产品已取得"ENERGY STAR? 计划"资格。ENERGY STAR 是一项自发的 计划,它的建立旨在鼓励开发节能高效的办公产品。

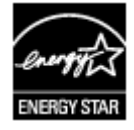

ENERGY STAR 是美国环保署在美国注册的服务标志。作为 ENERGY STAR 的合作伙伴,Hewlett-Packard 公司已确定此产品遵守 ENERGY STAR 节能高 效的指导方针。

待机模式下的能源消耗: 有关能源消耗规格的信息,请参阅参考指南。

关闭模式下的能源消耗: 关闭打印机后, 仍会消耗小量能源。为避免不必要的 能源消耗,可关闭打印机,然后断开打印机电源线与电源的连接。

# 打印墨盒回收利用

对回收利用原装 HP 打印墨盒感兴趣的客户可参加 HP 全球合作伙伴计划中与 喷墨墨盒相关的活动。HP 在很多国家(地区)实施此计划,比世界上其它任 何喷墨墨盒制造商所实施的范围都要广。此计划是一项免费服务,为 HP 客户 提供废旧产品的环保解决方案。

要参与此活动,您只需按 HP 网站上提供的指示进行操作即可:[www.hp.com/](http://www.hp.com/recycle) [recycle](http://www.hp.com/recycle)。并非所有的国家/地区均有提供此服务。客户可能会被要求提供他们的 姓名、电话号码和地址。

由于 HP 独特的回收过程对材料污染非常敏感,因此 HP 无法回收和再利用其 它制造商生产的墨盒。回收过程的最终产品会用于制造新产品,且 HP 必须确 保材料成份一致。为此,HP 仅回收原装 HP 墨盒。此计划不适用于重复灌墨 的墨盒。

回收的墨盒通过分离净化成原材料,可用于其它行业制造新产品。回收利用的 HP 打印墨盒材料可用于生产汽车部件、微芯片制造加工所用的托盘、铜线、 钢板以及电子设备中所用的贵重材料。视型号而定,HP 最多可将原打印墨盒 重量的 65% 回收利用。其它无法回收利用的部件(墨水、泡沫塑料及合成部 件)将以利于环保的方式加以处理。

# 索引

## 符号**/**编号

"打印快捷方式"标签 [68](#page-69-0) "这是什么?"帮助 [80](#page-81-0)

## **A**

AdobeRGB [43](#page-44-0) 安装打印墨盒 [83](#page-84-0) 按钮 电源按钮 [8](#page-9-0) "继续"按钮 [9](#page-10-0) "取消打印"按钮 [9](#page-10-0)

# **B**

Bluetooth [47](#page-48-0) Bluetooth,打印 [33](#page-34-0) 饱和度 [43](#page-44-0) 标签打印 [59](#page-60-0) 不正确的打印墨盒 [99](#page-100-0)

# **C**

CD/DVD 刻图打印 [66](#page-67-0) ColorSmart/sRGB [43](#page-44-0) 测试页,打印 [88](#page-89-0) 出纸盘 [11](#page-12-0) 错误信息 缺纸信息 [115](#page-116-0)

# **D**

dpi,最大 [42](#page-43-0) 打印 4800x1200 优化 dpi [42](#page-43-0) Bluetooth [33](#page-34-0) CD/DVD 刻图 [66](#page-67-0) Exif 打印 [44](#page-45-0) iPAQ [35](#page-36-0) 标签 [59](#page-60-0) 从数码相机 [47](#page-48-0) 打印任务快速设置 [73](#page-74-0) 打印设置 [80](#page-81-0) 打印预览 [70](#page-71-0) 打印质量 [69](#page-70-0) 带边框照片 [39](#page-40-0) 单张纸上打印多页 [70](#page-71-0) 电子邮件 [50](#page-51-0)

调整文档尺寸 [78](#page-79-0) 高质量 [42](#page-43-0) 海报 [63](#page-64-0) 贺卡 [56](#page-57-0) 灰度打印 [69](#page-70-0) 快速/经济 [68](#page-69-0) 明信片 [57](#page-58-0) 其他照片项目 [46](#page-47-0) 设置页面顺序 [70](#page-71-0) 使用一个打印墨盒 [17](#page-18-0) 数码照片 [41](#page-42-0) 双面打印 [74](#page-75-0), [75](#page-76-0) 水印 [79](#page-80-0) 索引卡和小介质 [60](#page-61-0) 烫印转印纸 [64](#page-65-0) 提示 [68](#page-69-0) 条幅纸 [65](#page-66-0) 投影胶片 [58](#page-59-0) 文档 [52](#page-53-0) 无边界照片 [37](#page-38-0) 小册子 [54,](#page-55-0) [61](#page-62-0) 信封 [53](#page-54-0) 信函 [51](#page-52-0) 选择纸张类型 [71](#page-72-0) 颜色管理 [43](#page-44-0) 演示打印 [69](#page-70-0) 一般打印 [69](#page-70-0) 照片 [37](#page-38-0) 自定义纸张尺寸 [71](#page-72-0) 最大 dpi [42](#page-43-0) 打印机不打印 [94](#page-95-0) 打印机不进纸 [97](#page-98-0) 打印机弹出纸张 [97](#page-98-0) 打印机工具箱 [91](#page-92-0) 打印机功能 [6](#page-7-0) 打印机软件更新,下载 [81](#page-82-0) 打印机属性 [80](#page-81-0) 打印机停止运作 [99](#page-100-0) 打印机指示灯闪烁 [116](#page-117-0) 打印墨盒 安装 [83](#page-84-0) 存储 [90](#page-91-0) 订购信息 [88](#page-89-0) 更换 [16](#page-17-0)

回收利用 [147](#page-148-0) 手动清洗 [89](#page-90-0) 维护 [90](#page-91-0) 校准 [87](#page-88-0) 选择号 [83](#page-84-0) 与打印机一同使用 [16](#page-17-0) 照片打印墨盒 [42](#page-43-0) 自动清洗 [87](#page-88-0) 打印墨盒问题信息 [100](#page-101-0) 打印墨盒在错误插槽中信息 [101](#page-102-0) 打印墨盒状态指示灯 [9](#page-10-0) 打印任务快速设置 [73](#page-74-0) 打印设置 高级颜色设置 [43](#page-44-0) 更改 [80](#page-81-0) 打印提示 [68](#page-69-0) 打印预览 [70](#page-71-0) 打印质量 [69](#page-70-0) 电子邮件打印 [50](#page-51-0) 调整文档尺寸 [78](#page-79-0) **E**

# Exif 打印 [44](#page-45-0)

**G** 更新,下载打印机软件 [81](#page-82-0) 工具箱 [91](#page-92-0) 估计墨水量 [88](#page-89-0) 故障排除 Bluetooth 打印问题 [105](#page-106-0) PictBridge 问题 [104](#page-105-0) 不佳的打印质量 [107](#page-108-0) 不正确的打印墨盒 [99](#page-100-0) 部分文档未打印或打印位置 错误 [109](#page-110-0) 错误打印的文档 [108](#page-109-0) 错误信息 [114](#page-115-0) 打印的图像倾斜 [111](#page-112-0) 打印的文档偏离中心或倾 斜 [109](#page-110-0) 打印的信封倾斜 [109](#page-110-0) 打印机不打印 [94](#page-95-0) 打印机不进纸 [97](#page-98-0)

打印机弹出纸张 [97](#page-98-0) 打印机停止运作 [99](#page-100-0) 打印空白页 [107](#page-108-0) 打印墨盒问题信息 [100](#page-101-0) 打印墨盒在错误插槽中信 息 [101](#page-102-0) 打印墨盒状态指示灯闪烁 [116](#page-117-0) 电源指示灯闪烁 [116](#page-117-0) 继续和打印墨盒指示灯闪 烁 [98](#page-99-0) 继续指示灯闪烁 [116](#page-117-0) 卡纸 [95](#page-96-0) 墨水涂污 [111](#page-112-0) 缺纸信息 [115](#page-116-0) 所有指示灯均闪烁 [117](#page-118-0) 条幅纸打印问题 [106](#page-107-0) 条纹和漏行 [107](#page-108-0) 文本和图像未对齐 [108](#page-109-0) 文档打印缓慢 [118](#page-119-0) 文档未反映新的打印设置 [109](#page-110-0) 无边界打印问题 [109](#page-110-0) 无边界打印原则 [109](#page-110-0) 页面墨水过多 [108](#page-109-0) 页面墨水过少 [108](#page-109-0) 一次打印多页 [98](#page-99-0) 在墨水备份模式下打印信 息 [101](#page-102-0) 照片打印问题 [101](#page-102-0) 照片色淡 [107](#page-108-0) 照片上出现水平线条 [102](#page-103-0) 照片上的不必要边界 [113](#page-114-0) 照片上的条纹 [110](#page-111-0)

#### **H**

Hewlett-Packard 公司通告 [2](#page-1-0) HP Instant Share [46](#page-47-0) HP iPAQ, Bluetooth 打印 [35](#page-36-0) HP Photosmart 软件 下载 [82](#page-83-0) 海报打印 [63](#page-64-0) 贺卡打印 [56](#page-57-0) 环保声明 [146](#page-147-0) 灰度打印 [69](#page-70-0) 回收利用 打印墨盒 [147](#page-148-0) **I** Instant Share [46](#page-47-0)

iPAQ, Bluetooth 打印 [35](#page-36-0) **J** 进纸盘 [11](#page-12-0) **K** 卡纸 [95](#page-96-0) 快速/经济打印 [68](#page-69-0)

**L**

亮度 [43](#page-44-0)

## **M**

明信片打印 [57](#page-58-0) 墨水备份模式 [17](#page-18-0) 墨水不足 [88](#page-89-0) 墨水状态窗口 [80](#page-81-0) 墨水,去除皮肤和衣物上的墨 水 [88](#page-89-0)

## **N**

能源消耗 [147](#page-148-0) 宁静模式 [18](#page-19-0)

## **P**

Photosmart 软件 下载 [82](#page-83-0) PictBridge 指示灯 [10](#page-11-0) PictBridge 问题 [104](#page-105-0) 平滑度 [41](#page-42-0)

# **Q**

其他照片项目 [46](#page-47-0) 嵌入 Web 服务器 (EWS) [29](#page-30-0) 清晰度 [41](#page-42-0) 清洗 打印机机身 [88](#page-89-0) 手动清洗打印墨盒 [89](#page-90-0) 自动清洗打印墨盒 [87](#page-88-0) 去除皮肤和衣物上的墨水 [88](#page-89-0)

**R**

Real Life 技术 [41](#page-42-0)

## **S**

SmartFocus [41](#page-42-0) 色调 [43](#page-44-0) 设置 [80](#page-81-0)

适应性照明 [41](#page-42-0) 手册中的术语和约定 [2](#page-1-0) 手动双面打印 [75](#page-76-0) 数码照片 [41](#page-42-0) 双面打印 手动 [75](#page-76-0) 自动 [74](#page-75-0) 水印 [79](#page-80-0) 索引卡打印 [60](#page-61-0)

# **T**

烫印转印纸打印 [64](#page-65-0) 条幅纸打印 [65](#page-66-0) 投影胶片打印 [58](#page-59-0)

## **U**

USB 电缆 [144](#page-145-0) 更改为有线(以太网)连 接 [19](#page-20-0) 连接打印机 [19](#page-20-0)

## **W**

维护 打印机机身 [88](#page-89-0) 打印墨盒 [90](#page-91-0) 文档打印 [52](#page-53-0) 文档打印缓慢 打开了多个程序 [118](#page-119-0) 打印机软件版本过旧 [118](#page-119-0) 墨水备份模式 [118](#page-119-0) 系统要求 [118](#page-119-0) 选择了最大 dpi [118](#page-119-0) 正在打印复杂文档 [118](#page-119-0) 无边界打印原则 [109](#page-110-0)

## **X**

消除红眼 [41](#page-42-0) 小册子打印 [54](#page-55-0), [61](#page-62-0) 校准打印墨盒 [87](#page-88-0) 信封打印 [53](#page-54-0) 信函打印 [51](#page-52-0)

#### **Y**

颜色校准 [87](#page-88-0) 演示打印 [69](#page-70-0) 页面顺序,设置 [70](#page-71-0) 一般打印 [69](#page-70-0) 以太网问题 [92](#page-93-0)

有线以太网连网 [20](#page-21-0) 与家人和朋友分享照片 [46](#page-47-0)

#### **Z**

在墨水备份模式下打印信息 [101](#page-102-0) 照片 分享 [46](#page-47-0) 其他项目 [46](#page-47-0) 在线分享 [46](#page-47-0) 照片 /信封进纸器 [13](#page-14-0) 照片打印 带边框照片 [39](#page-40-0) 节省金钱 [45](#page-46-0) 无边界照片 [37](#page-38-0) 照片打印墨盒 [42](#page-43-0) 照片打印问题 颜色不正确 [102](#page-103-0) 验证打印设置 [101](#page-102-0) 照片的一些部分色彩暗淡 [102](#page-103-0) 照片项目 [46](#page-47-0) 照片增亮 [41](#page-42-0) 照片纸,存放和处理 [45](#page-46-0) 照片,数码 [41](#page-42-0) 纸盘 出纸盘 [11](#page-12-0) 进纸盘 [11](#page-12-0) 纸张导轨 [11](#page-12-0) 纸张类型,选择 [71](#page-72-0) 指示灯 PictBridge [10](#page-11-0) 打印墨盒状态指示灯 [9](#page-10-0) 打印墨盒状态指示灯闪烁 [116](#page-117-0) 电源指示灯 [8](#page-9-0) 电源指示灯闪烁 [116](#page-117-0) 继续和打印墨盒指示灯闪 烁 [98](#page-99-0) 继续指示灯闪烁 [116](#page-117-0) 所有指示灯均闪烁 [117](#page-118-0) 正面 USB 端口 [10](#page-11-0) "继续"指示灯 [9](#page-10-0) 自定义纸张尺寸 [71](#page-72-0) 自动关闭功能 [86](#page-87-0) 自动双面打印 [74](#page-75-0) 自动纸张类型传感器 [18](#page-19-0) 最大 dpi [42](#page-43-0)